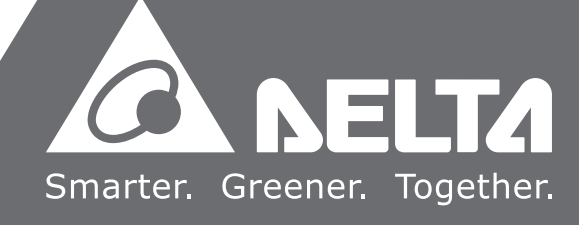

中达电通公司版权所有 如有改动,恕不另行通知

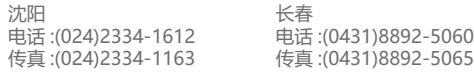

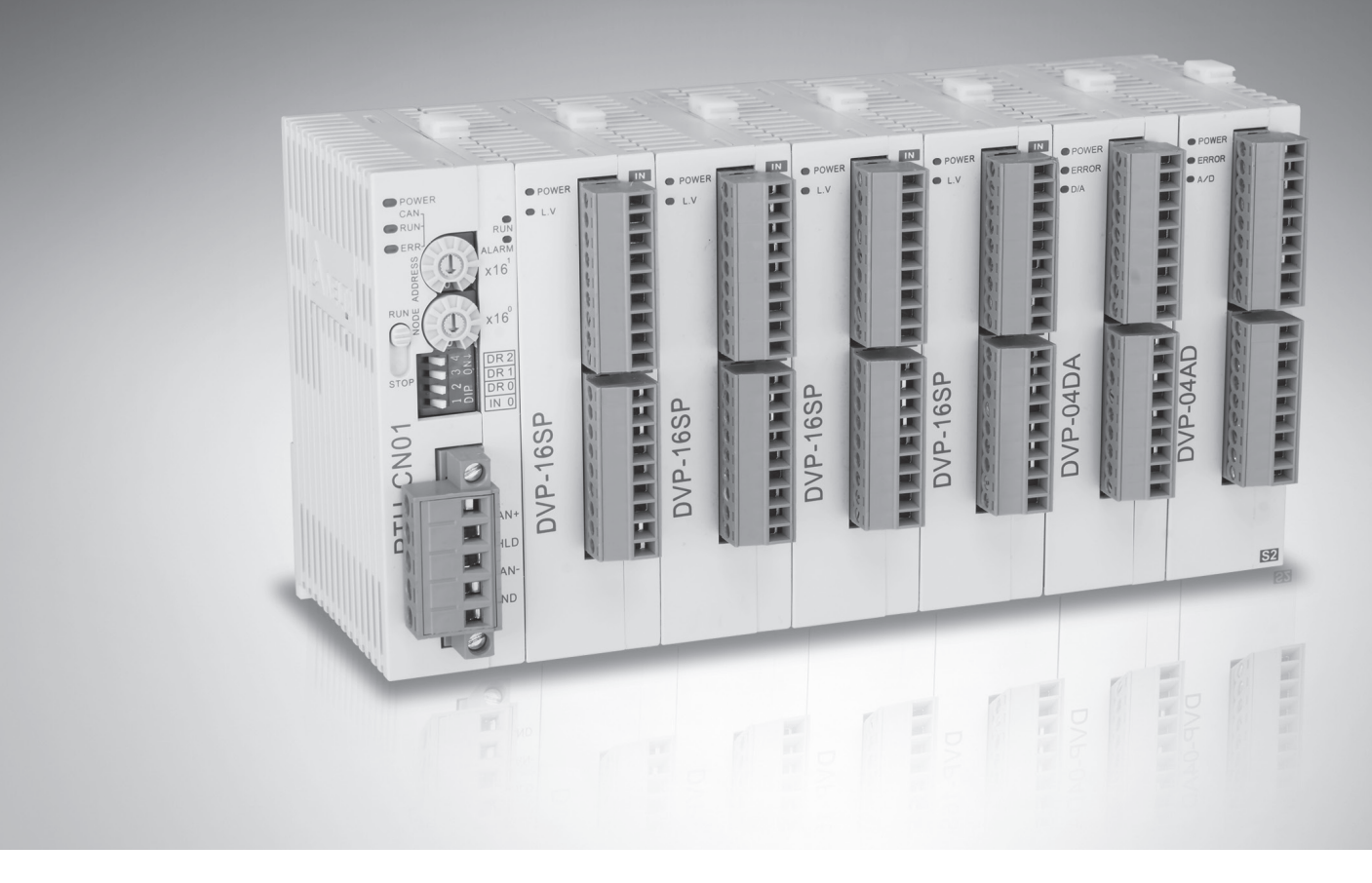

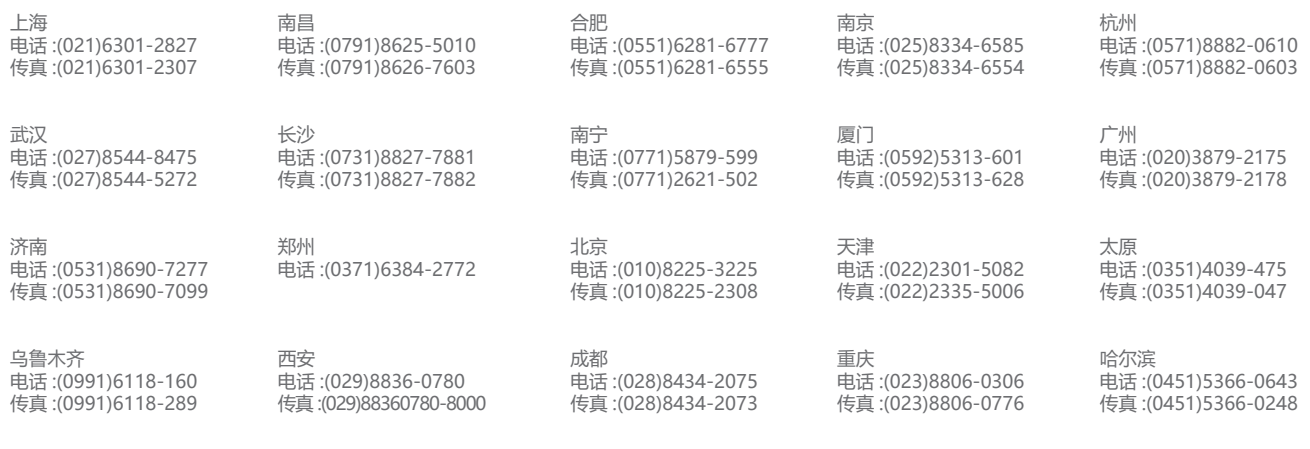

中达电通已建立了71个分支机构及服务网点,并塑建训练有素的专业团队,提供客户最满意的服务,公司技术人员 能在 2 小时内回应您的问题,并在 48 小时内提供所需服务。

客服热线(<mark>1</mark>) 400 - 820 - 9595

绵密网络 专业服务

# RTU-CN01 CANopen 远程 IO 通讯模块 操作手册

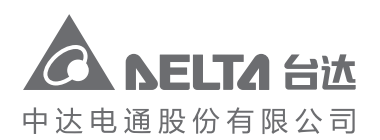

地址:上海市浦东新区民夏路238号 邮编: 201209 电话: (021) 5863-5678 传真: (021) 5863-0003 网址: www.delta-china.com.cn

DVP-2212810-01 2020/04/10

# RTU-CN01 操作手册

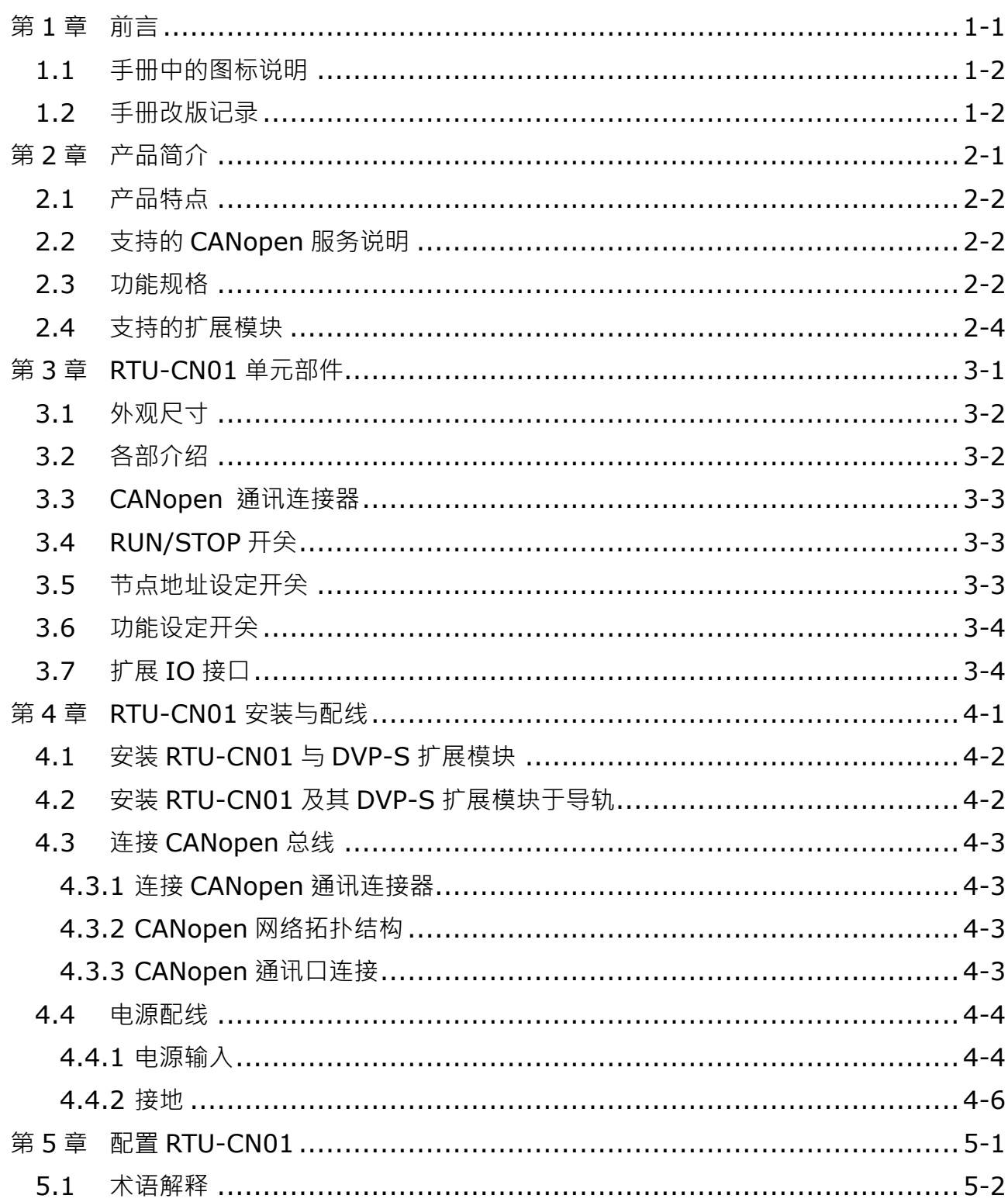

# 目录

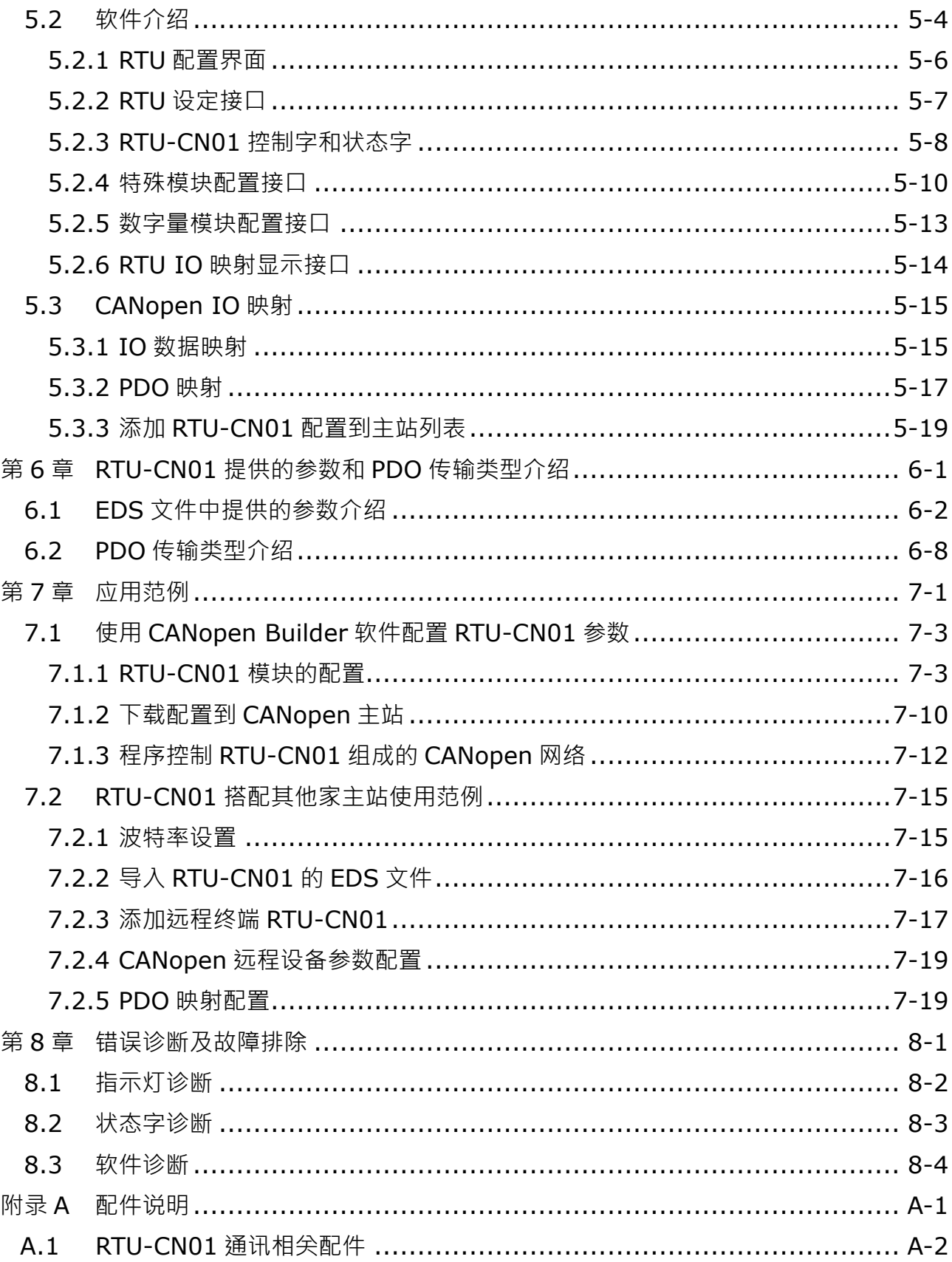

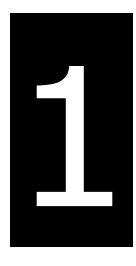

# <span id="page-3-0"></span>第1章 前言

# 目录

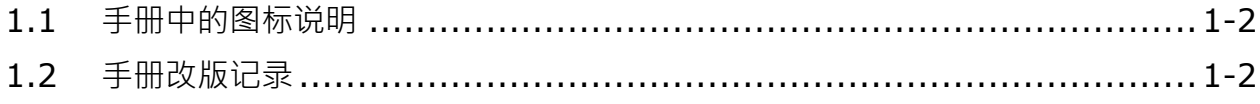

# ! 注意

- 此操作手册提供功能规格、安装、基本操作和设定介绍。
- 本机为开放型(OPEN TYPE)机种,因此用户使用本机时,必须将其安装在具防尘、 防潮和免在电击/冲击意外的外壳配线箱内,并保证有足够的涌风空间。另必须具备保 护措施(如:特殊的工具或钥匙才可打开)防止非维护人员操作或意外冲击本体,造 成危险和损坏。
- 请务必仔细阅读本使用手册,并依照本手册指示进行操作,以免造成产品受损,或导 致人员受伤。

## <span id="page-4-0"></span>**1.1 手册中的图标说明**

#### **使用前注意**

在操作本产品前,请先详细阅读并注意相关安全信息,确保自身安全及产品安全。

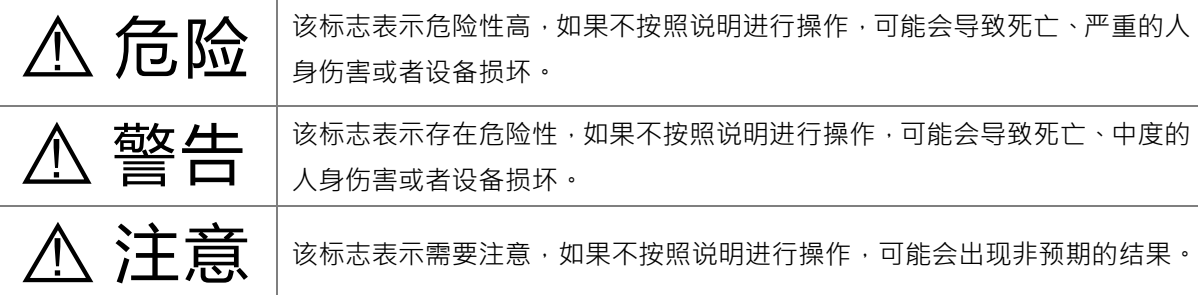

# <span id="page-4-1"></span>**1.2 手册改版记录**

RTU-CN01 操作手册版本修订一览表

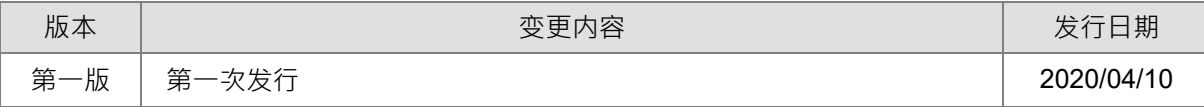

 **1**

# $\overline{\mathbf{2}}$

# <span id="page-5-0"></span>第2章 产品简介

# 目录

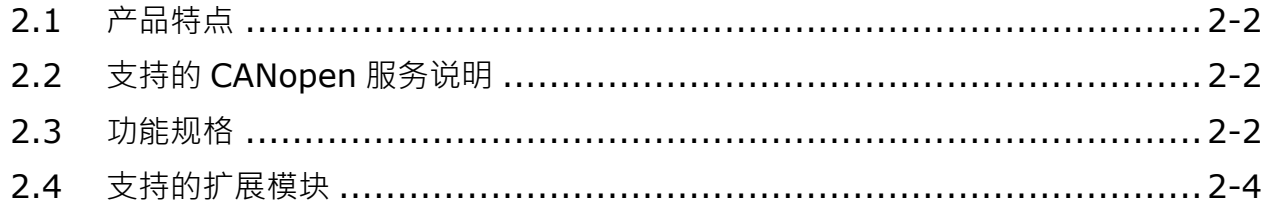

- 1. 感谢您使用台达 RTU-CN01 模块。为了确保能正确地安装及操作本产品,请在使用该模块之前,仔 细阅读该使用手册。
- 2. 该手册仅作为 RTU-CN01 操作指南和入门参考, CANopen 协议的详细内容这里不做介绍。如果读 者想要了解更多关于 CANopen 协议的内容,请参阅相关专业文章或书籍资料。
- 3. RTU-CN01 定义为 CANopen 从站, 其右侧可以连接 DVP-S 系列 DI/DO 模块、特殊模块。
- 4. DVP-S 系列特殊模块使用方法请参考《DVP-PLC 应用技术手册 特殊模块篇》手册说明。

#### <span id="page-6-0"></span>**2.1 产品特点**

- 作为 CANopen 从站, 支持 PDO(过程数据)、SDO ( 服务数据 ) 、SYNC ( 同步对象 ) 、NMT ( 网 络管理)、Error Control(错误控制协定)等服务。
- RTU-CN01 右侧可以连接 DVP-S 系列右侧模块, 最多可连接 128 点数字输入点和 128 点数字输出 点,最多可连接 8 台特殊模块 (包括模拟量模块、温度模块、脉冲模块等)。
- RTU-CN01 右侧可以连接 DVP-S 系列数字量模块和特殊模块的总和为 14 台。
- 网络配置软件提供图形化配置接口、自动扫描并识别扩展模块、任意配置特殊模块的 CR 寄存器作 为 IO 资料,同时可设定错误处理方式,并可诊断各模块错误状态。
- RTU-CN01 与主站断开连接时,用户可自行选择右侧特殊模块输出值和数字量模块输出点的值保持 断开连接前的值不变或者全部变为零。

# <span id="page-6-1"></span>**2.2 支持的 CANopen 服务说明**

- 符合 CANopen 标准协议 DS301v4.02
- **支持网络管理(NMT)服务**
- □错误控制协定(Error Control):支持 Heartbeat Protocol
- 支持 PDO 服务:最多可配置 8 个 TxPDO 和 8 个 RxPDO
- PDO 传输类型: 支持异步, 同步周期, 同步非周期
- 支持 SDO 服务

### <span id="page-6-2"></span>**2.3 功能规格**

#### **CANopen 通讯接口**

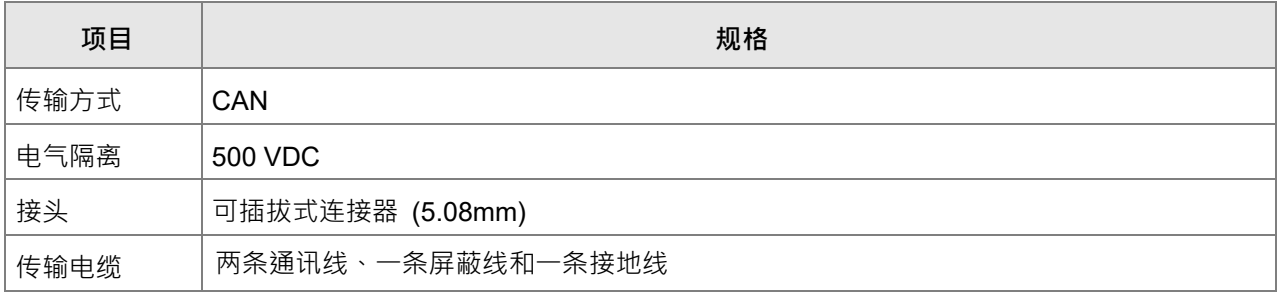

**\_2**

#### **●** CANopen 通讯

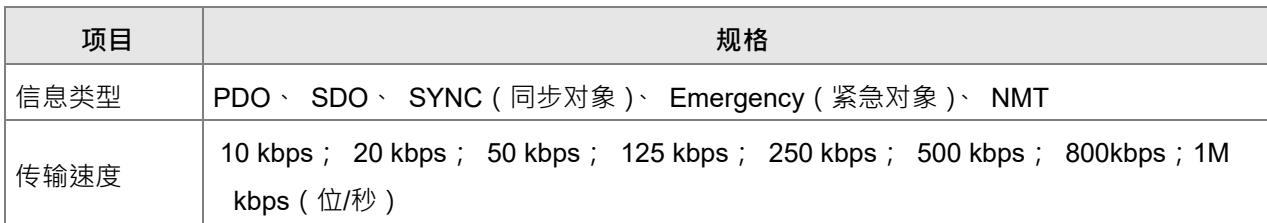

#### **电气规格**

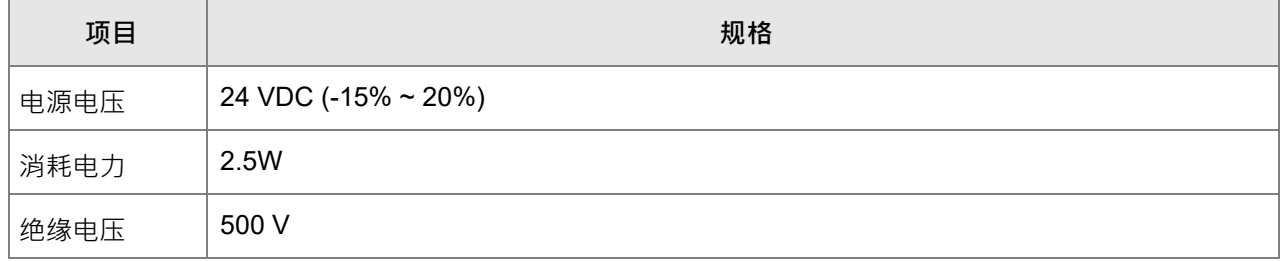

#### **● 环境规格**

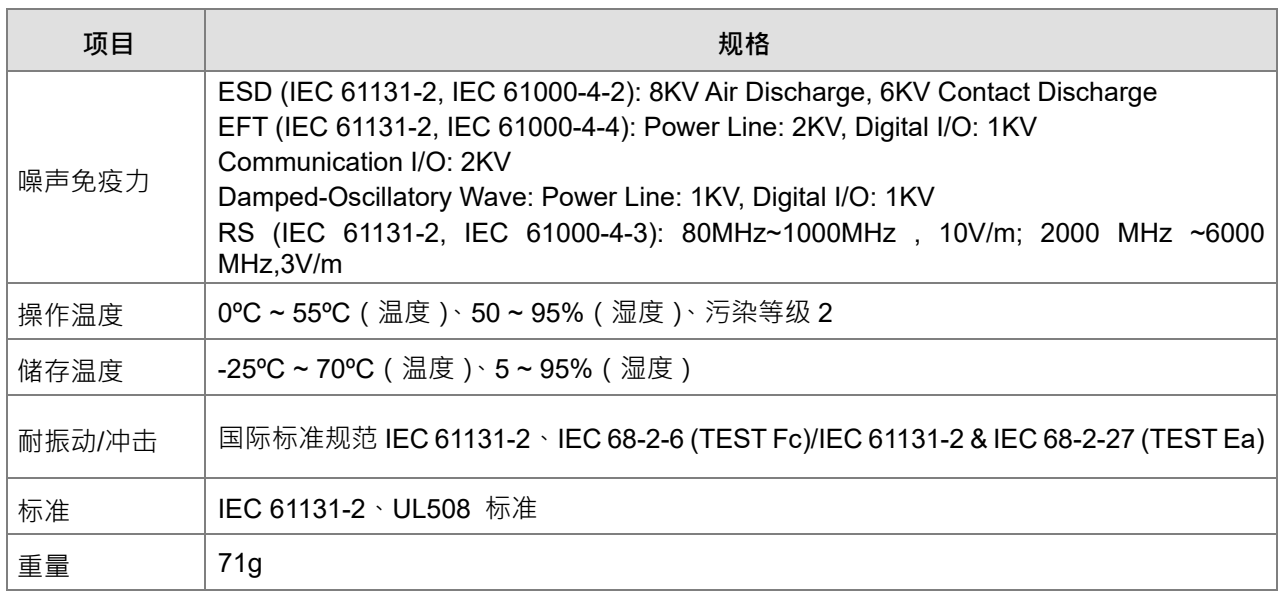

**2\_**

# <span id="page-8-0"></span>**2.4 支持的扩展模块**

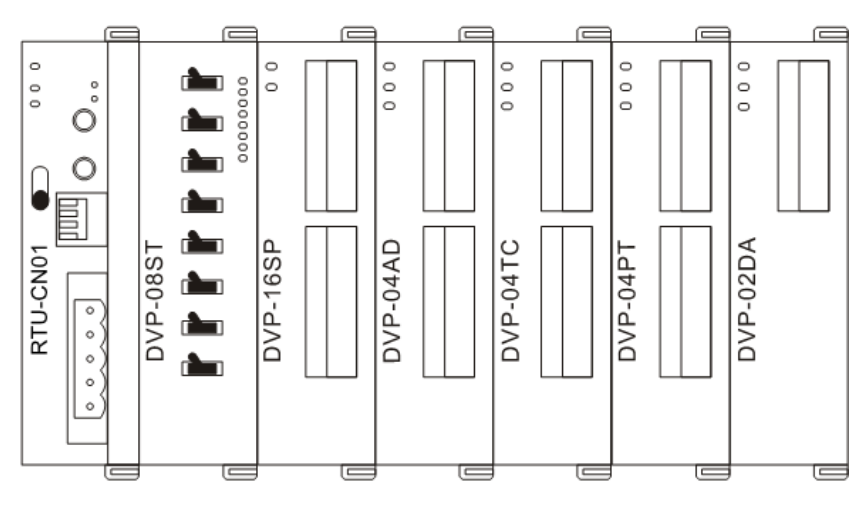

■ 下表说明了 RTU-CN01 模块可连接的数字量模块型号以及规格。

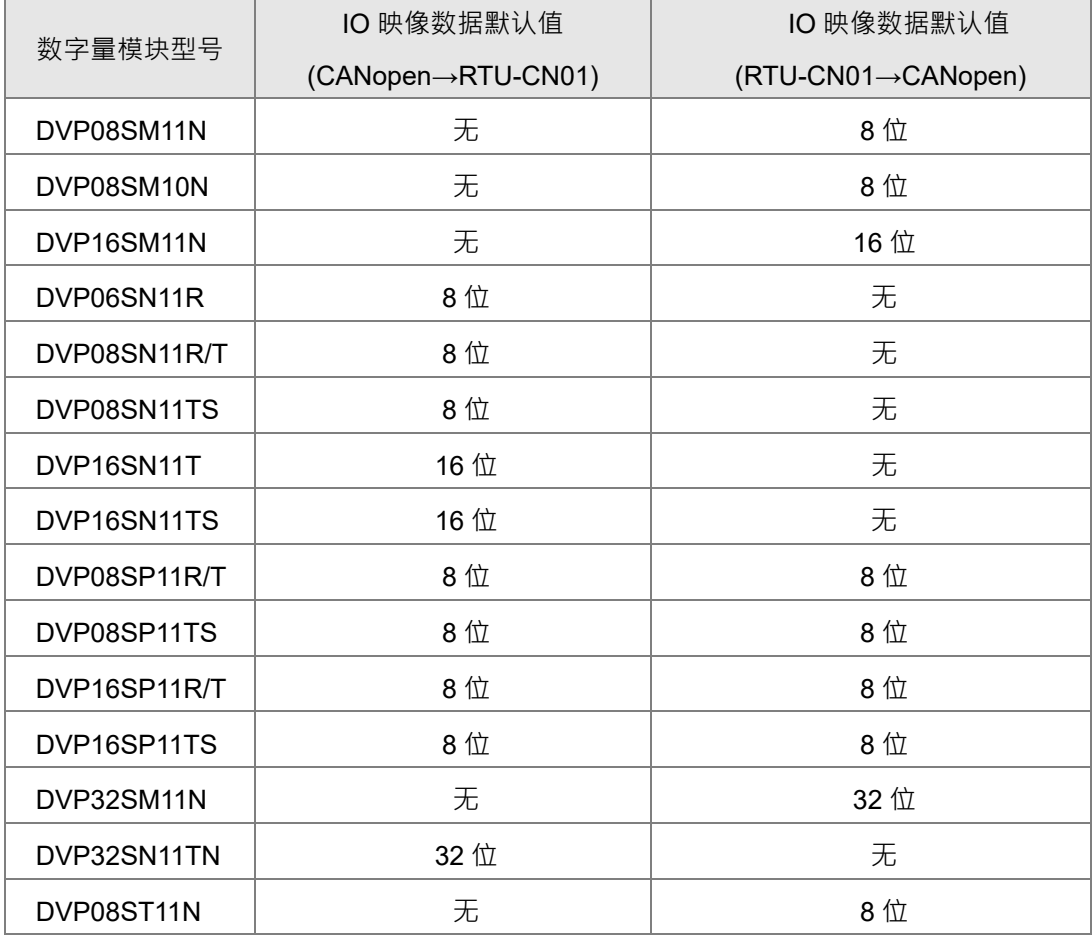

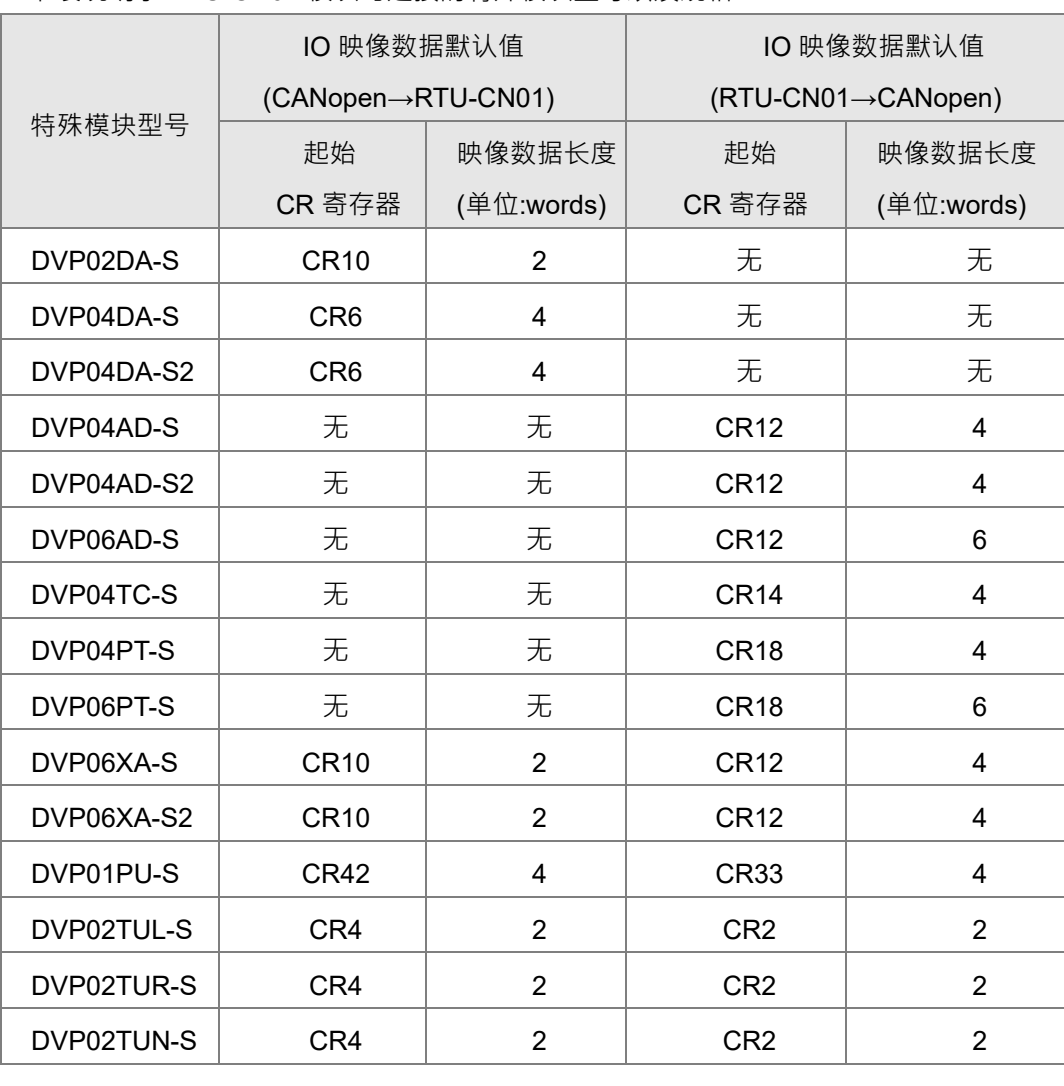

■ 下表说明了 RTU-CN01 模块可连接的特殊模块型号以及规格。

**注意事项:**

<sup>✔</sup> RTU-CN01连接特殊模块时,RTU-CN01下载数据的起始CR寄存器、下载数据的数据长度均可在 CANopen网络配置工具中自由设置。

**MEMO**

# $\overline{\mathbf{3}}$

# <span id="page-11-0"></span>第3章 RTU-CN01 单元部件

# 目录

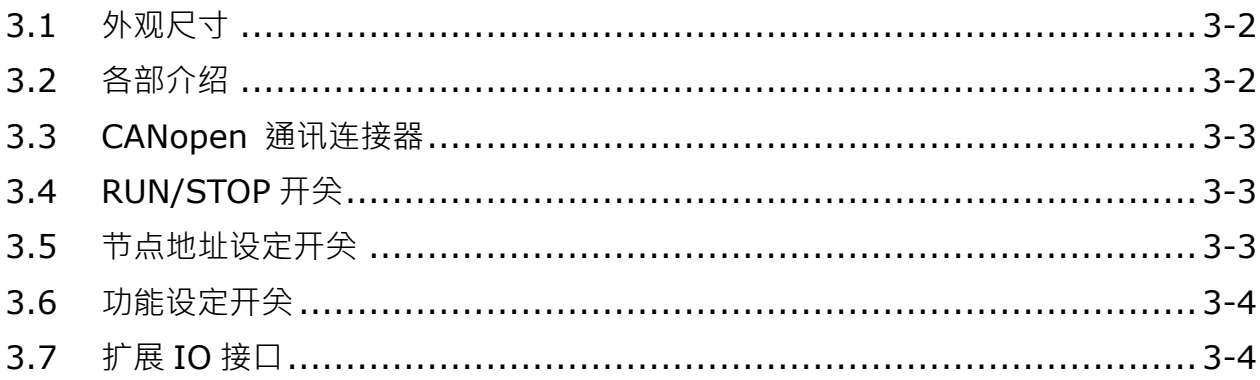

# <span id="page-12-0"></span>**3.1 外观尺寸**

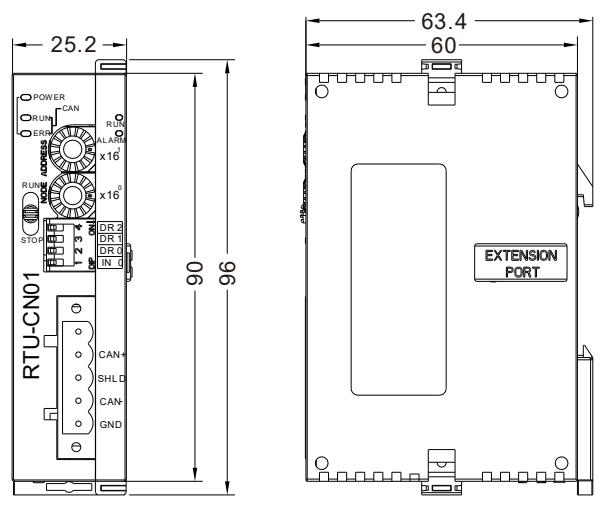

单位:mm

<span id="page-12-1"></span>**3.2 各部介绍**

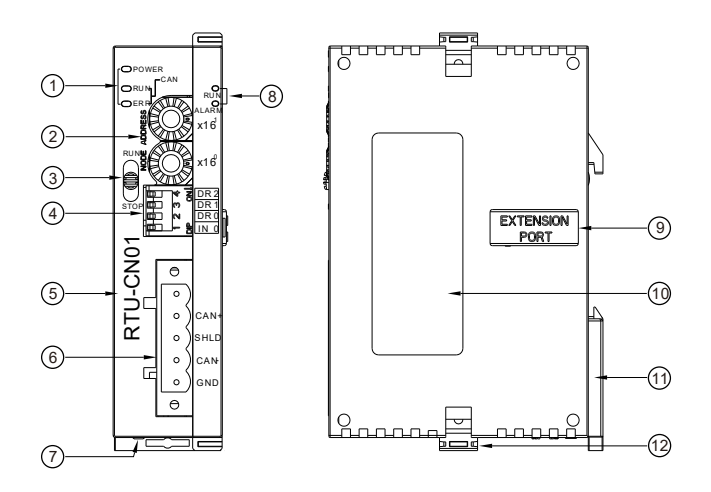

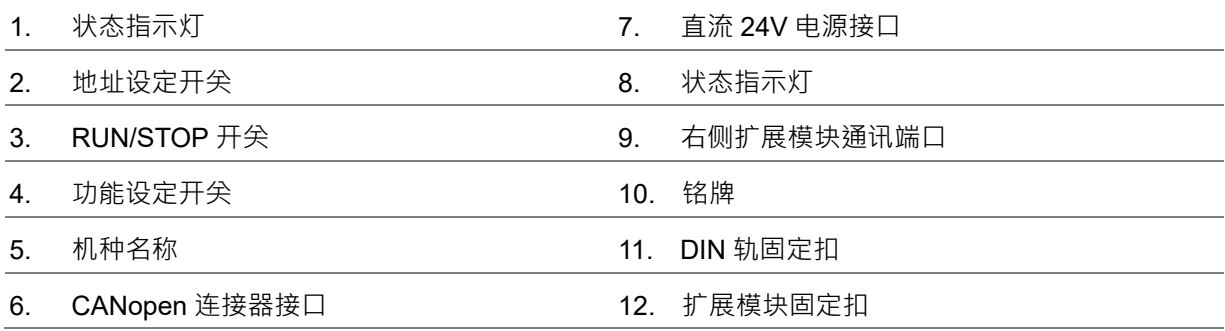

**3\_**

# <span id="page-13-0"></span>**3.3 CANopen 通讯连接器**

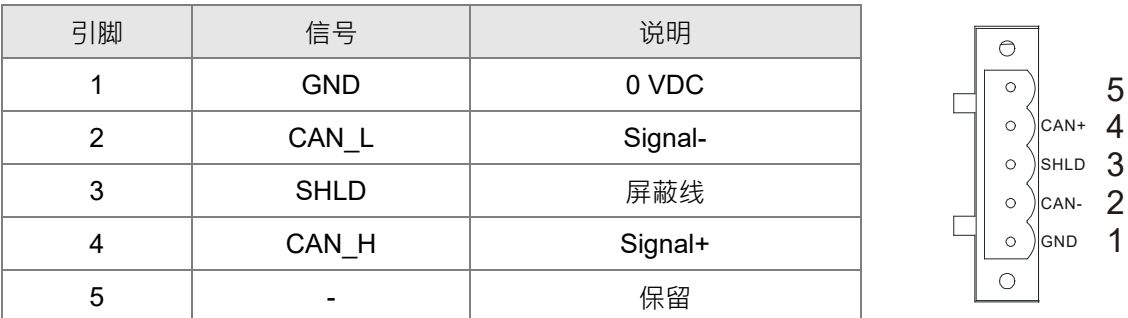

# <span id="page-13-1"></span>**3.4 RUN/STOP 开关**

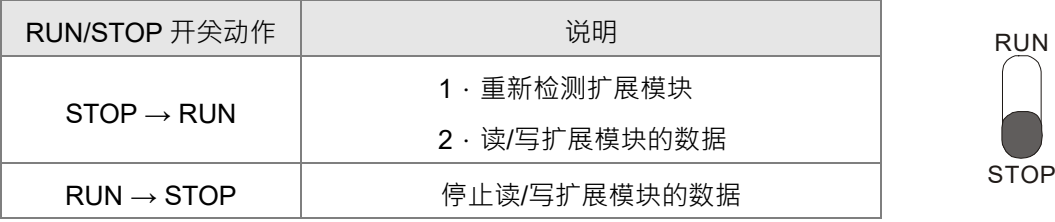

## <span id="page-13-2"></span>**3.5 节点地址设定开关**

用于设置 RTU-CN01 模块在 CANopen 网络上的节点地址。设置范围: 1~7F (0,80~FF 不可用)。

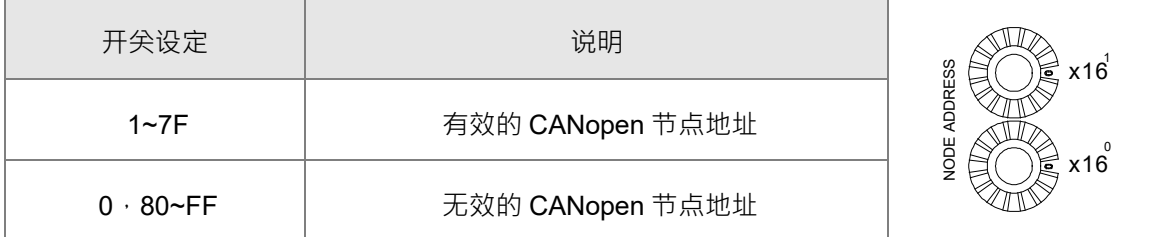

例: 若用户需将 RTU-CN01 模块的通讯地址设置为 26(1AH)时,只要将 x161对应的旋转开关旋转到 1,再将 x16<sup>0</sup>对应的旋转开关旋转到 A 即可。

#### **注意事项:**

- ✔ 电源在断电情况下设置节点地址,完成节点地址设置后,将RTU-CN01模块上电。
- ✔ RTU-CN01运行时,变更节点地址的设定值是无效的。
- ✔ 请小心使用一字螺丝刀调节旋转开关, 以免刮伤旋转开关。

# <span id="page-14-0"></span>**3.6 功能设定开关**

功能设定开关为用户提供 CANopen 网络通讯速率的设置 (DR0~DR2) 和数据保持功能的设定 (IN0) 具体请参考下表:

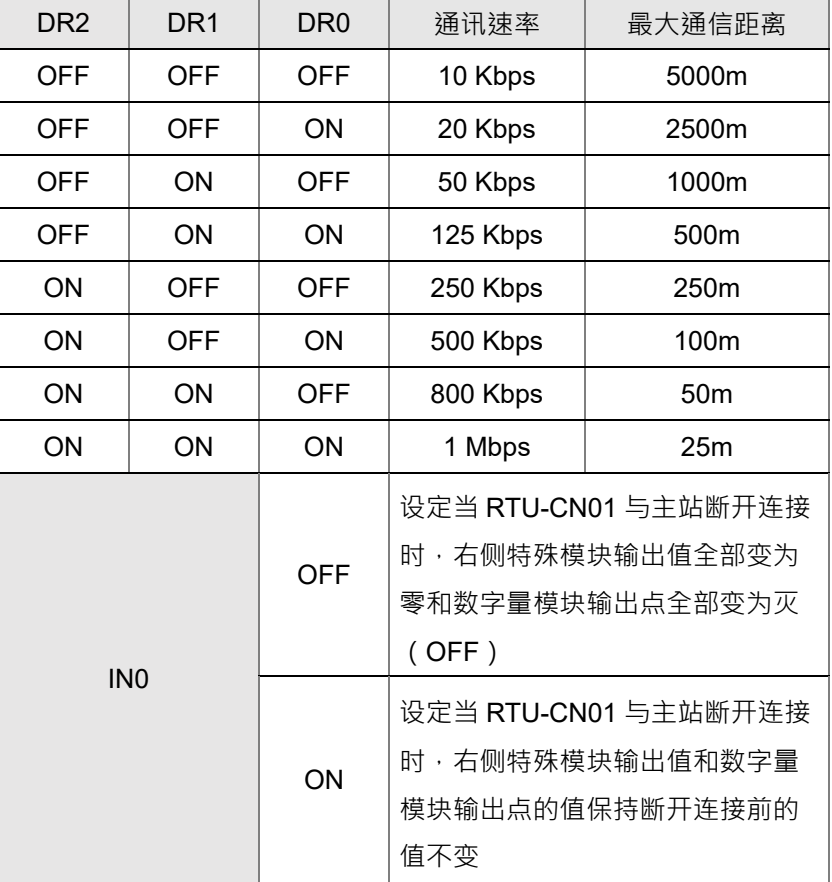

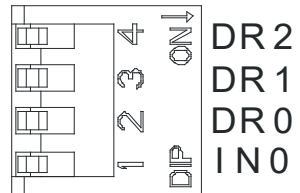

#### **注意事项:**

✔ 设置功能设定开关, 须将RTU-CN01重新上电后生效。

✔ 请小心使用一字螺丝刀调节DIP开关,不要刮伤。

# <span id="page-14-1"></span>**3.7 扩展 IO 接口**

该接口用于连接台达 DVP-S 系列数字量扩展模块和特殊模块。

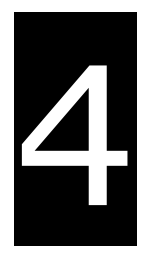

# <span id="page-15-0"></span>第4章 RTU-CN01 安装与配线

# 目录

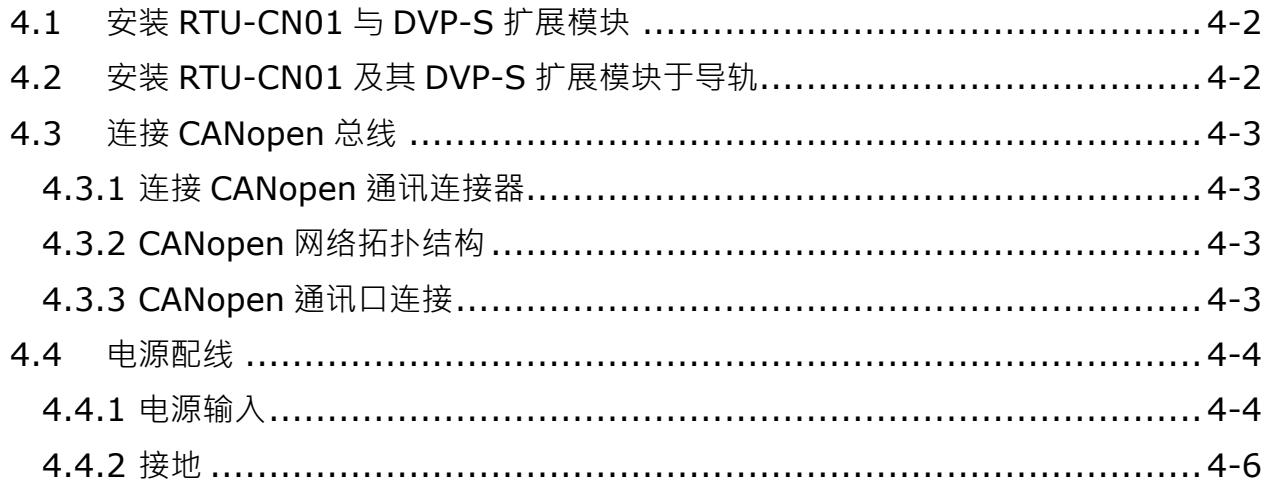

**\_4**

# <span id="page-16-0"></span>**4.1 安装 RTU-CN01 与 DVP-S 扩展模块**

- 将 RTU-CN01 右侧上下两端的扩展模块固定扣打开,将扩展模块对准导入孔结合
- 压入上下两端的扩展模块固定扣,固定扩展模块以保证接触良好

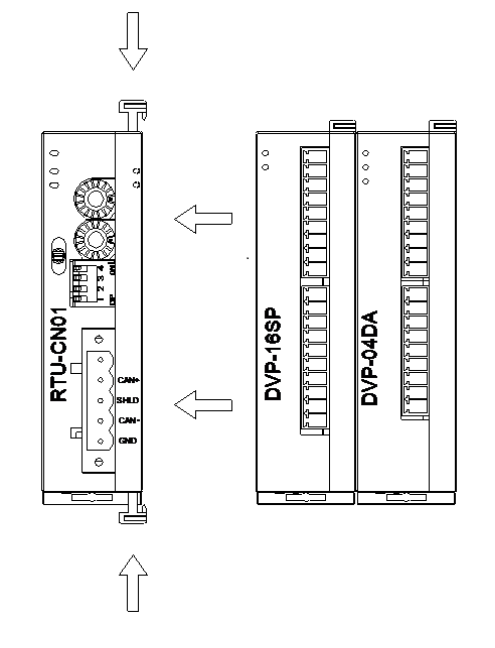

# <span id="page-16-1"></span>**4.2 安装 RTU-CN01 及其 DVP-S 扩展模块于导轨**

- 请使用 35mm 的标准 DIN 导轨
- 打开 RTU-CN01 及其扩展模块的 DIN 轨固定扣,将 RTU-CN01 以及扩展模块嵌入 DIN 导轨上
- 压入 RTU-CN01 及其扩展模块的 DIN 轨固定扣,将 RTU-CN01 及其扩展模块固定在 DIN 导轨上, 如 下图所示:

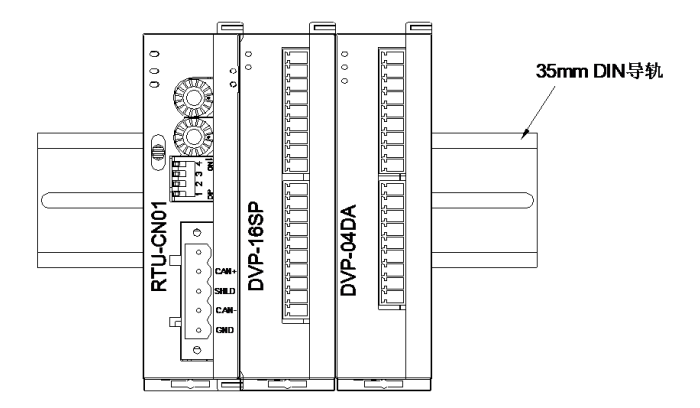

# <span id="page-17-0"></span>**4.3 连接 CANopen 总线**

## <span id="page-17-1"></span>**4.3.1 连接 CANopen 通讯连接器**

- CANopen 通讯连接器的配线请按照其引脚定义进行配线。
- 按下图所示将通讯连接器端子插入 RTU-CN01 CANopen 通讯连接器内。

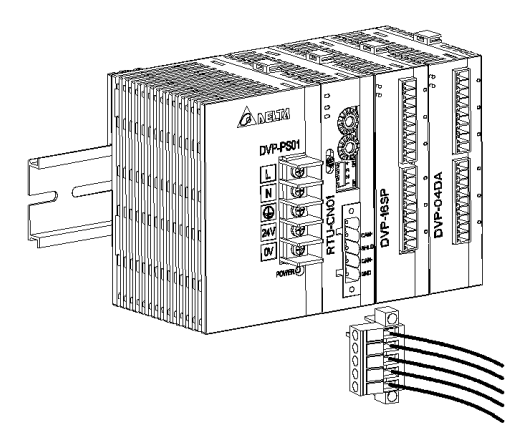

## <span id="page-17-2"></span>**4.3.2 CANopen 网络拓扑结构**

为了增强 CANopen 通讯的稳定性, CANopen 总线网络的两个终端需接入 120 欧姆的终端电阻。下图所 示为基本的 CANopen 网络拓扑结构示意图。

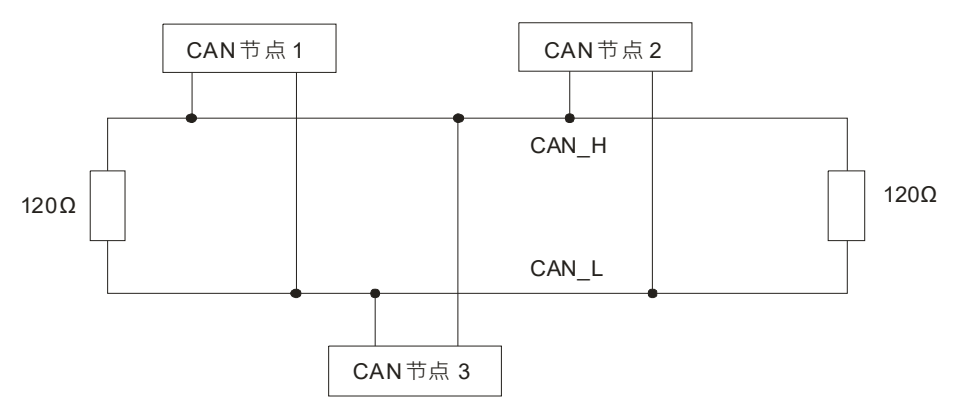

# <span id="page-17-3"></span>**4.3.3 CANopen 通讯口连接**

- 组建 CANopen 网络时建议使用台达标准电缆: UC-DN01Z-01A 粗缆、UC-DN01Z-02A 细缆和 UC-CMC010-01A 细缆,并且通讯电缆须远离动力电缆,线缆型号请参考附录 A 配件说明。
- 请在网络两端的 CAN\_H 和 CAN\_L 之间分别串接电阻值为 120 欧姆的电阻。用户可自行购买台达的标准 终端电阻 TAP-TR01.

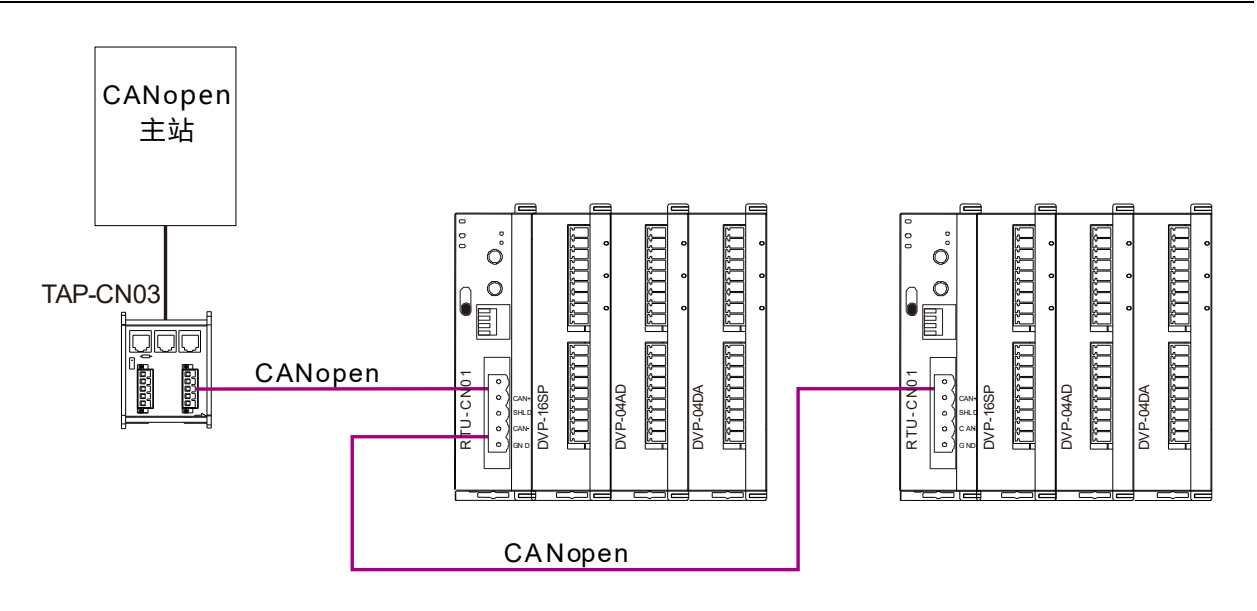

## <span id="page-18-0"></span>**4.4 电源配线**

**\_4**

#### <span id="page-18-1"></span>**4.4.1 电源输入**

RTU-CN01 电源输入为直流 24V, 在使用上应注意以下事项:

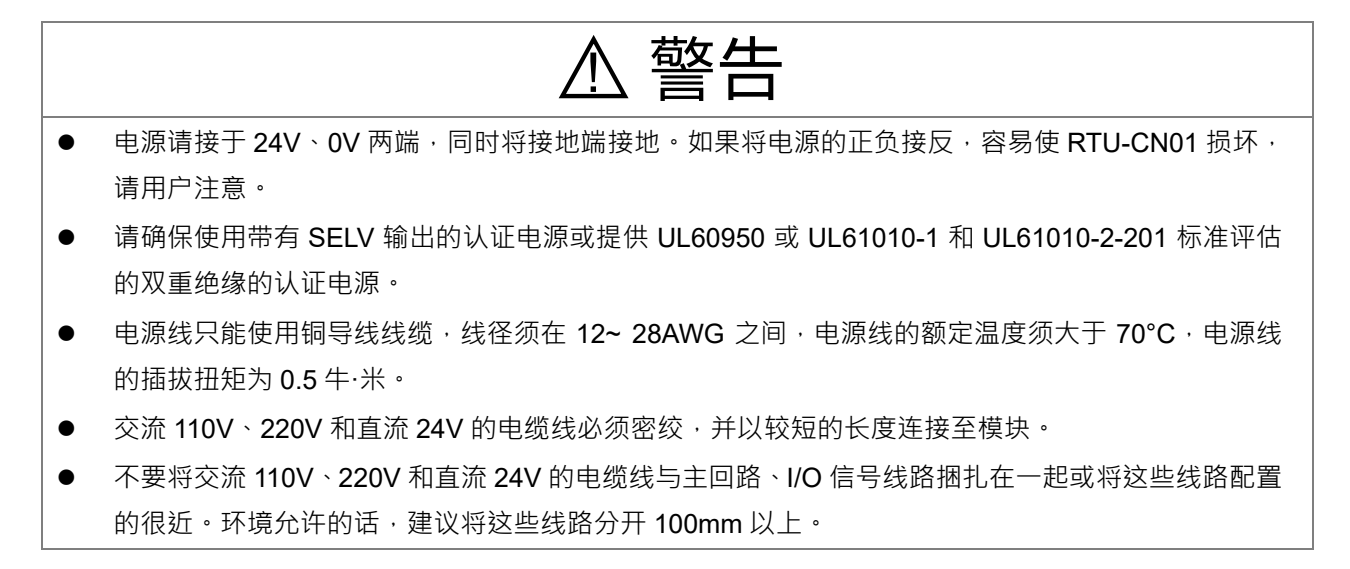

RTU-CN01 安全回路配线方法如下图所示:

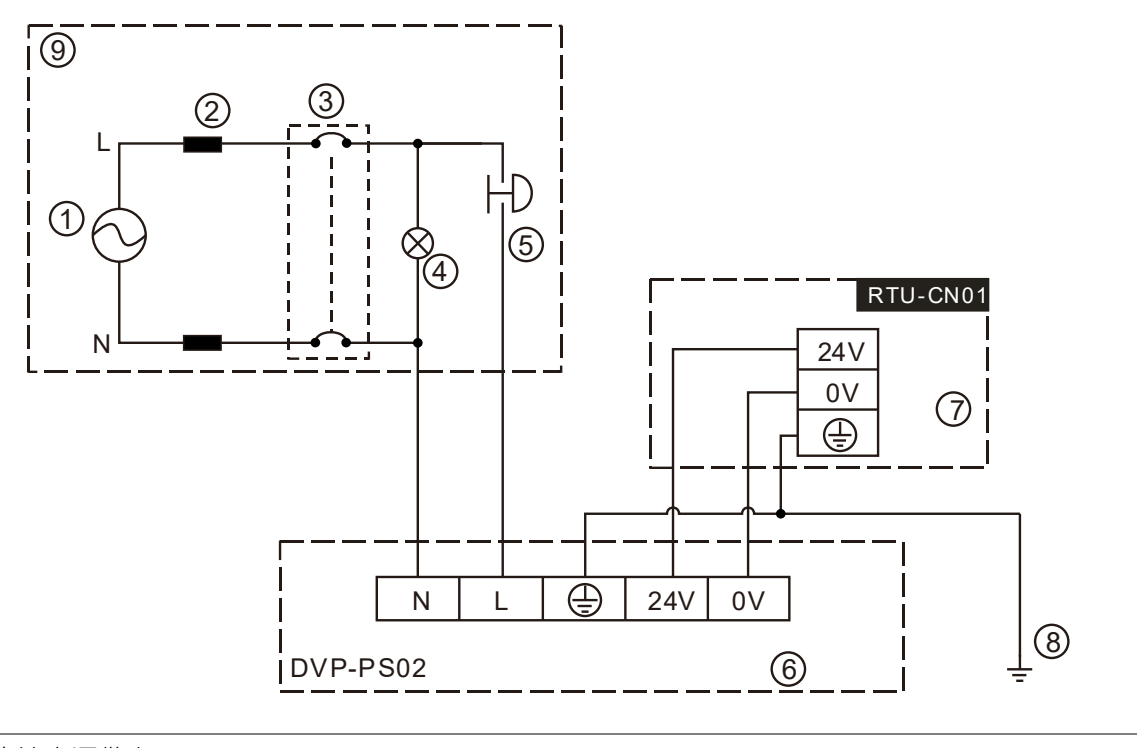

- 交流电源供应:100~240VAC;50/60Hz。
- 电源回路保护用保险丝
- 3 系统回路隔离装置:使用电磁接触器、继电器等开关作为系统电源回路隔离装置,可防止电源断续供 电时,造成系统的不稳定。
- 电源指示灯
- 紧急停止:为预防突发状况发生,设置的紧急停止按钮,可在状况发生时,切断系统电源。
- 台达电源模块 DVP-PS02/24VDC
- RTU-CN01 机体
- 接地
- 安全回路

# <span id="page-20-0"></span>**4.4.2 接地**

- 接地配线的线径不得小于电源端 L,N 的线径。
- 多种设备同时使用时,请务必单点接地。

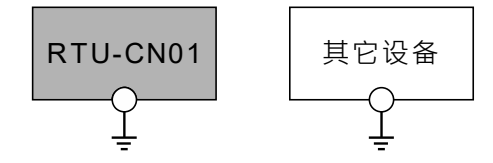

单点接地(最佳)

● 无法单点接地的情况下,请使用右图中的共同接地。

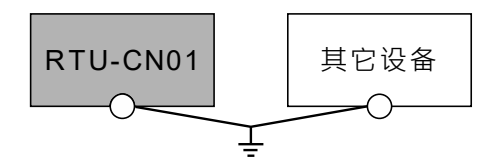

共同接地(允许)

接地时,不可使用右图中的连接接地方式。

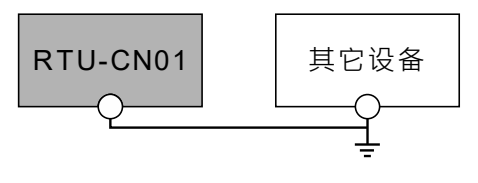

连接接地(不允许)

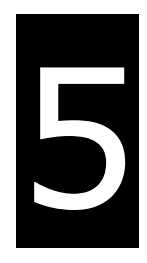

# <span id="page-21-0"></span>第5章 配置 RTU-CN01

# 目录

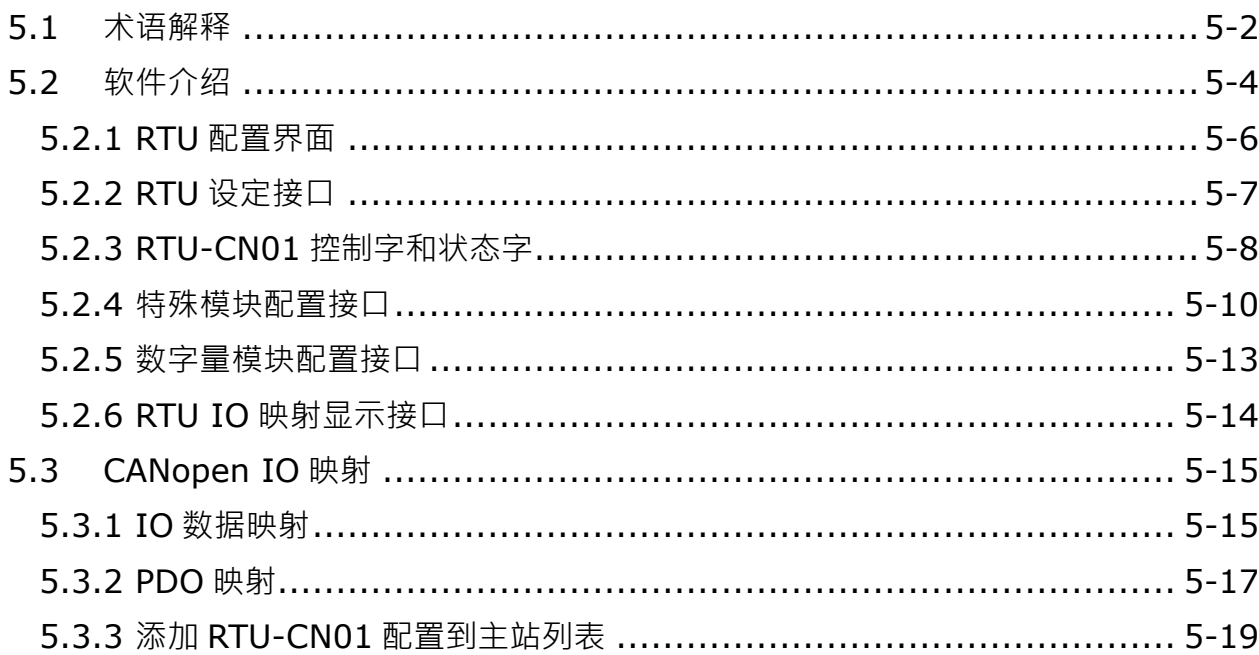

RTU-CN01 作为 CANopen 从站,主要实现 CANopen 主站和 DVP-S 系列扩展模块的数据交换:

- 1. 将 CANopen 主站输出的数据传送给扩展模块。
- 2. 将扩展模块输入的数据传送给 CANopen 主站。

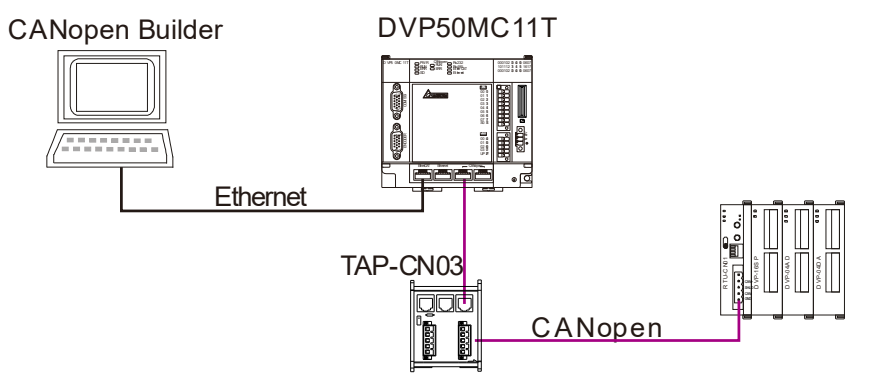

# <span id="page-22-0"></span>**5.1 术语解释**

● 配置 RTU-CN01 的有关术语如下表:

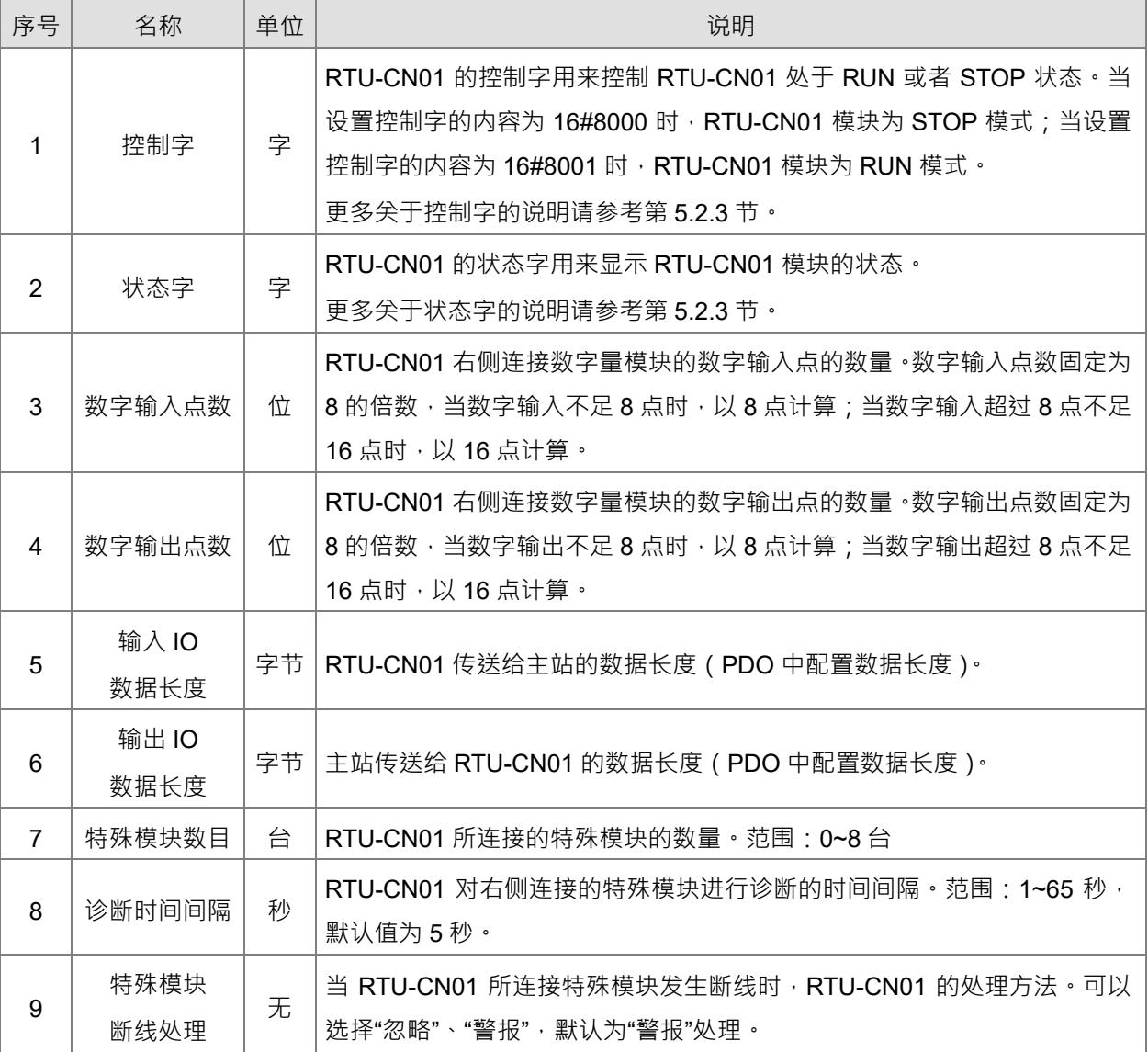

#### 第 5 章 配置 RTU-CN01

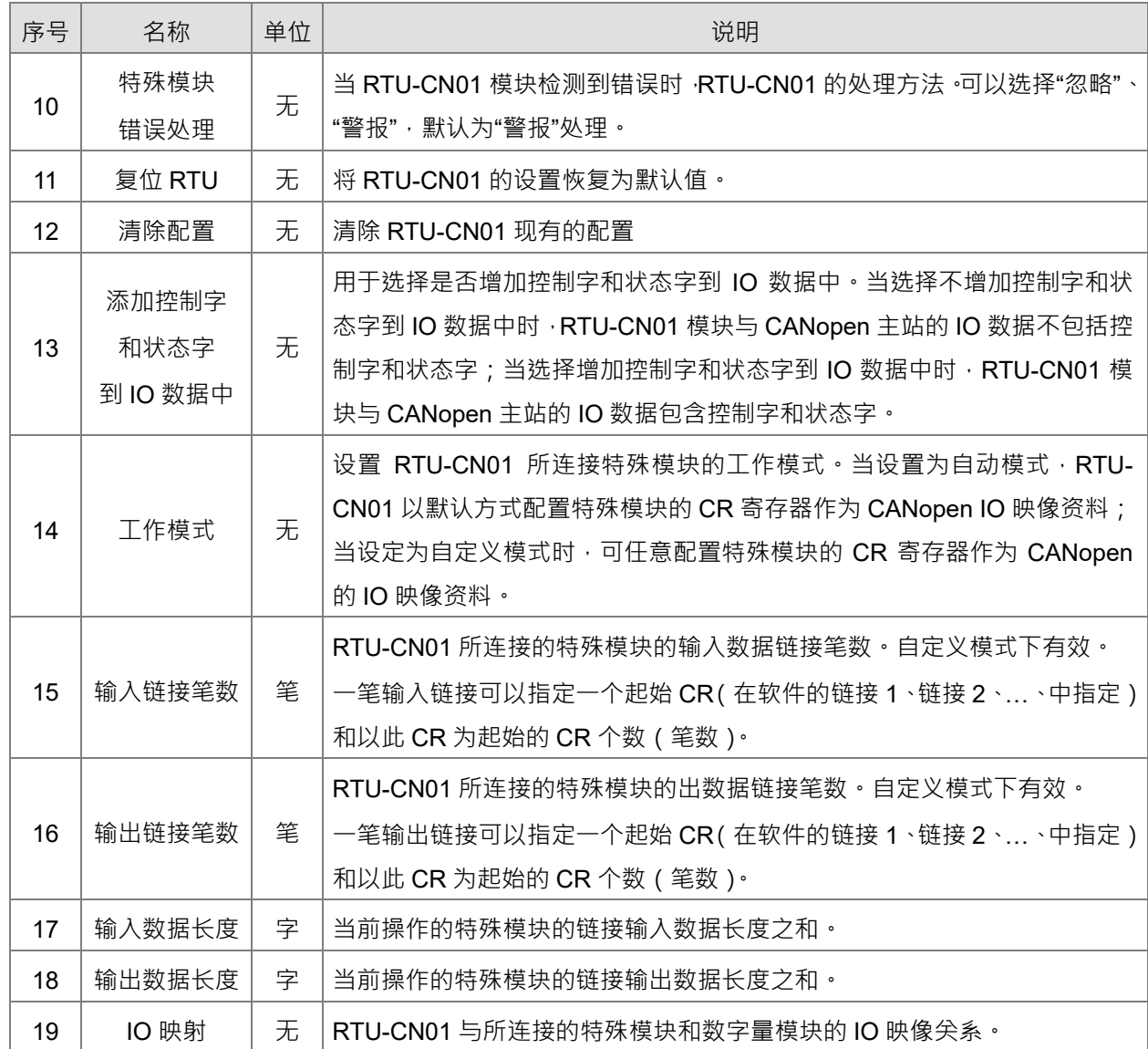

**5\_\_**

# <span id="page-24-0"></span>**5.2 软件介绍**

本节以 CANopen Bulider 软件为例, 介绍 RTU-CN01 的配置方法。首先在 CANopen Bulider 软件 CANopen 配置界面中添加 RTU-CN01 从站。

1. 打开 CANopen Builder 软件,软件接口如下图所示:

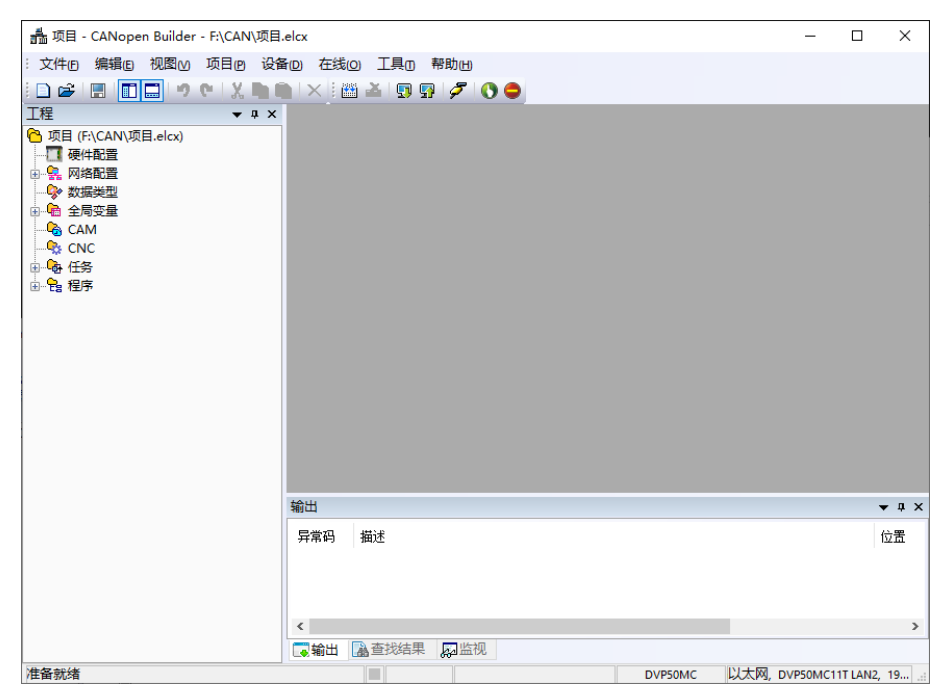

2. 单击"新建项目", 机种选择 DVP50MC11T, 设定正确后单击"确定"按钮, 返回主接口。

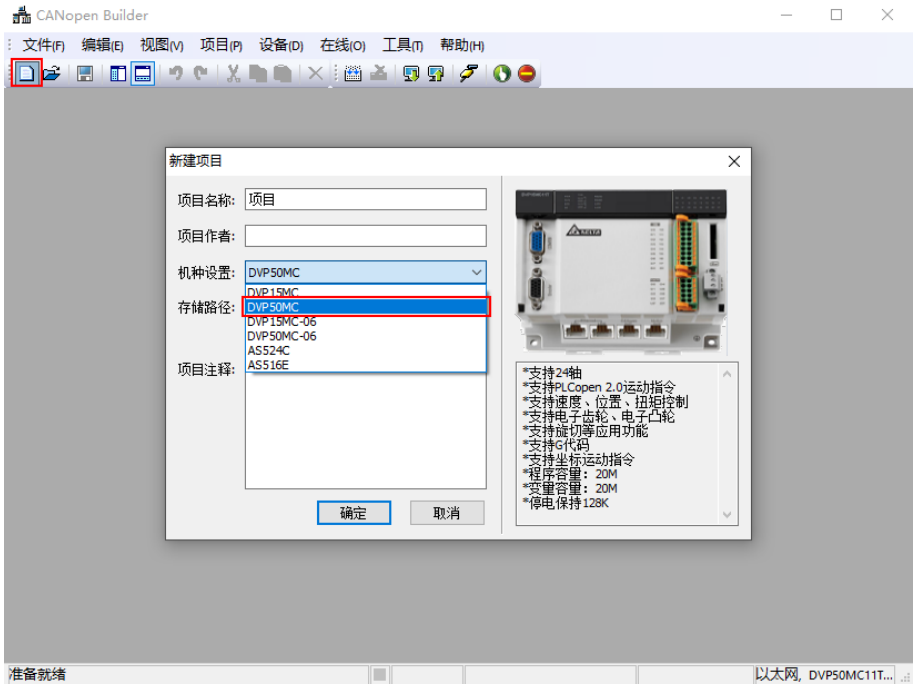

3. 单击"网络配置"左侧的"+"展开网络配置,再双击"CANopen",如下图红框所示,弹出 CANopen 配 置界面。

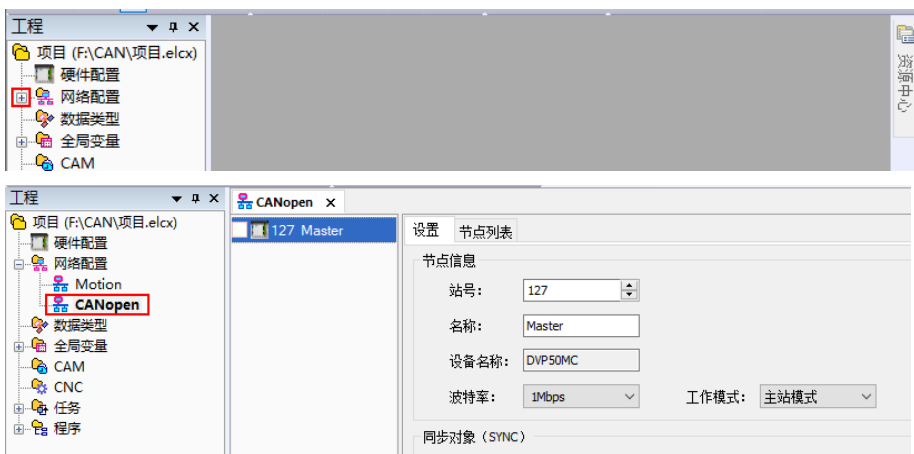

4. 在 CANopen 配置界面右击"127Master",再单击"添加设备"。用户也可单击"扫描网络",扫描连接 从站设备。

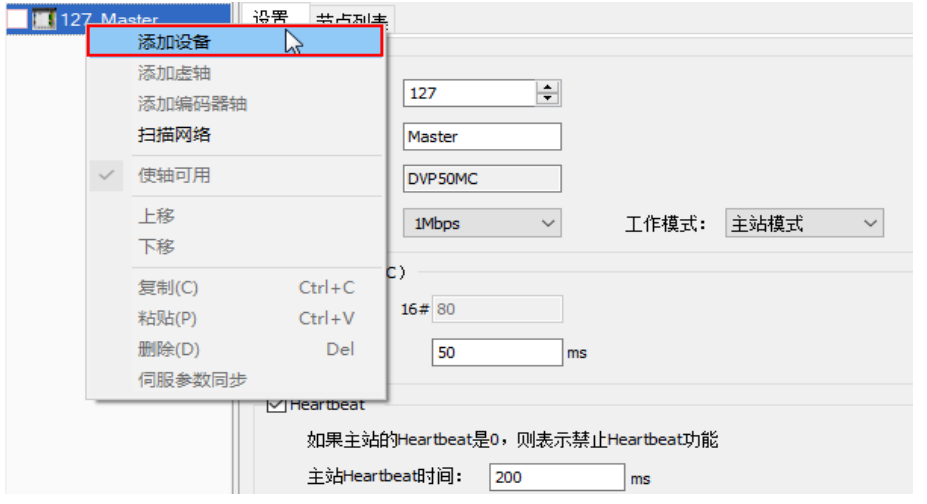

5. 单击添加设备后,出现一个对话框,在对话框中找到 RTU-CN01, 单击添加, 添加完成后单击"关闭"退 出对话框。

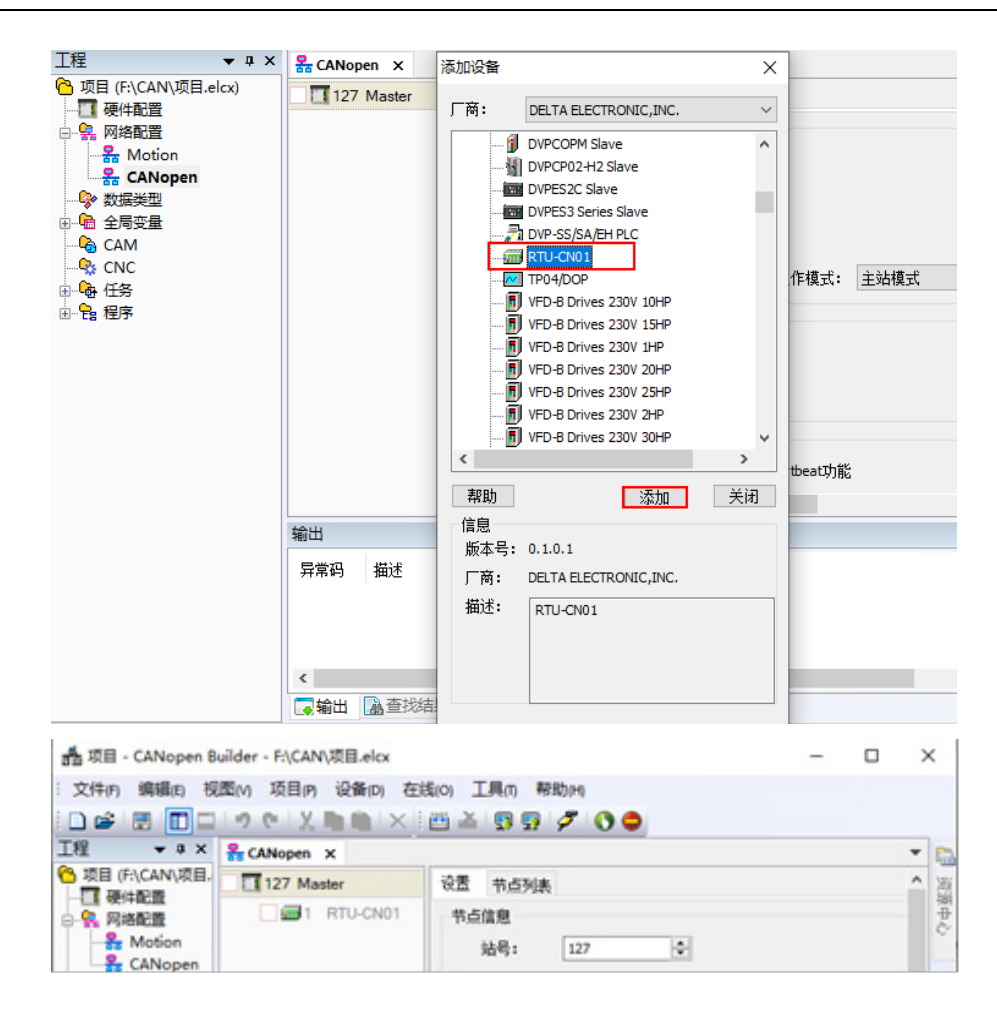

#### <span id="page-26-0"></span>**5.2.1 RTU 配置界面**

在软件中添加 RTU-CN01 从站后,单击 RTU-CN01 图标,再单击"RTU 配置",弹出 RTU 配置主接口, 如下图所示:

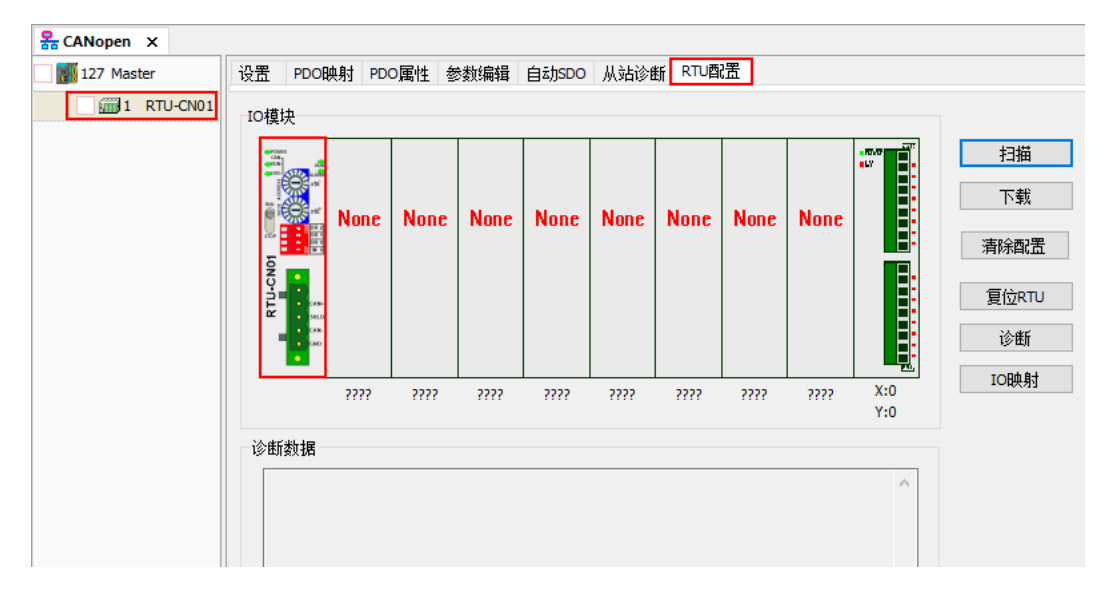

#### <span id="page-27-0"></span>**5.2.2 RTU 设定接口**

在 RTU 配置主界面中, 双击最左侧的 RTU-CN01 图标, 便会弹出 RTU 设定接口, 该界面主要用于显示 RTU-CN01 右侧连接 DVP-S 系列特殊模块的数目、数字量模块输入和输出点数,设置 RTU-CN01 的错误控制 属性、PDO 配置中是否添加控制字及状态字。如下图所示:

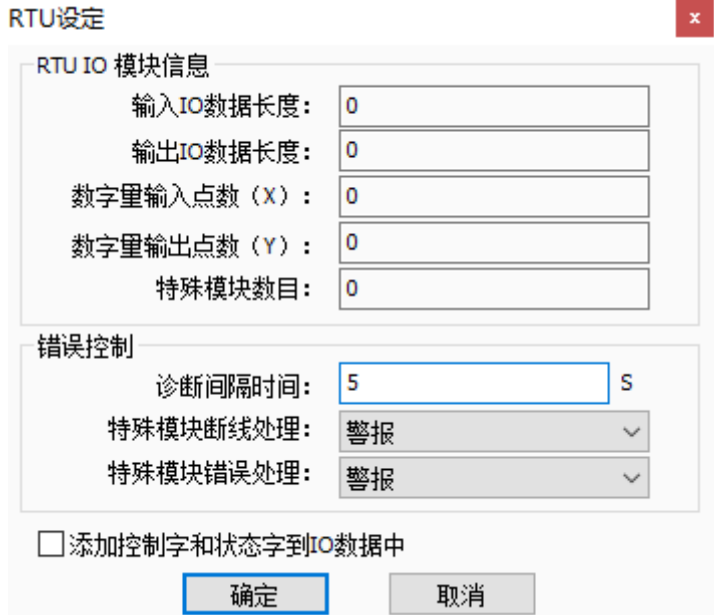

RTU 设定接口说明:

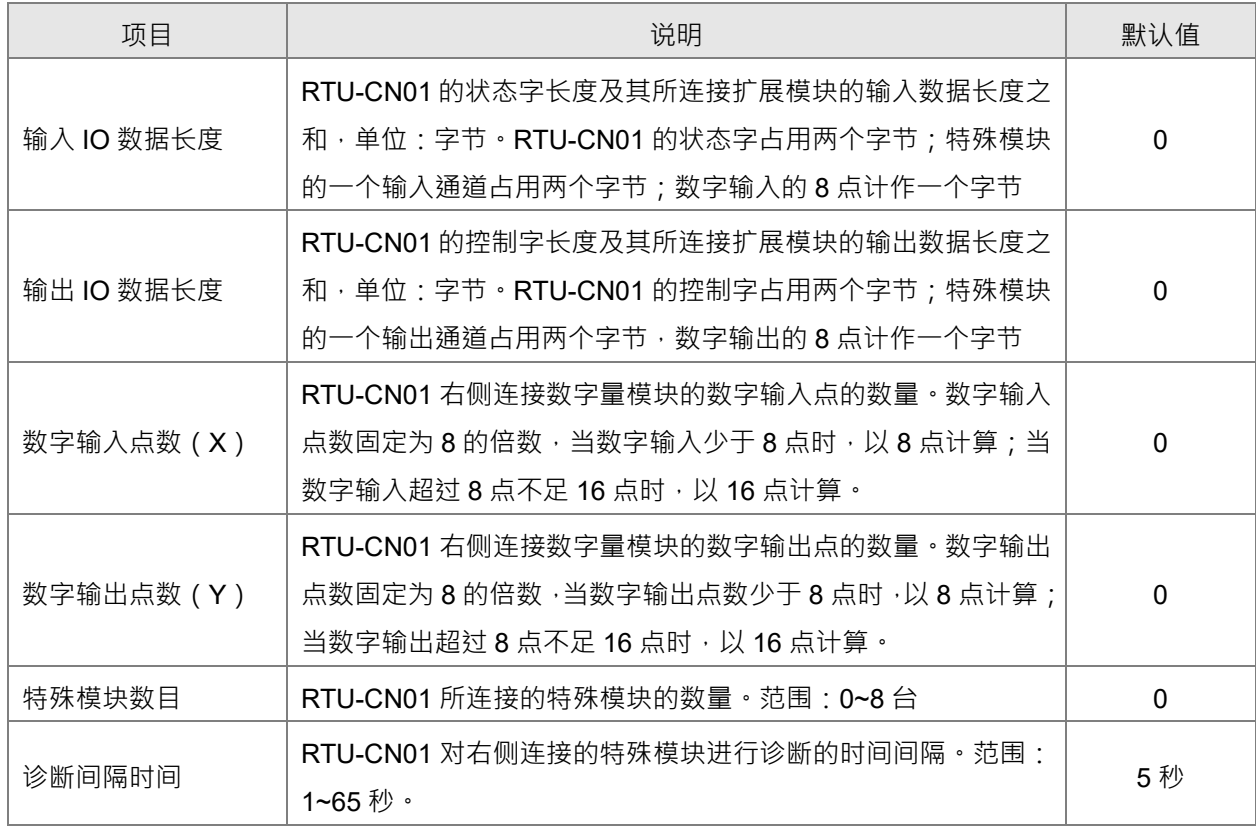

**5\_\_**

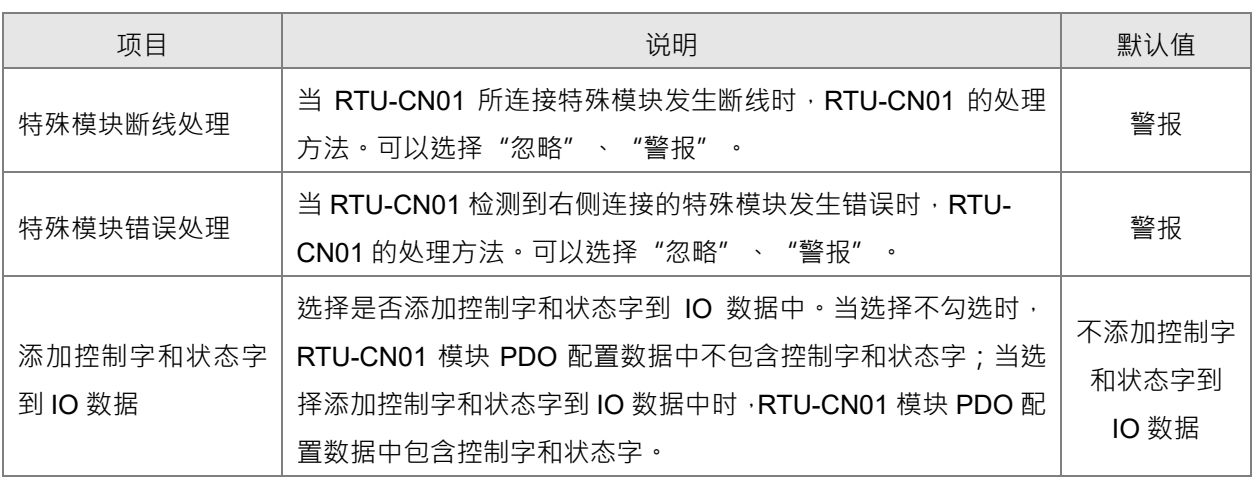

## <span id="page-28-0"></span>**5.2.3 RTU-CN01 控制字和状态字**

#### **RTU-CN01 控制字**

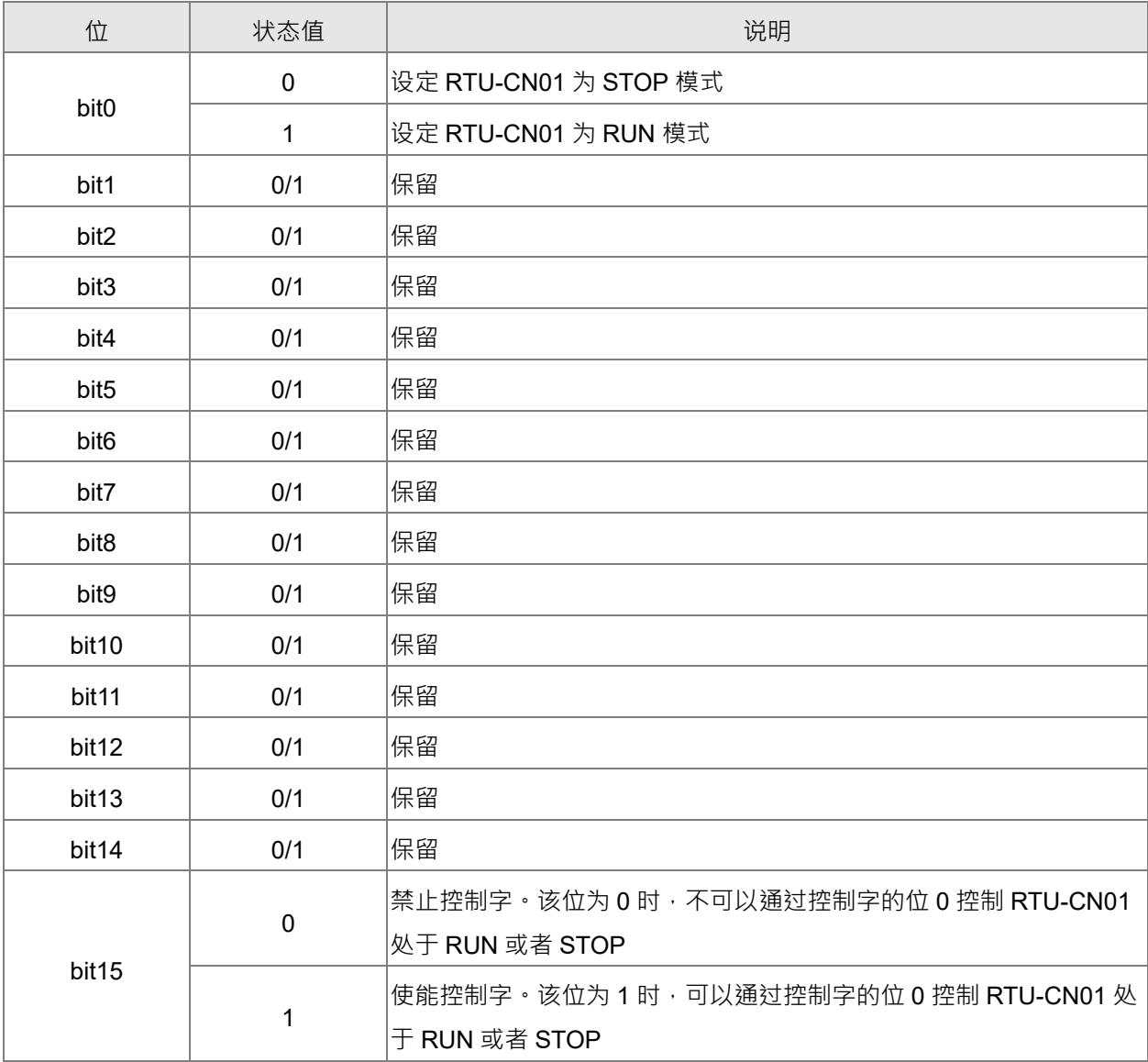

#### **● RTU-CN01 状态字**

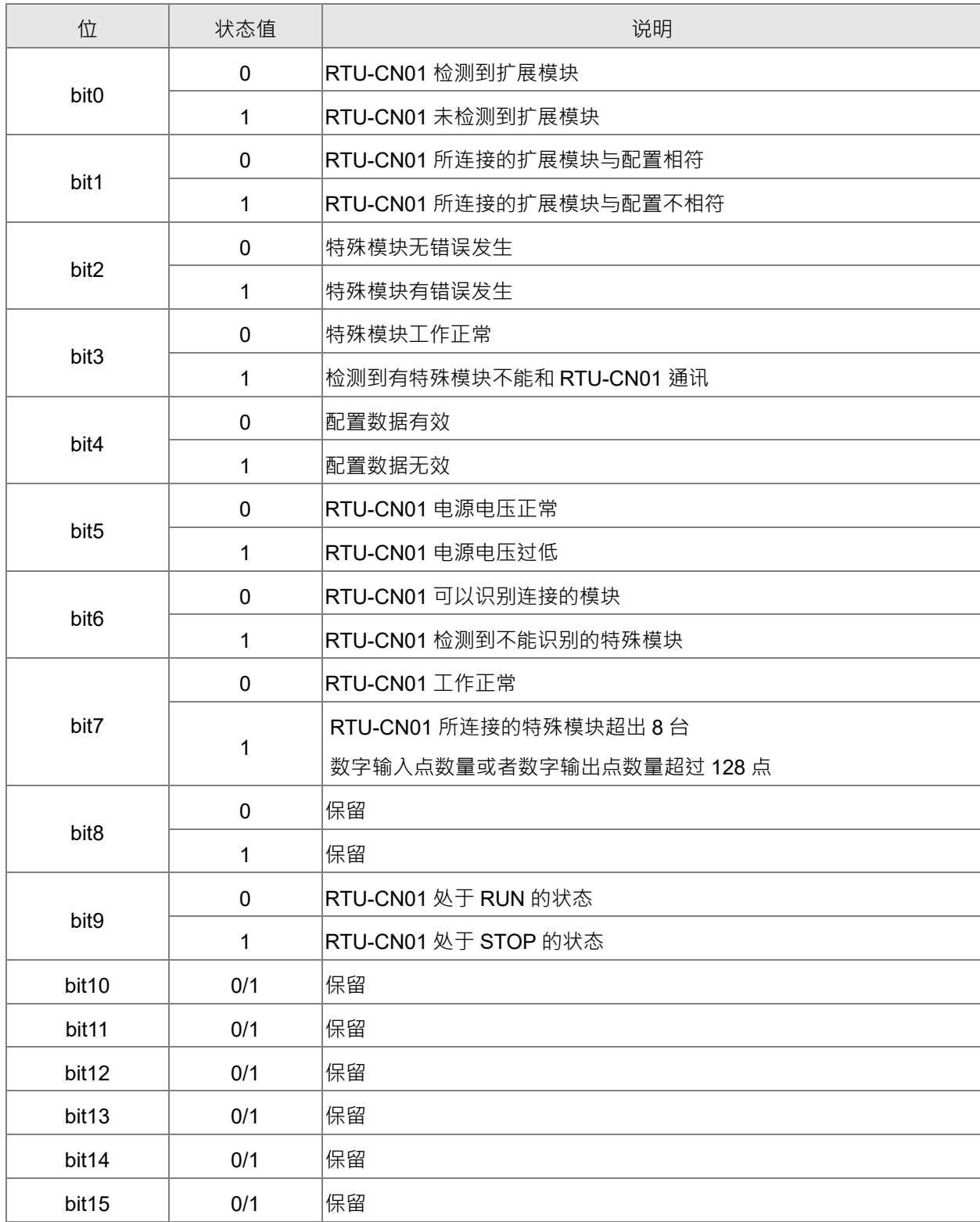

## <span id="page-30-0"></span>**5.2.4 特殊模块配置接口**

在 RTU 配置主接口中, 双击特殊图标所在的位置, 如双击"04AD"图标便会弹出特殊模块配置接口。该 接口主要用于配置特殊模块。

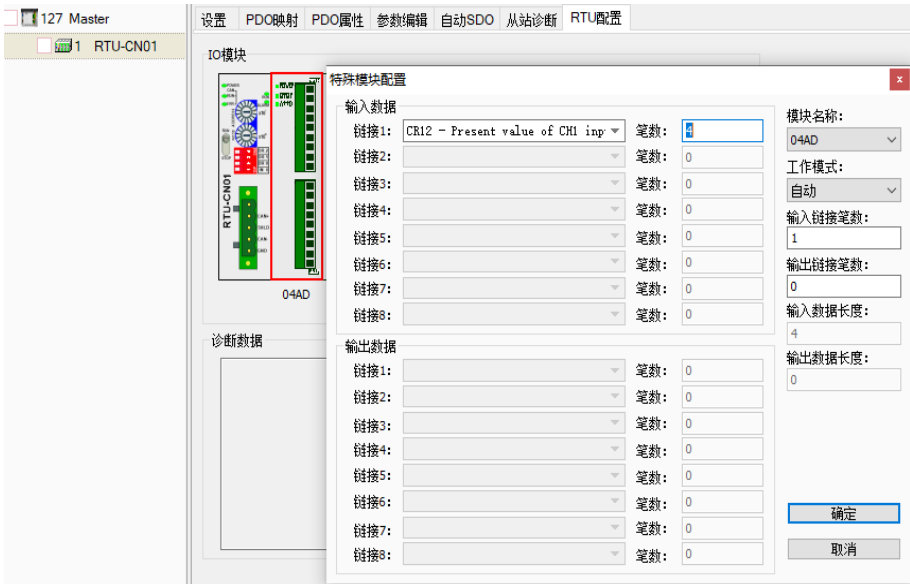

#### 特殊模块配置接口说明:

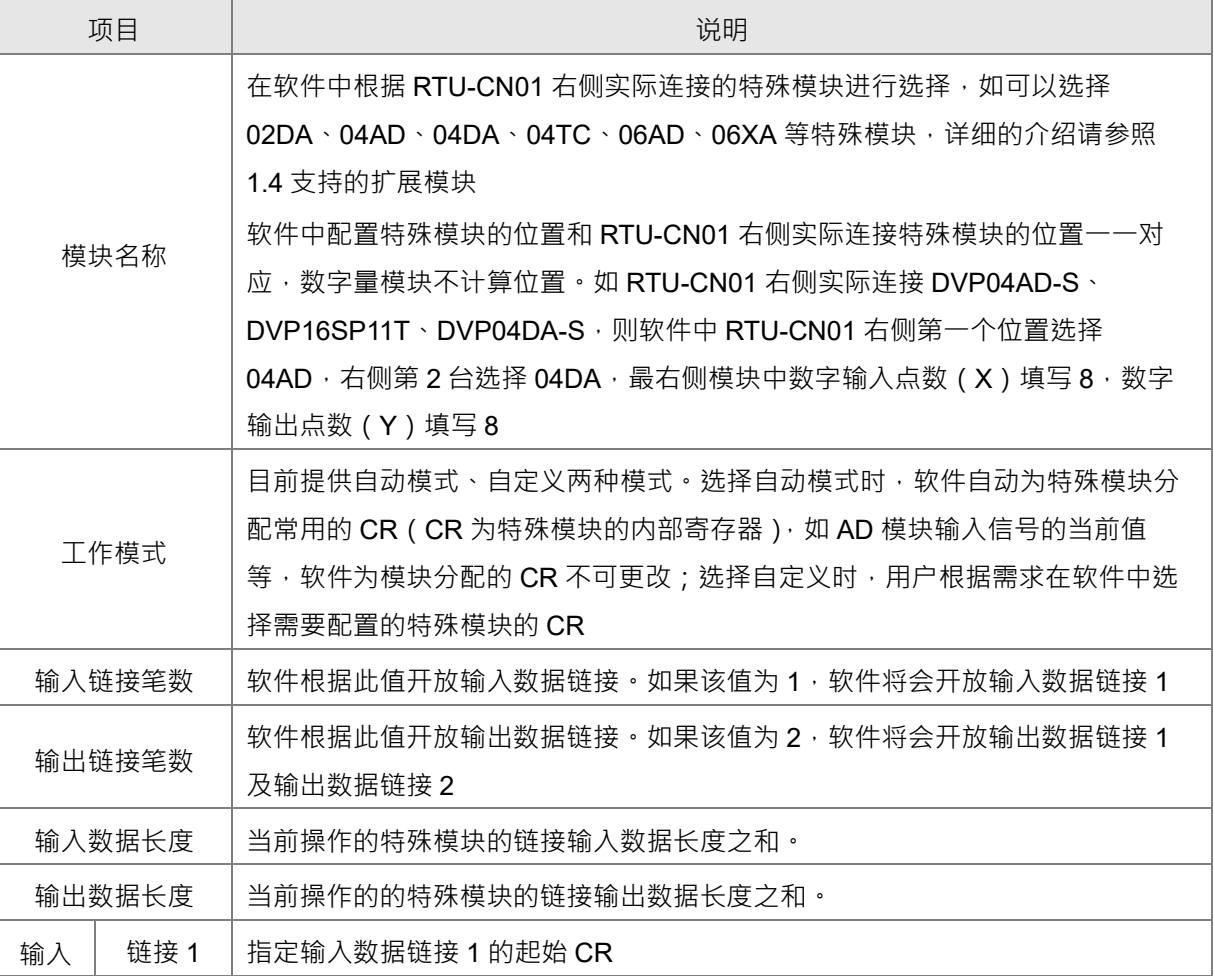

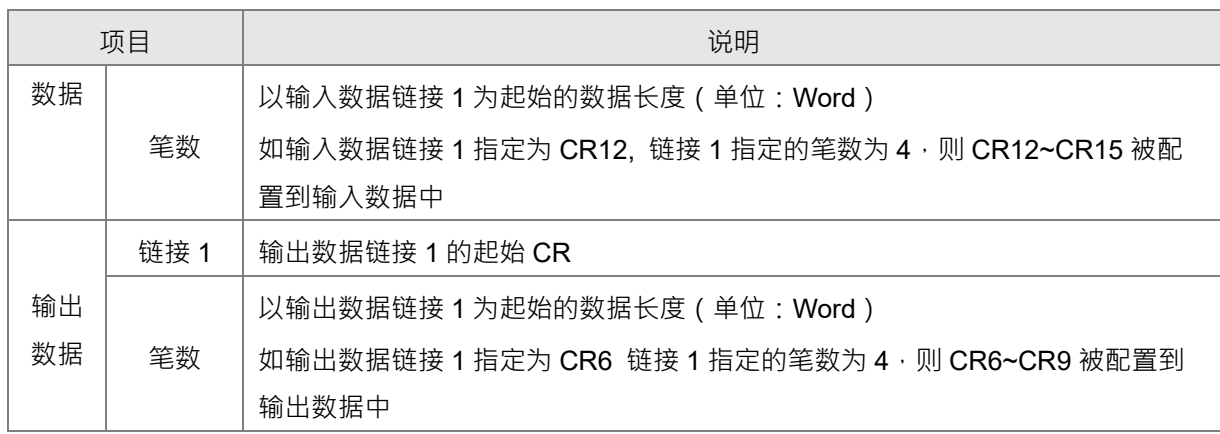

自定义工作模式下配置特殊模块输入模式

双击"04AD"图标弹出的特殊模块配置界面,如下图所示工作模式选择"自定义",输出数据的 链接 1 选择"CR1 -Input mode setting", 笔数选择"1", 单击"确定"完成配置。 特殊模块配置

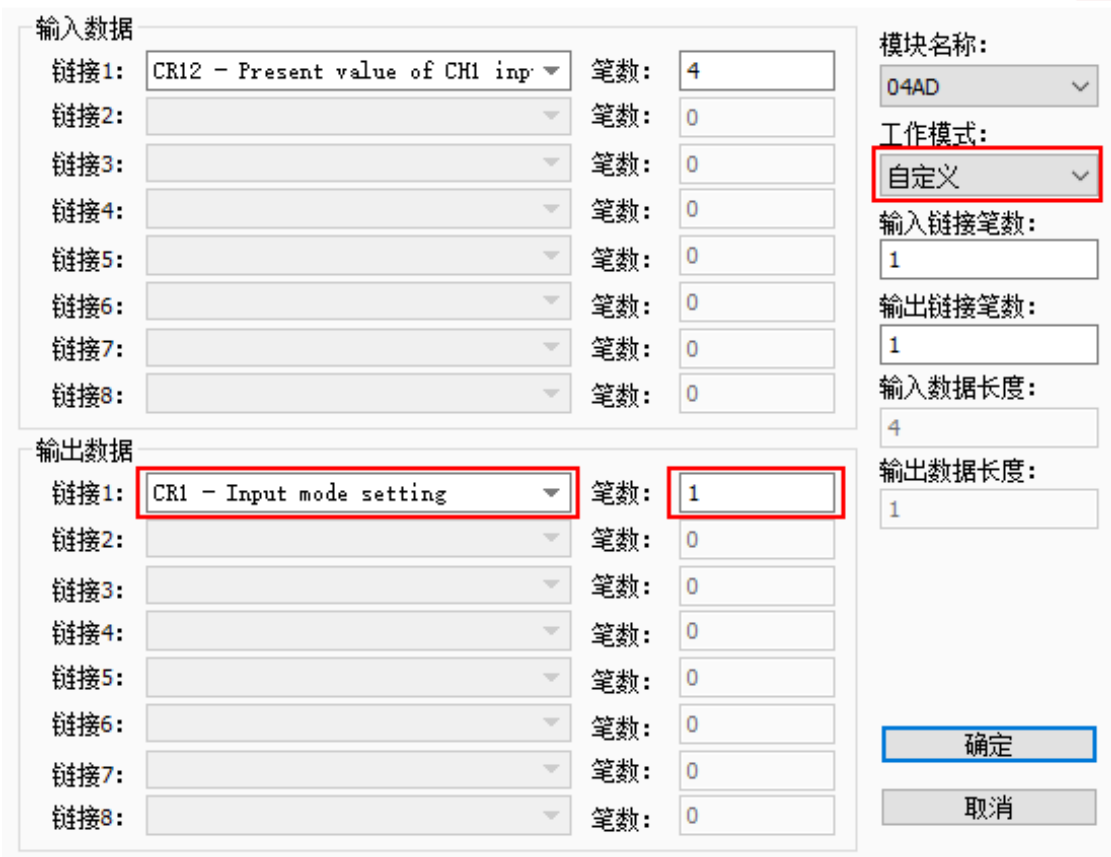

注:

- 1. DVP04AD-S 的 CR1 可设定该模块内部四个通道的工作模式 ( 四种模式 );
- 2. 用户根据需要可通过该模块 CR1 (b0~b11) 12 个位,独立设定每个通道的工作模式;
- 3. 例如要将通道 1~通道 4 输入模式分别设定为——通道 1: 模式 0 (b2~b0=000) · 通道 2: 模式 1 (b5 ~ b3=001), 通道 3: 模式 2 (b8 ~ b6=010), 通道 4: 模式 3 (b11 ~ b9=011) 时, 须将 CR1 对应的 PDO 的值设为 16#688;

5-11

**5\_\_**

- 4. DVP04AD-S 的 CR1 出厂设定值为 0;
- 5. DVP04AD-S 更详细的介绍请参考《DVP-PLC 应用技术手册 特殊模块篇》手册说明。

● 使用自动 SDO 配置特殊模块输入模式

在自动 SDO 界面选择"添加 SDO",因为 DVP04AD-S 是 RTU-CN01 右侧连接的第一个模 块,所以子索引选择:"16#2000"; CR1 为输入模式设置参数, 因此子索引选择"16#2"。现在要设 置通道 1 的输入模式为模式 3, 通道 2~通道 4 的输入模式为 0, 故在数据栏中填写"16#3", 完成 后单击"添加",如下图所示。

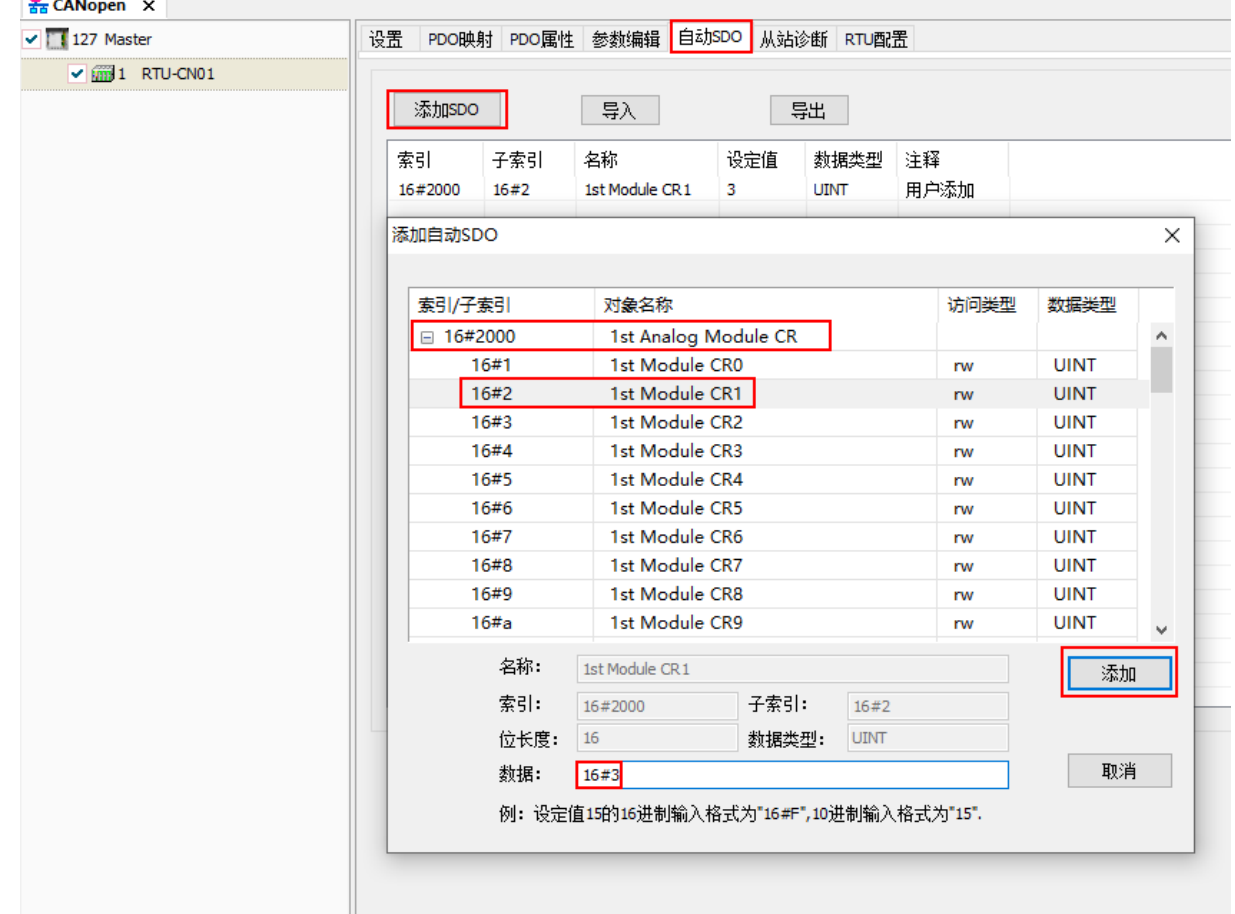

#### <span id="page-33-0"></span>**5.2.5 数字量模块配置接口**

在 RTU 配置主接口中, 双击下图红框部分图标, 便会弹出数字输入/输入点数接口, 该接口用于配置数字 量模块的数字输入点数和数字输出点数。

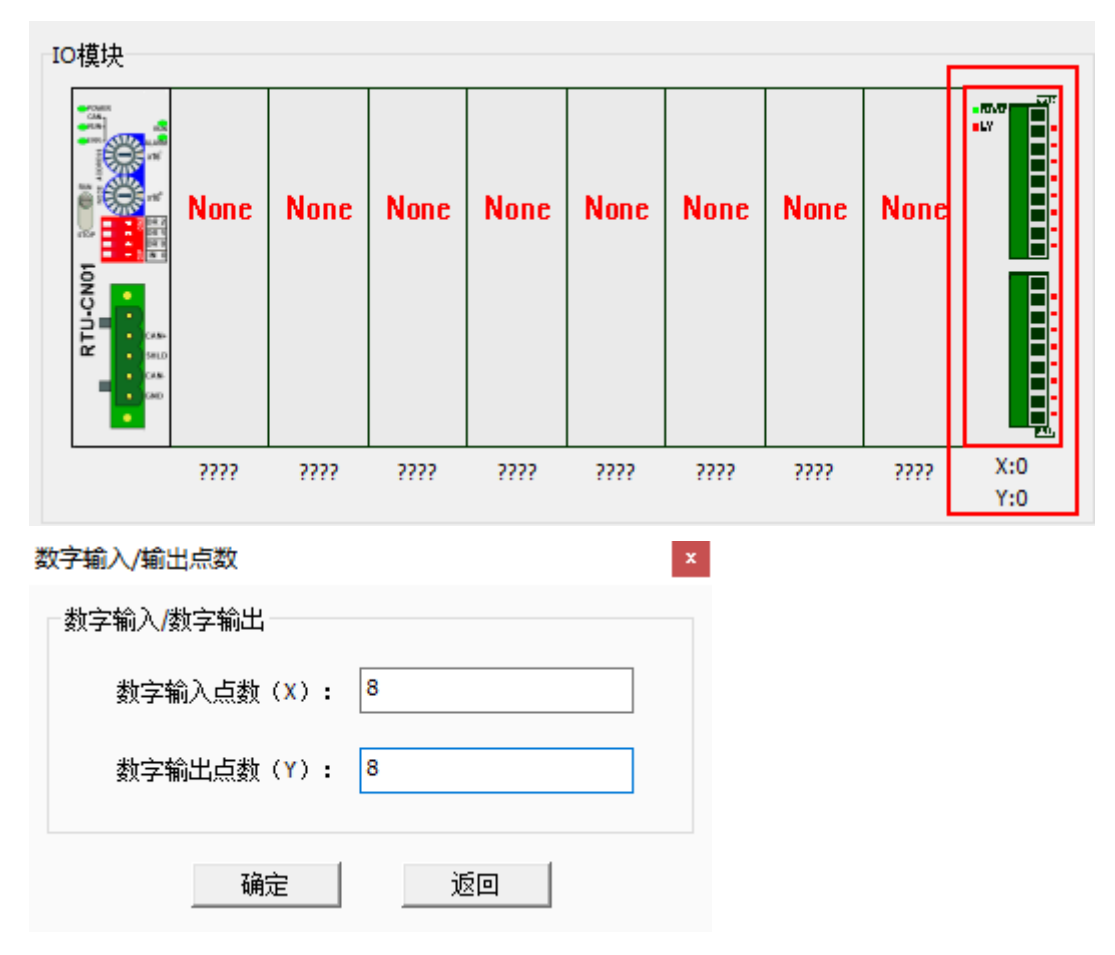

#### **数字量模块配置接口说明:**

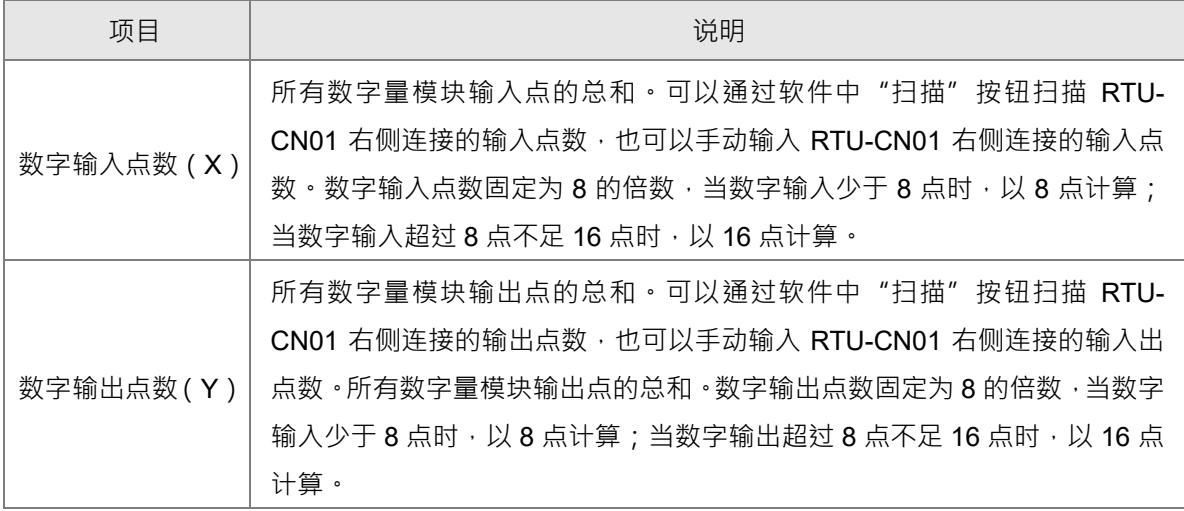

**5\_\_**

#### <span id="page-34-0"></span>**5.2.6 RTU IO 映射显示接口**

在 RTU 配置主接口中,单击"IO 映射", 便会弹出 RTU IO 映射接口。该接口用于显示配置数字量模块 的输入输出和特殊模块的输入输出。详细介绍见第 5.3 节。

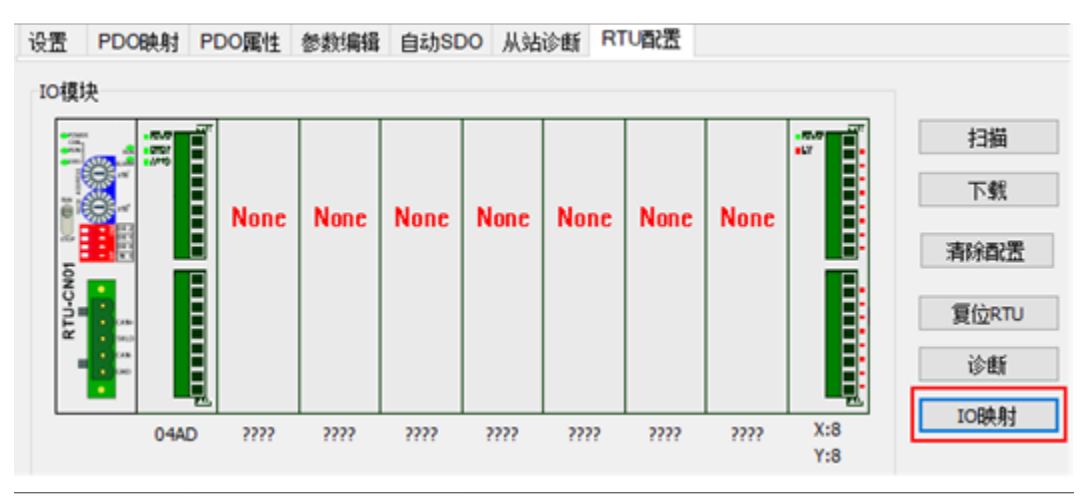

RTU IO 映射

畜

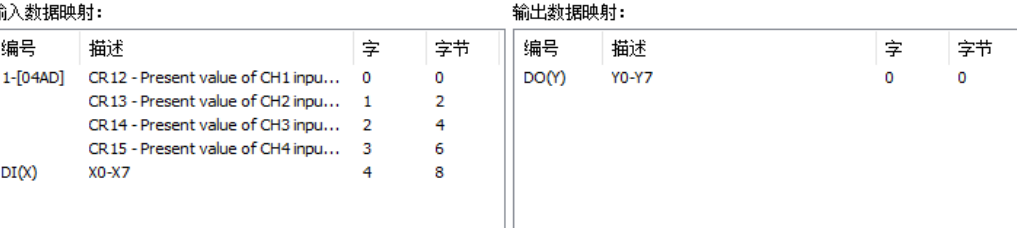

#### ● RTU IO 映射显示接口说明:

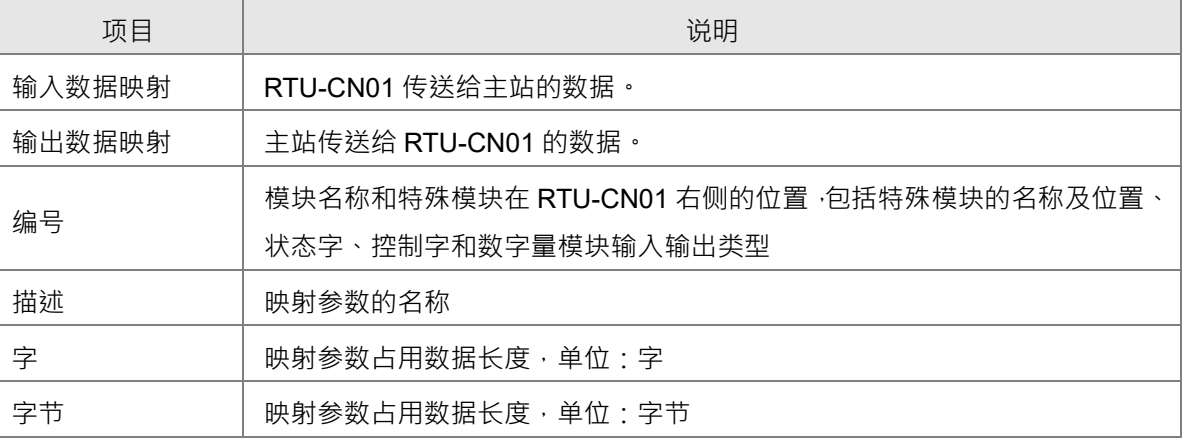

 $\mathbf{x}$ 

 $\vert\mathbf{x}\vert$ 

# <span id="page-35-0"></span>**5.3 CANopen IO 映射**

#### <span id="page-35-1"></span>**5.3.1 IO 数据映射**

● IO 数据不包含 RTU-CN01 控制字和状态字时, 即只配置特殊模块和数字量模块, 如下图所示为只配置 DVP04DA-S 四个通道的输出、DVP04AD-S 四个通道的输入和 8 个数字输入与 8 个数字输出的 IO 映 射:

RTU IO 映射

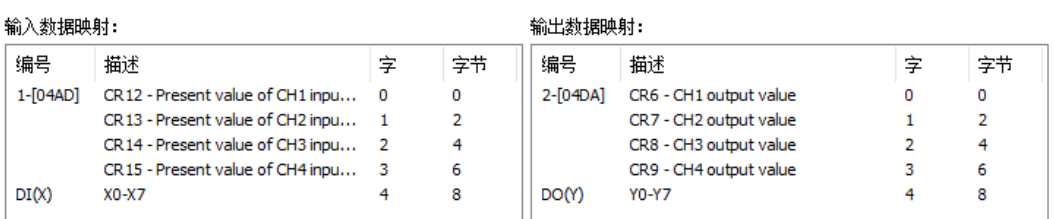

对上图的 IO 映射解释如下两表所示:

#### **CANopen 主站→RTU-CN01 模块**

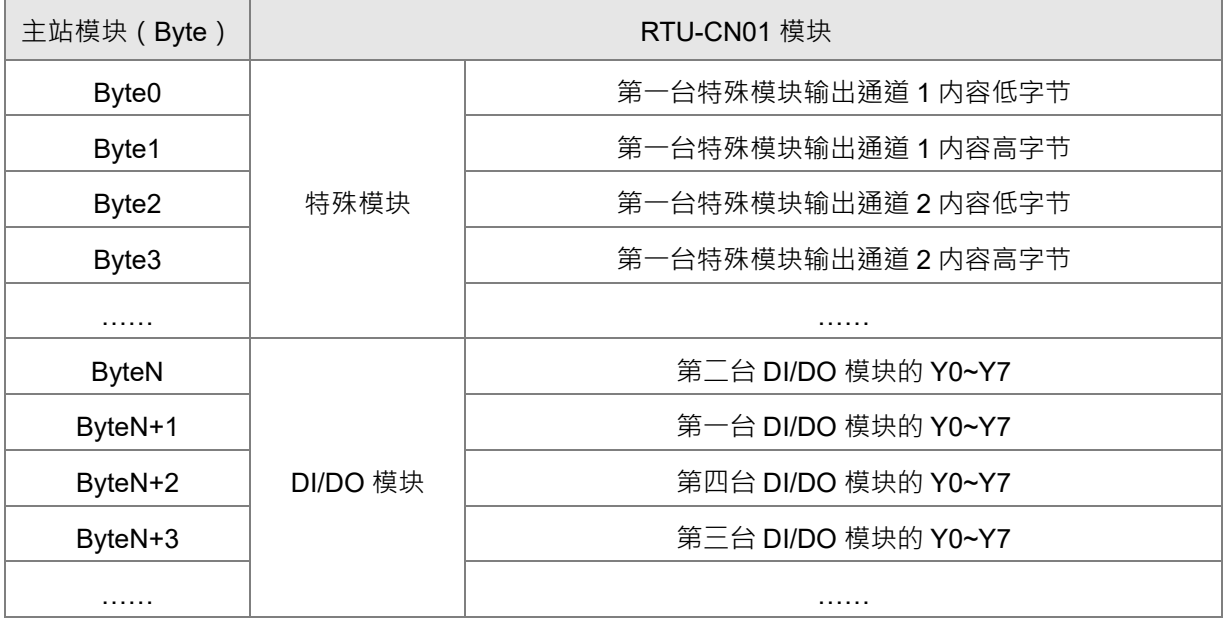

#### **CANopen 主站RTU-CN01 模块**

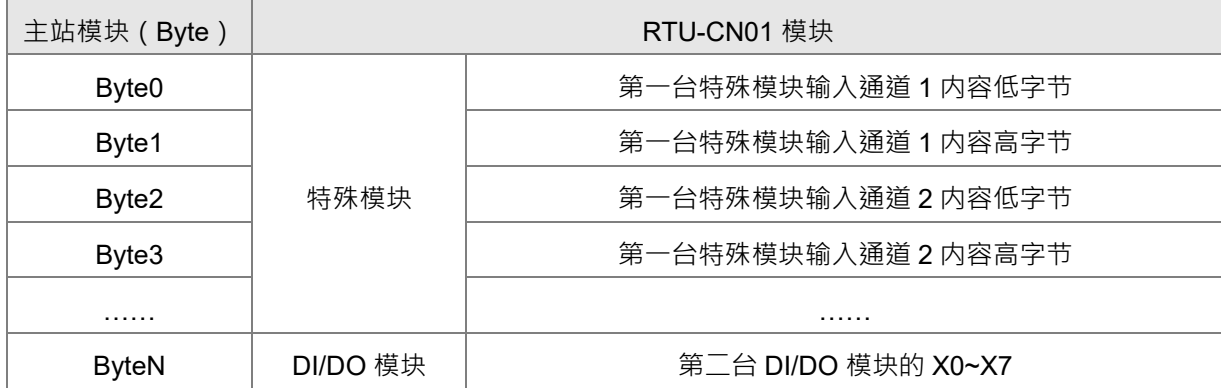

**5\_\_**
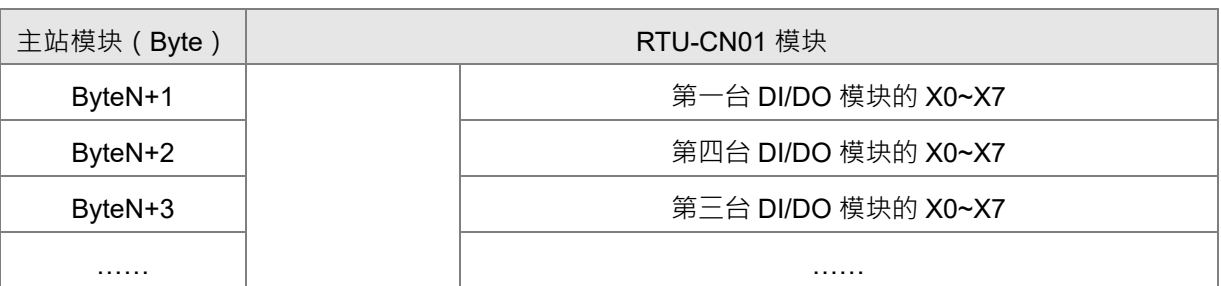

IO 数据包含 RTU-CN01 控制字和状态字时,如下图所示为配置 DVP04DA-S 四个通道的输出、 DVP04AD-S 四个通道的输入和 8 个数字输入与 8 个数字输出以及控制字和状态字的 IO 映射:

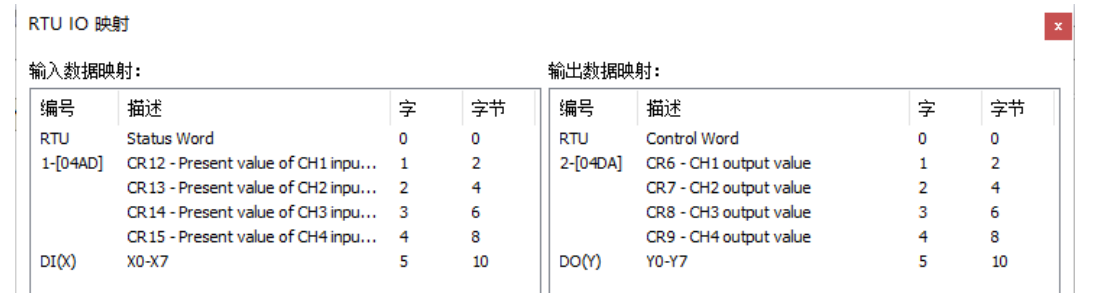

对上图 IO 映射的解释如下两表所示:

## **CANopen 主站→RTU-CN01 模块**

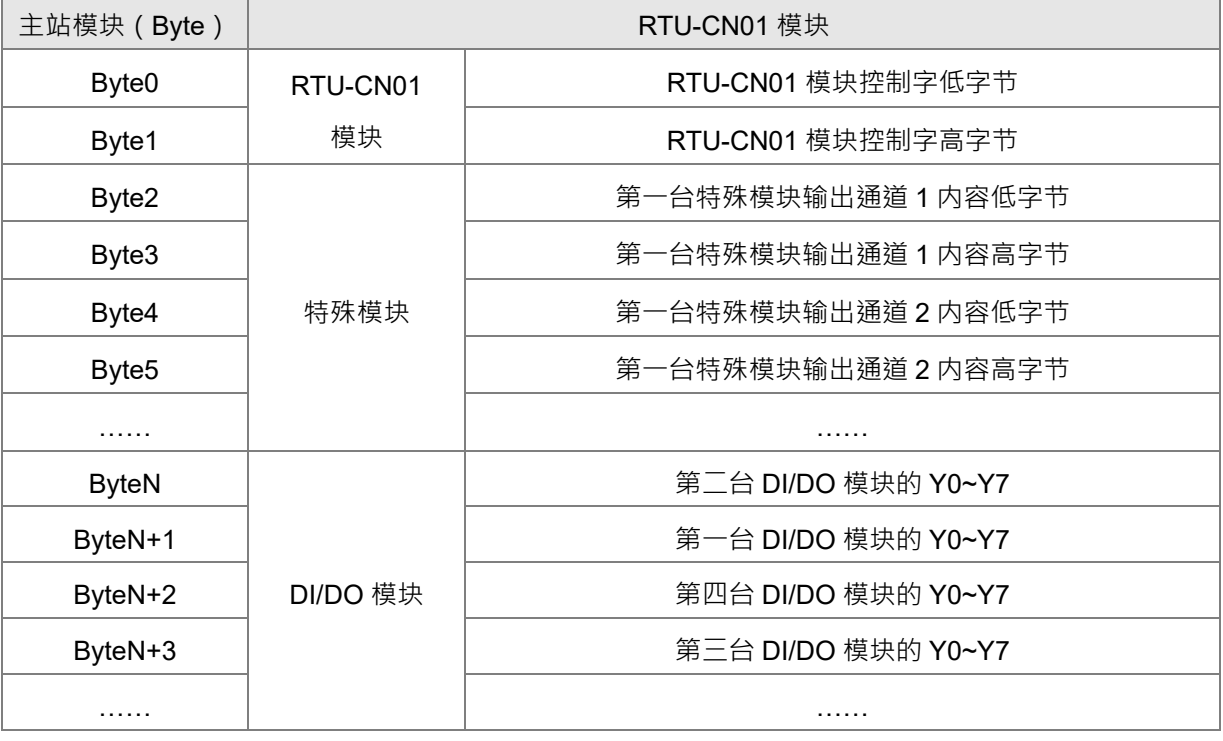

## **CANopen 主站←RTU-CN01 模块**

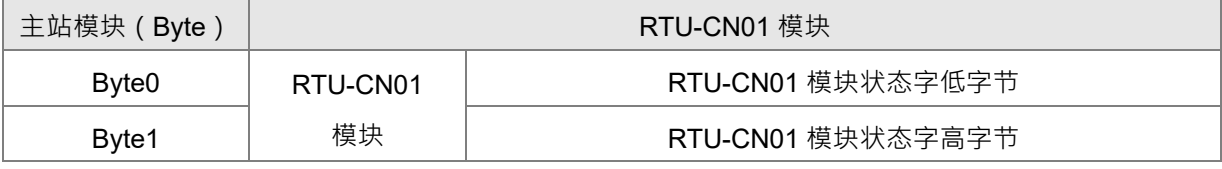

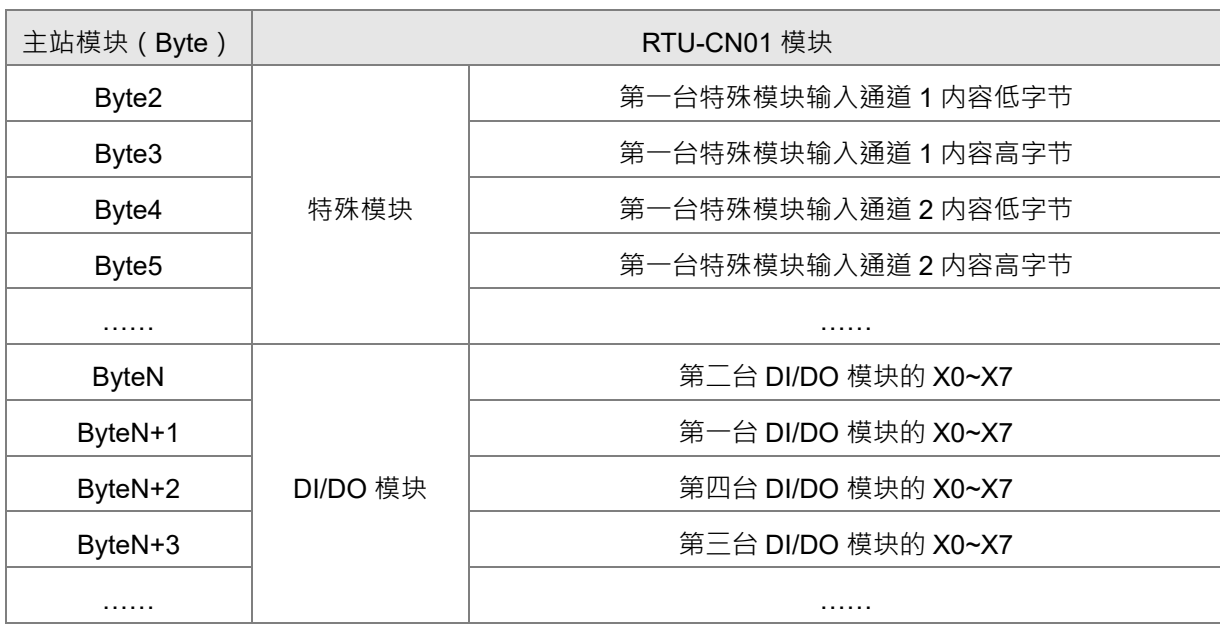

**注意事项:** 

- ✔ 如果选择将 RTU-CN01 模块的控制字和状态字作为 IO 数据, IO 数据区的第一个字将自动分 配给控制字和状态字。
- ✔ RTU-CN01 所连接的扩展模块中,无论特殊模块、数字量模块顺序如何排列,软件配置中都 先排特殊模块,再排数字量模块。

## **5.3.2 PDO 映射**

● 查看已配置的 PDO 映射

单击"PDO 映射",在弹出的界面可查看 RTU 已配置的参数,如下图所示。

设置 PDO映射 PDO属性 参数编辑 自动SDO 从站诊断 RTU配置

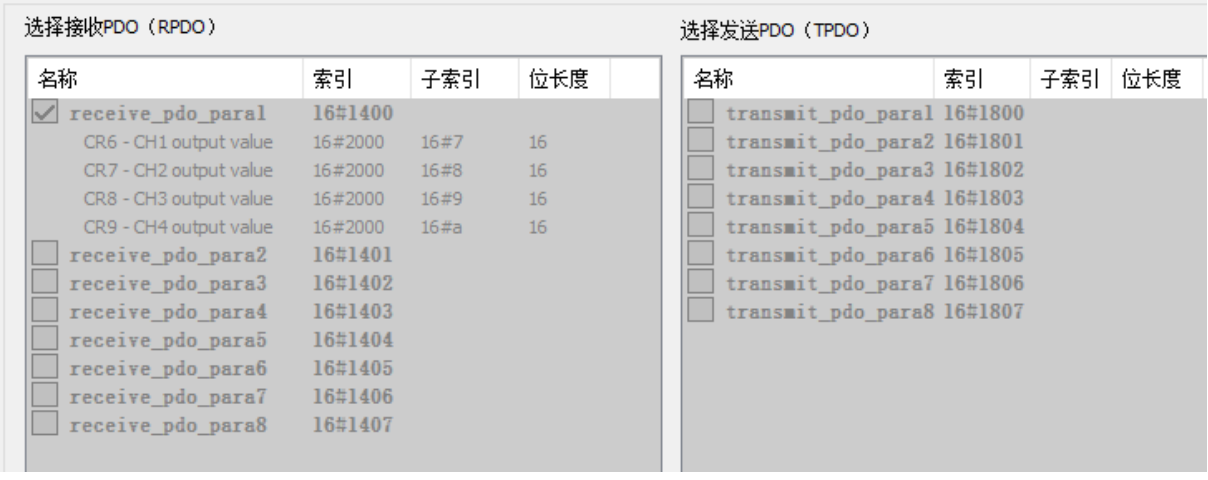

注: 在此界面只能查看配置的 PDO 映射, 无法修改已经配置的 PDO

**5\_\_**

PDO 属性

在 RTU 配置界面中,单击 PDO 属性,出现下图所示界面。

 $\frac{Q}{36}$  CANopen  $\times$ 127 Master 设置 PDO映射 PDO属性 参数编辑 自动SDO 从站诊断 RTU配置 1 RTU-CN01 接收PDO属性(RPDO) 发送PDO属性(TPDO) 名称 名称 名称 传输类型 事件 禁止 名称 传输类型 事件 禁止 receive\_pdo\_paral 16#201 255

双击选择的 PDO,弹出"编辑 PDO"界面,选择 PDO 的传输类型。PDO 传输类型说明请参考第 [5.2](#page-47-0) 节 PDO [传输类型介绍。](#page-47-0)

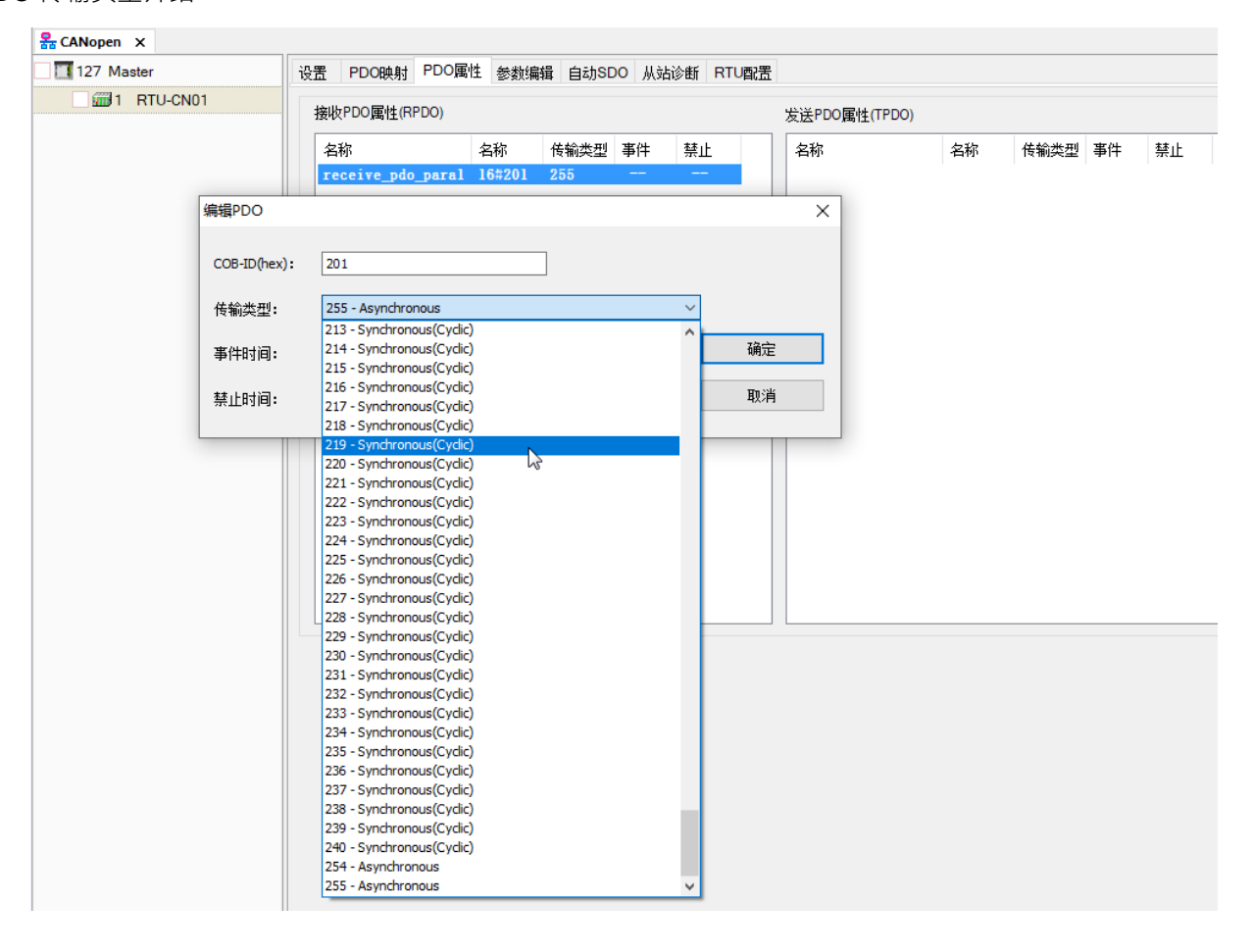

5-18

## **5.3.3 添加 RTU-CN01 配置到主站列表**

添加 RTU-CN01 配置到主站节点列表的方法:单击"127 Master",再打开节点列表界面,然后单击勾 选从站 RTU-CN01 图标前的方框或通过界面中的" "将 RTU-CN01 添加到节点配置列表中。

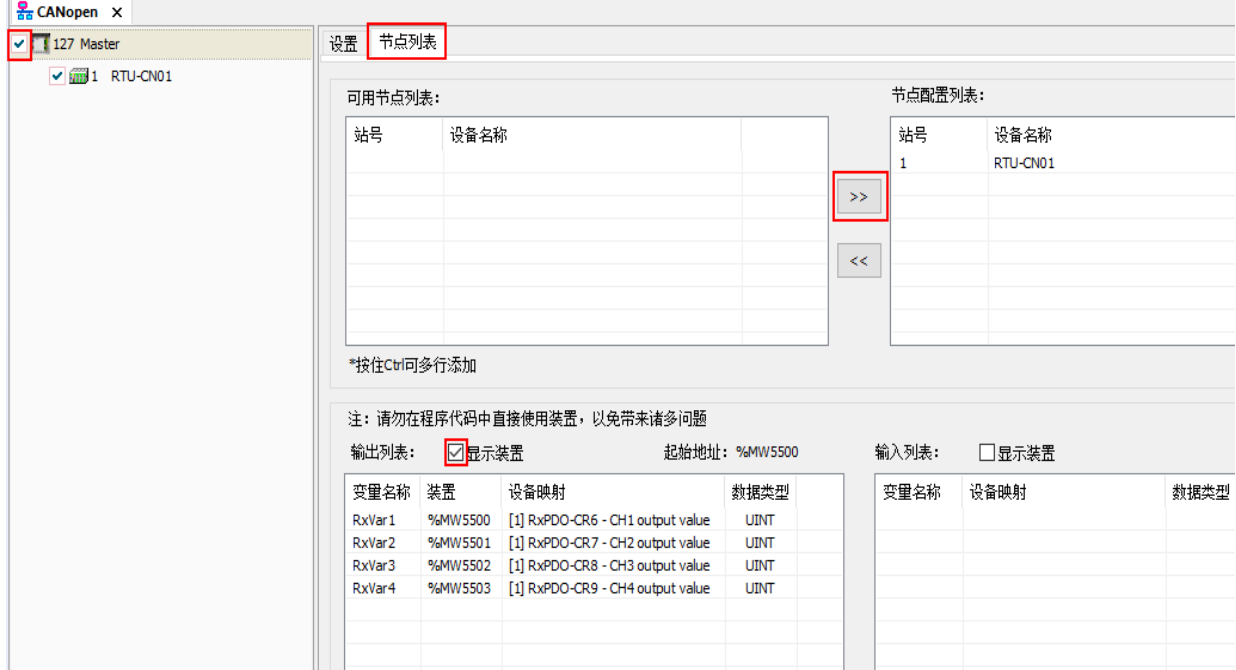

#### **节点列表界面说明:**

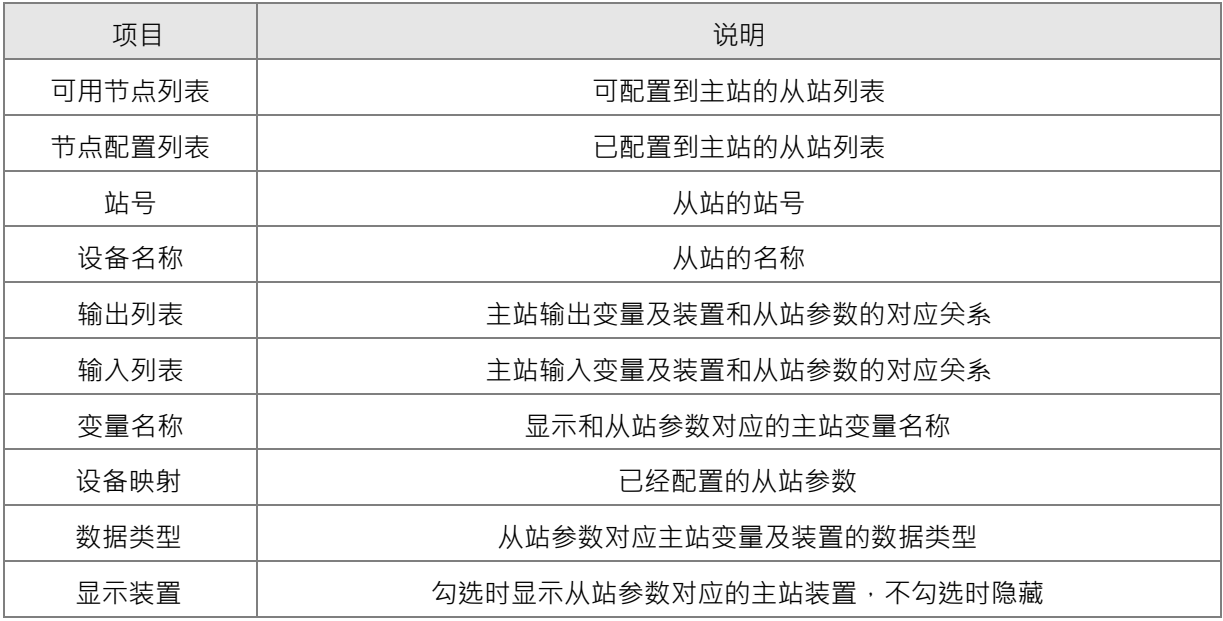

**MEMO**

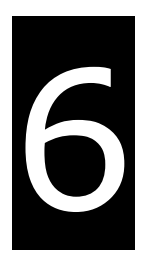

# **第6章 RTU-CN01 提供的参数和 PDO 传输类型 介绍**

## **目录**

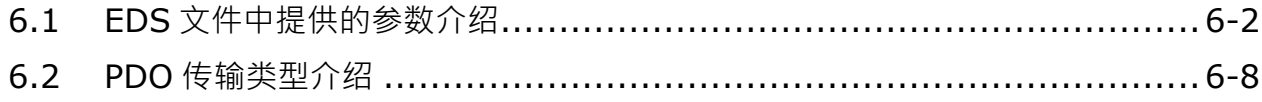

## <span id="page-42-0"></span>**6.1 EDS 文件中提供的参数介绍**

RTU-CN01 右侧数字量模块参数

如下图所示,红色框处的索引 16#6000 和 16#6200 是 RTU-CN01 右侧连接的数字量模块参数。

索引 16#6000 是配置输入点的索引,里面有 16 个子索引,每个子索引配置 8 个输入点,子索引 1 对应 RTU-CN01 右侧数字量模块的第一组 8 点输入,子索引 2 对应右侧的第二组 8 点输入,依次类推,子索引 16 对应右侧的第 16 组 8 点输入,一共可以配置 128 个输入点。

索引 16#6200 是配置输出点的索引, 里面有 16 个子索引, 每个子索引配置 8 个输出点, 子索引 1 对应 RTU-CN01 右侧数字量模块的第一组 8 点输出,子索引 2 对应右侧的第二组 8 点输出,依次类推,子索引 16 对应右侧的第 16 组 8 点输出,一共可以配置 128 个输出点。

比如说 · RTU-CN01 右侧有一台 DVP16SN11T · 一台 DVP16SM11T · 一共是 16 个输出点 · 16 个输入 点,每个配置输入输出的子索引可配置 8 个点,所以配置输入点需要用到 2 个子索引,即需要配置索引 16#6000 · 子索引 16#1 ( 对应 DVP16SM11T 的 X0~X7 ) 和索引 16#6000 · 子索引 16#2 ( 对应 DVP16SM11T 的 X10~X17) · 同理, 配置输出点需要配置索引 16#6200, 子索引 16#1 ( 对应 DVP16SN11T 的 Y0~Y7)和 16#6200, 子索引 16#2 (对应 DVP16SN11T 的 Y10~Y17)。

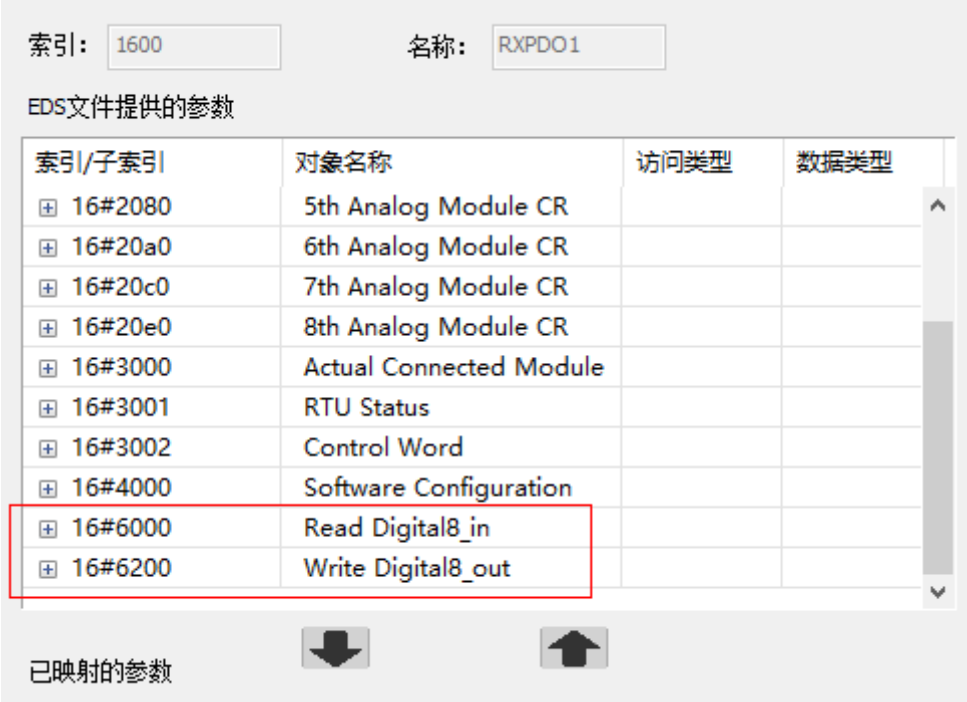

## ● RTU-CN01 右侧特殊模块参数

如下图所示,红色框中的索引 16#2000~16#20e0 相关的参数是 RTU-CN01 右侧连接的特殊模块参数, 索引 16#2000 是 RTU-CN01 右侧第一台特殊模块的索引,索引 16#2020 是 RTU-CN01 右侧第二台特殊模块 的索引,以此类推,索引 16#20e0 是右侧第八台模拟量的索引。

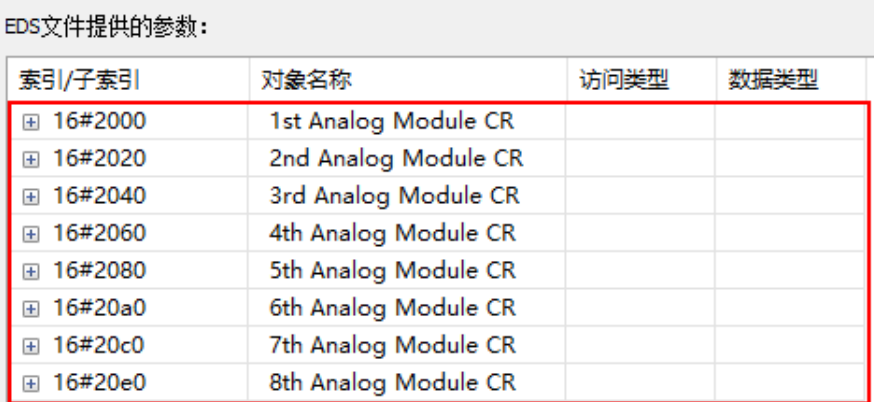

特殊模块每个索引里面有 49 个子索引,分别对应特殊模块的 CR 参数,如下图所示,索引 16#2000 里面 的子索引,和 RTU-CN01 右侧第一台特殊模块的 CR 分别对应。如索引 16#2000,子索引 16#1,对应 RTU-CN01 右侧第一台模拟量的 CR0 参数; 索引 16#2000, 子索引 16#7, 对应 RTU-CN01 右侧第一台模拟量的 CR6 参数。配置时根据 RTU-CN01 右侧模块 CR 寄存器的读写属性选择配置在 RxPDO 或者 TxPDO 内,如配 置 RTU-CN01 右侧的 DVP04AD-S 四个通道的输入值(CR12~CR15,只读参数)需要配置在 TxPDO 中。

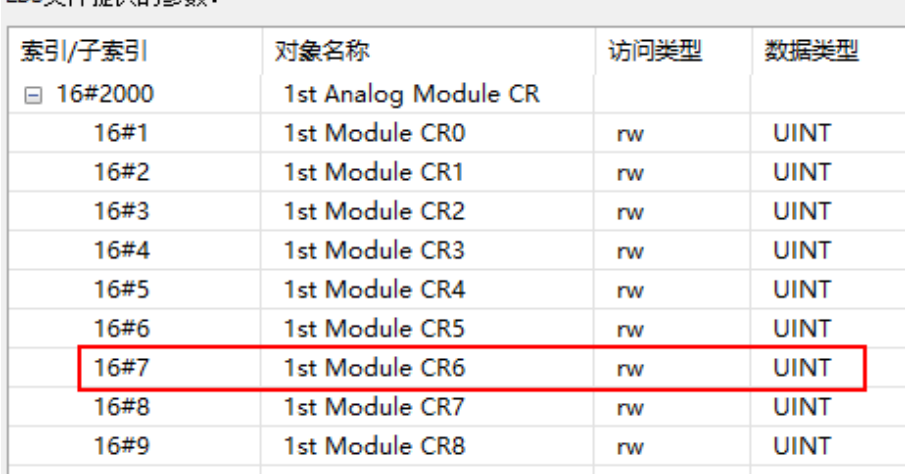

FDS立性提供的参数:

● RTU-CN01 右侧模块实际连接状态参数

索引 16#3000 是显示 RTU-CN01 右侧模块实际连接状态的参数

## EDS文件提供的参数:

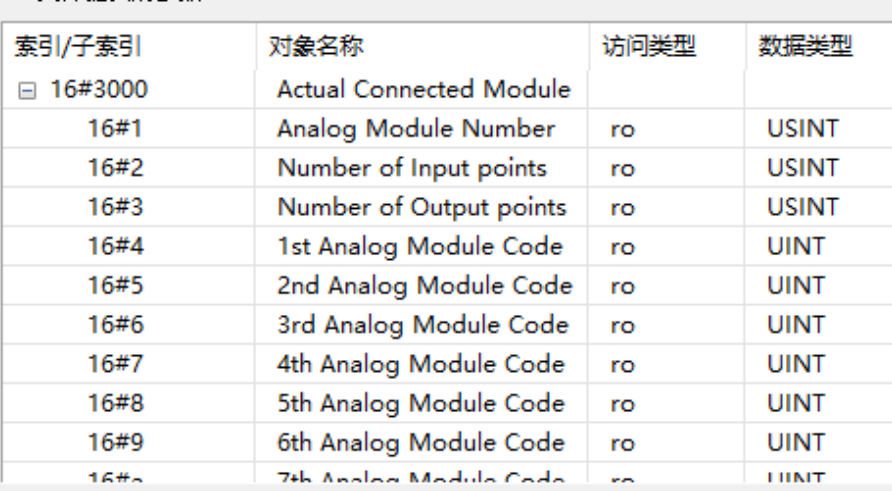

## 参数具体说明如下图所示:

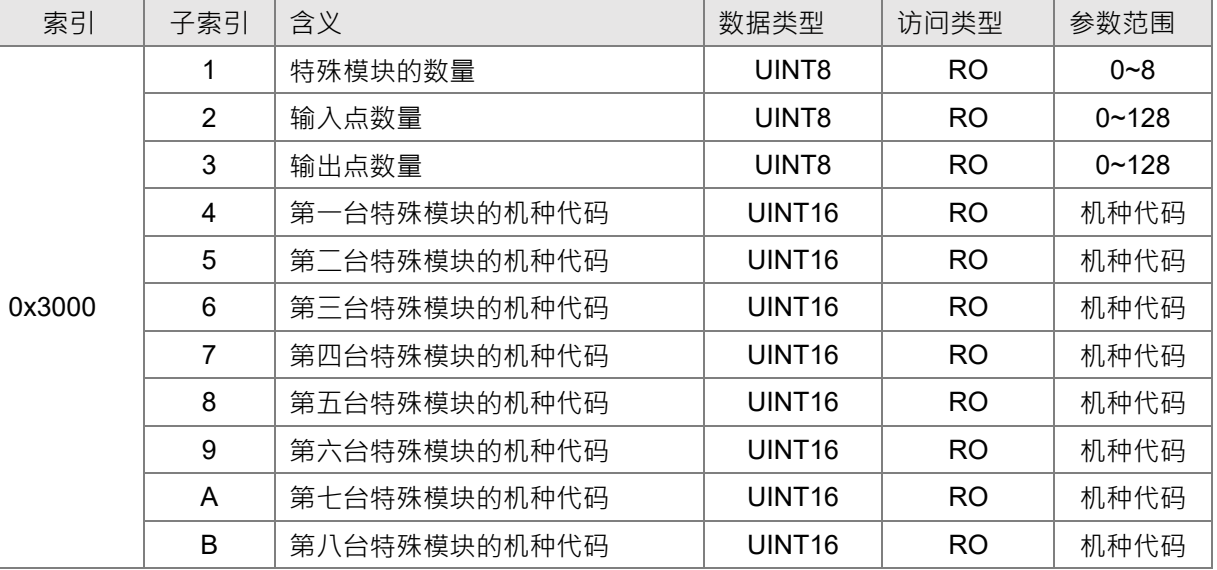

#### RTU-CN01 状态参数

索引 16#3001 是显示 RTU-CN01 状态的参数

## EDS文件提供的参数:

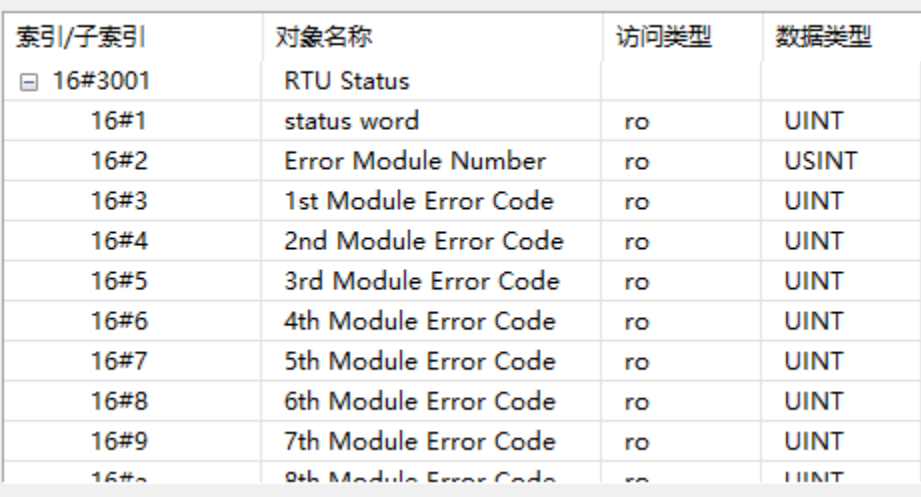

参数具体说明如下表所示:

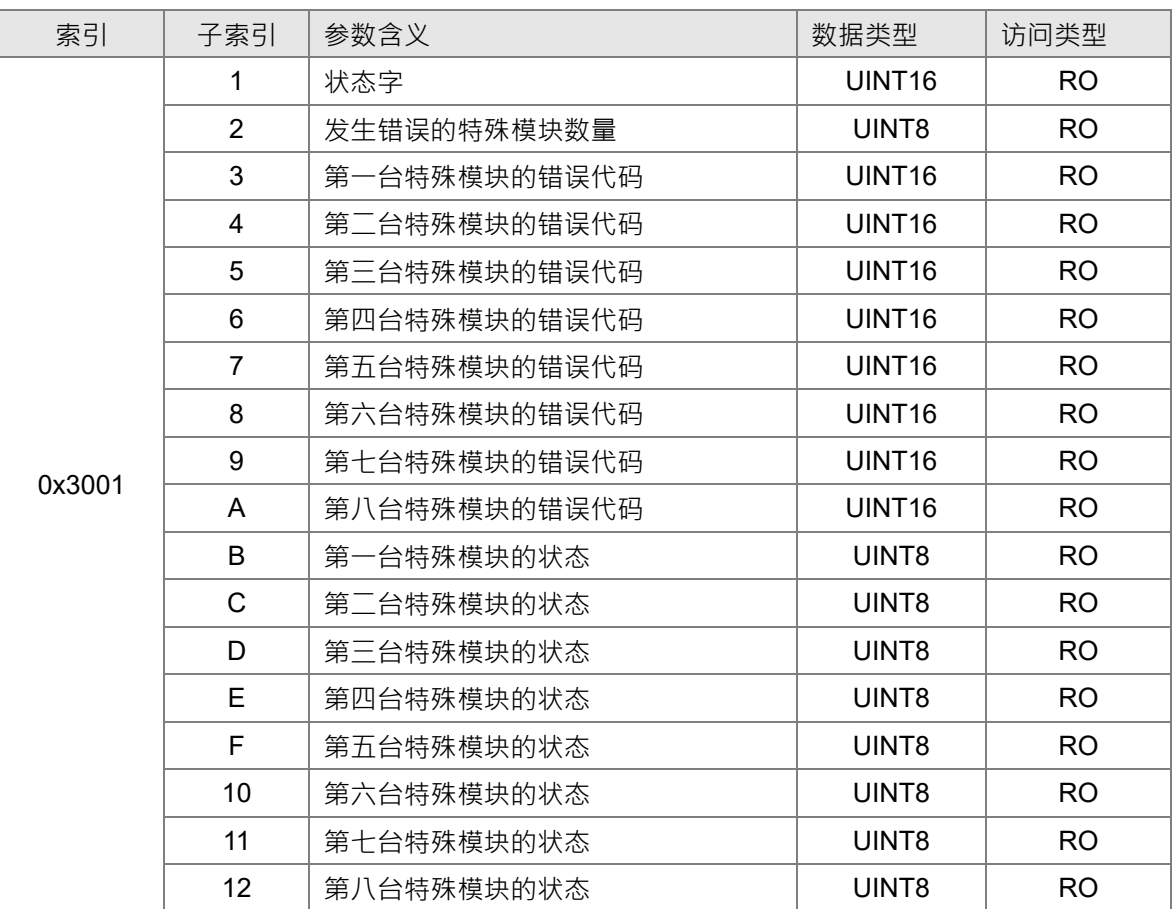

特殊模块的错误代码请参考《DVP-PLC 应用技术手册 特殊模块篇》手册中错误状态 CR 的说明。 上表中特殊模块状态值的含义可以参考下表所示的说明:

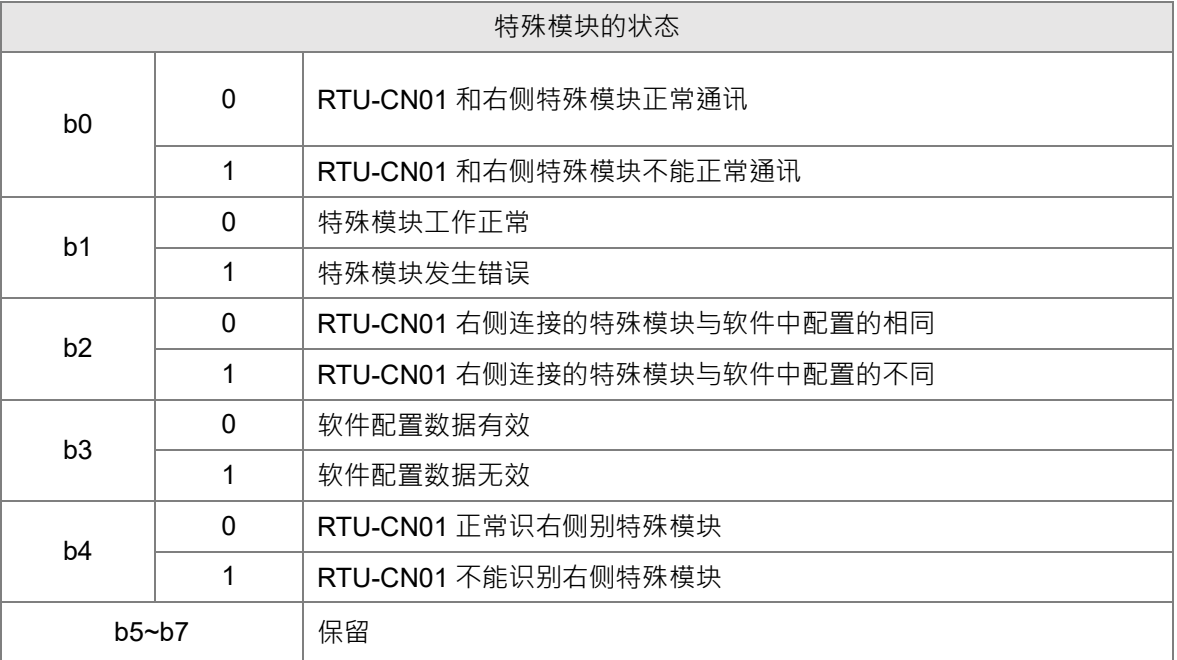

控制字参数

索引 16#3002, 子索引 1 是控制字参数, 该参数说明请参考第 5.2.4 节的 RTU-CN01 控制字和状态字, 这里不作阐述。

软件配置参数

索引 16#4000 是软件配置相关的参数。

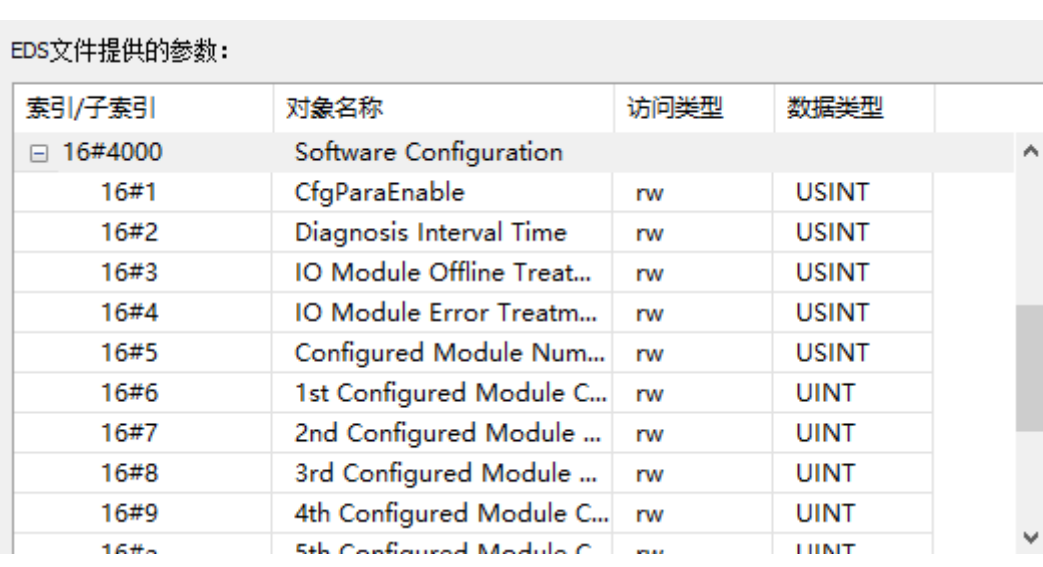

参数具体说明如下表所示:

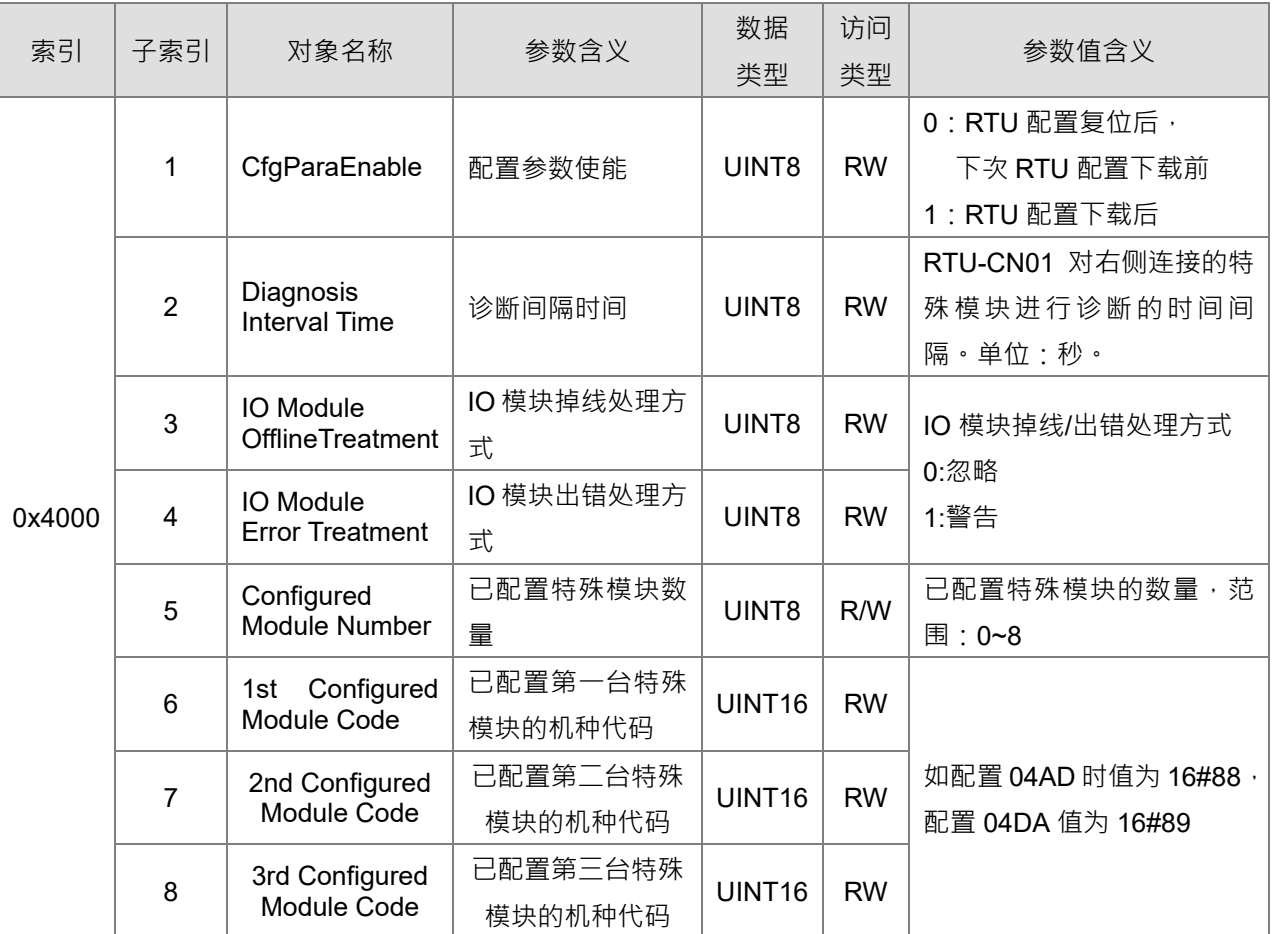

<span id="page-47-0"></span>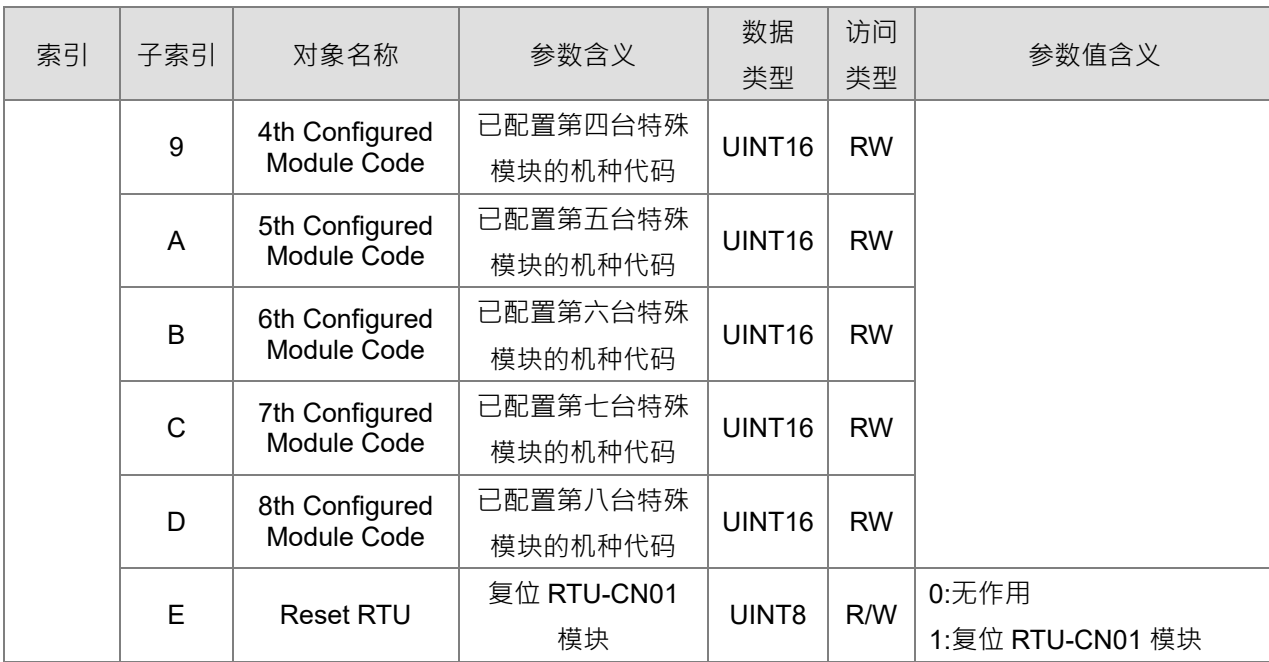

## <span id="page-48-0"></span>**6.2 PDO 传输类型介绍**

● PDO 传输类型说明如下表所示:

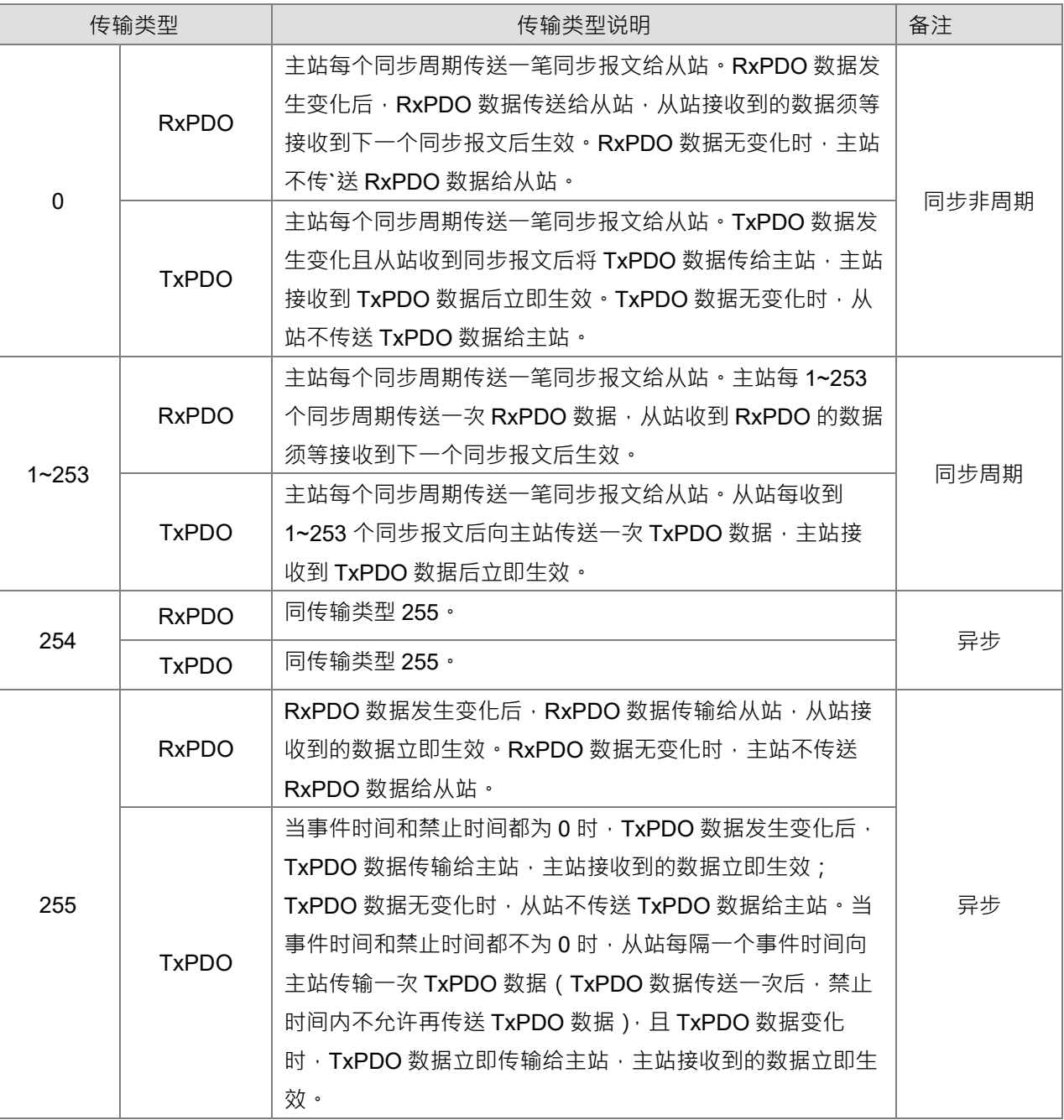

# 7

## 第7章 应用范例

## 目录

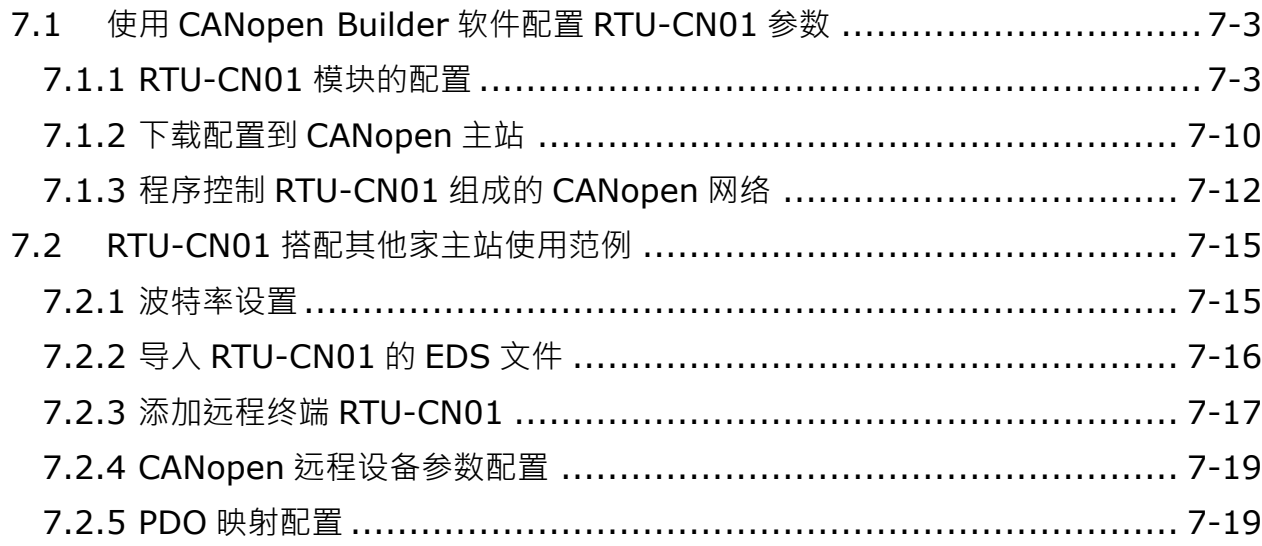

7

本章将以范例的形式来说明如何配置 RTU-CN01 模块参数,第 7.1 节和第 7.2 节两小节分别使用 RTU 配 置界面和搭配其他家主站通过 PDO 映射方法控制 RTU 右侧的 DVP04DA-S 模块、DVP04AD-S 模块 DVP16SP11T 模块。

## **控制要求**

- 1. 实时监控 DVP16SP11T 的 X0~X7 的状态和 DVP04AD-S 的通道 1~通道 4 的当前值。
- 2. 当 DVP50MC 主机的 D\_OUT=ON 时,控制 DVP16SP11T 的 Y0~Y7 为 ON;当 DVP50MC 主机的 D\_OUT=OFF 时, 控制 DVP16SP11T 的 Y0~Y7 为 OFF 。
- 3. 当 DA=ON 时, DVP04DA-S 的通道输出 2.50V 电压; 当 DA=OFF 时, DVP04DA-S 的通道 1 输出 0V 电压;且当 DA=ON 时, DVP04DA-S 的通道 2 输出 5.00V 电压;当 DA=OFF 时, DVP04DA-S 的通道 2 输出 0V 电压。

#### **使用 RTU-CN01 组成 CANopen 网络**

CANopen Builder DVP50MC11T

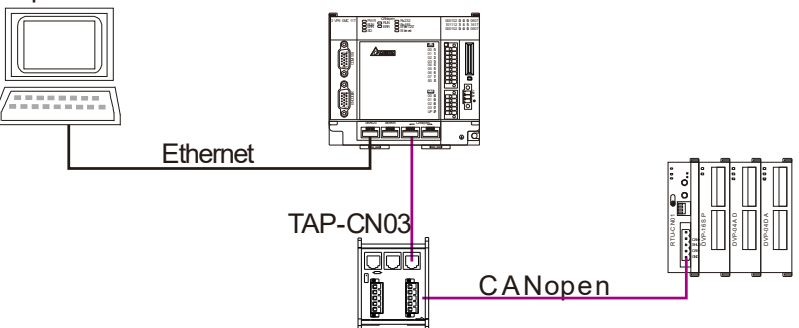

注:CANopen 网络两终端节点的 CAN\_H 和 CAN\_L 之间需分别接 120 欧姆的终端电阻。

#### **本范例中使用到的设备**

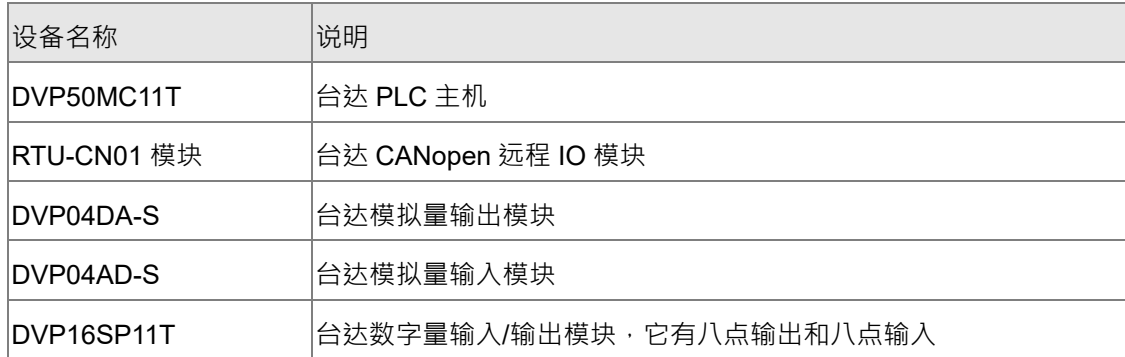

#### **对现场总线模块进行如下设置:**

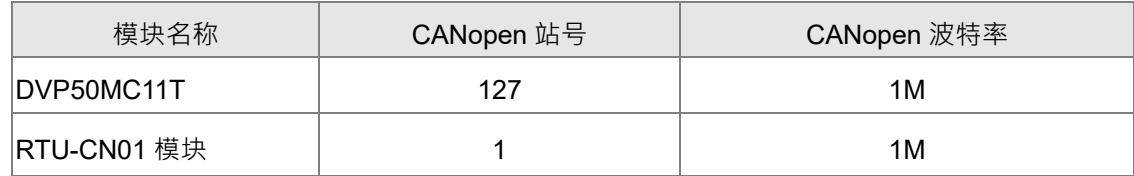

## <span id="page-51-0"></span>**7.1 使用 CANopen Builder 软件配置 RTU-CN01 参数**

## <span id="page-51-1"></span>**7.1.1 RTU-CN01 模块的配置**

1. 打开 CANopen Builder 软件,软件接口如下图所示:

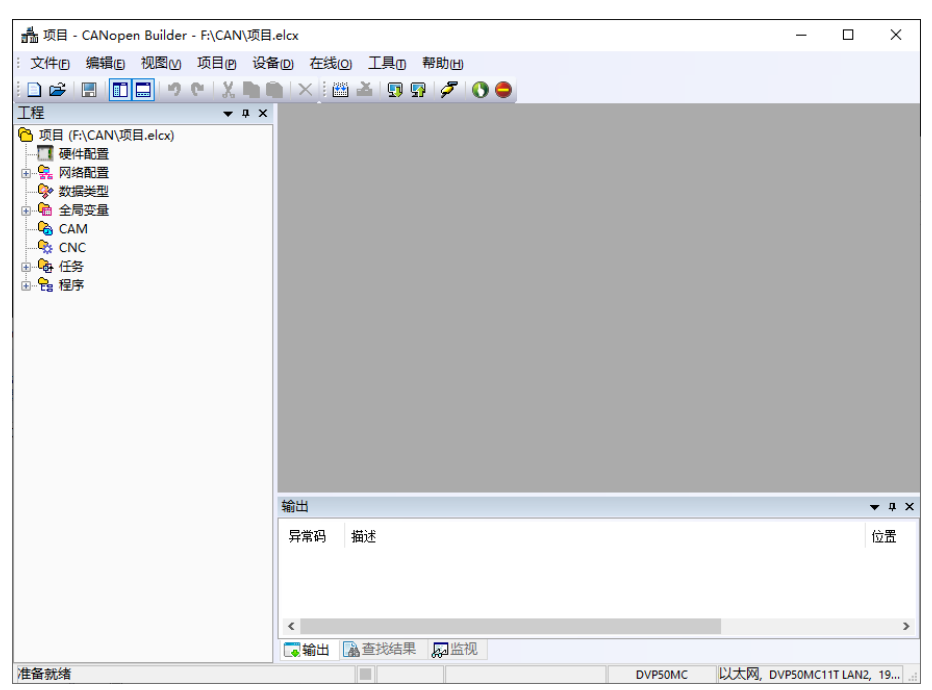

2. 单击"新建项目", 机种选择 DVP50MC11T。

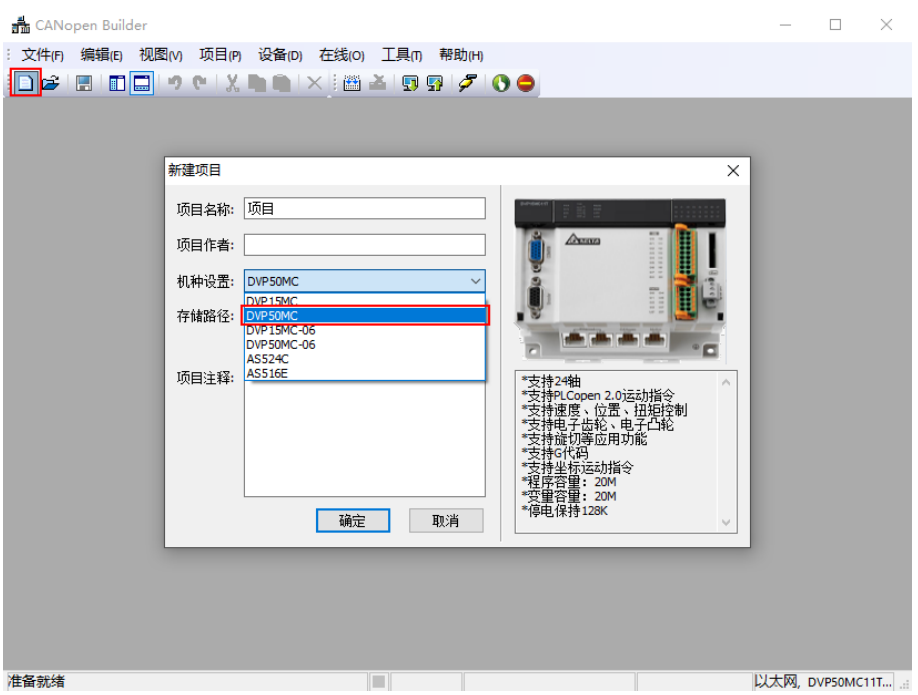

3. 设定正确后单击"确定"按钮,返回主接口,单击"网络配置"左侧红色方框处"+",展开网络配置后, 双击"CANopen",弹出 CANopen 配置界面。

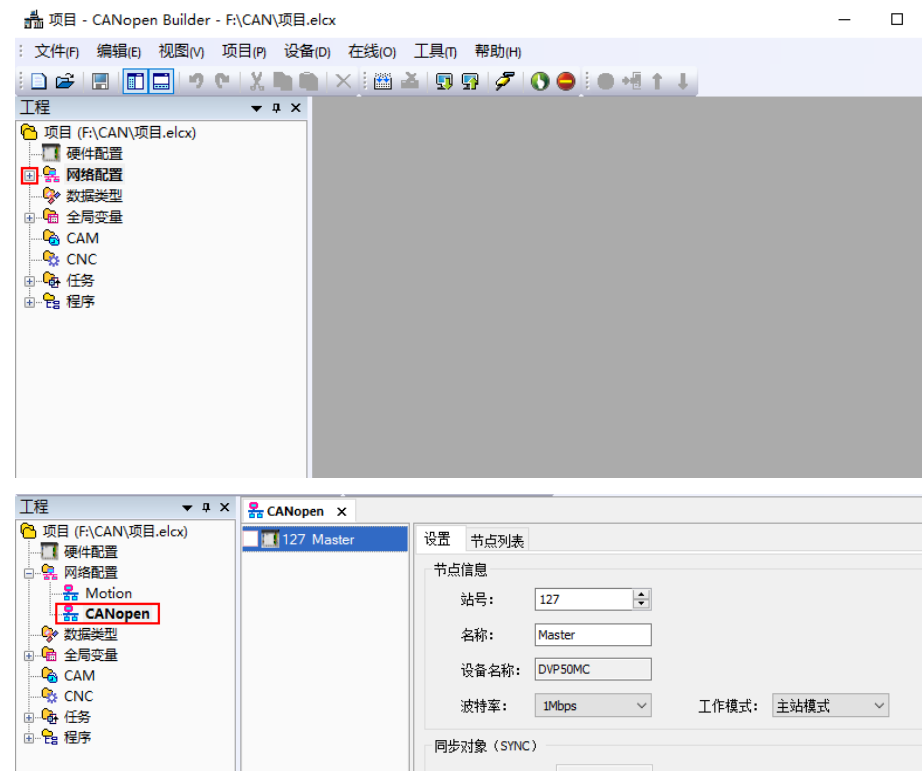

4. 右击"127Master",单击"添加设备"。用户也可单击"扫描网络",扫描连接从站设备。

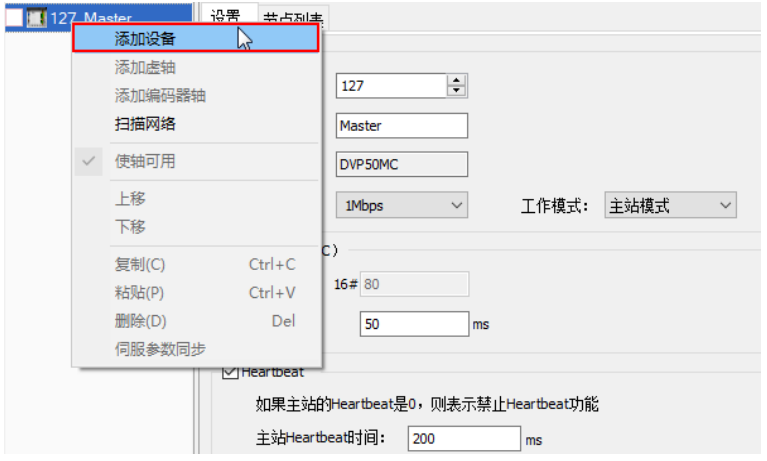

5. 单击添加设备后,出现一个对话框,在对话框中找到 RTU-CN01,单击添加。

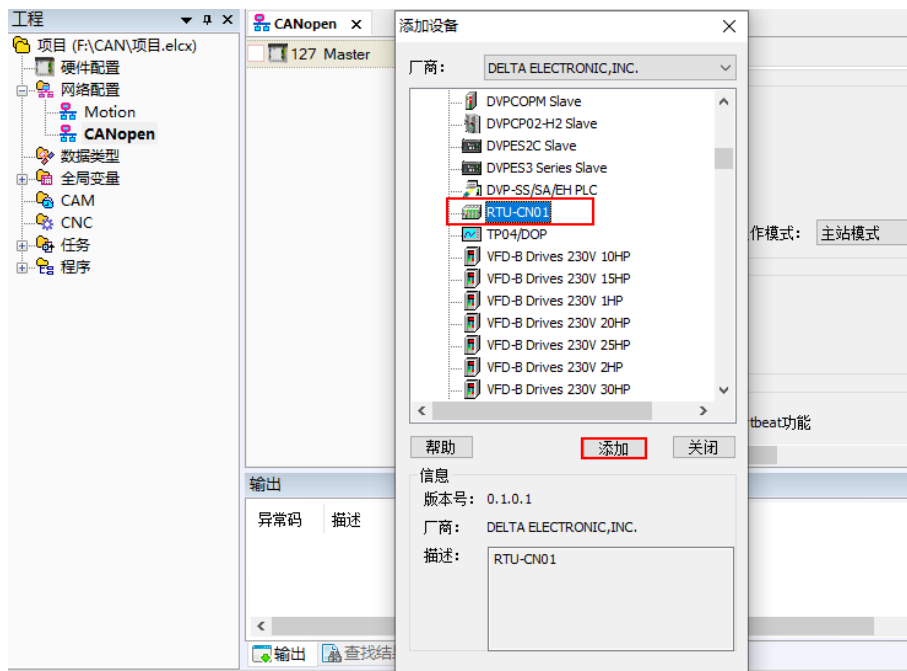

6. 单击从站 RTU-CN01,单击"RTU 配置",弹出 RTU 配置。

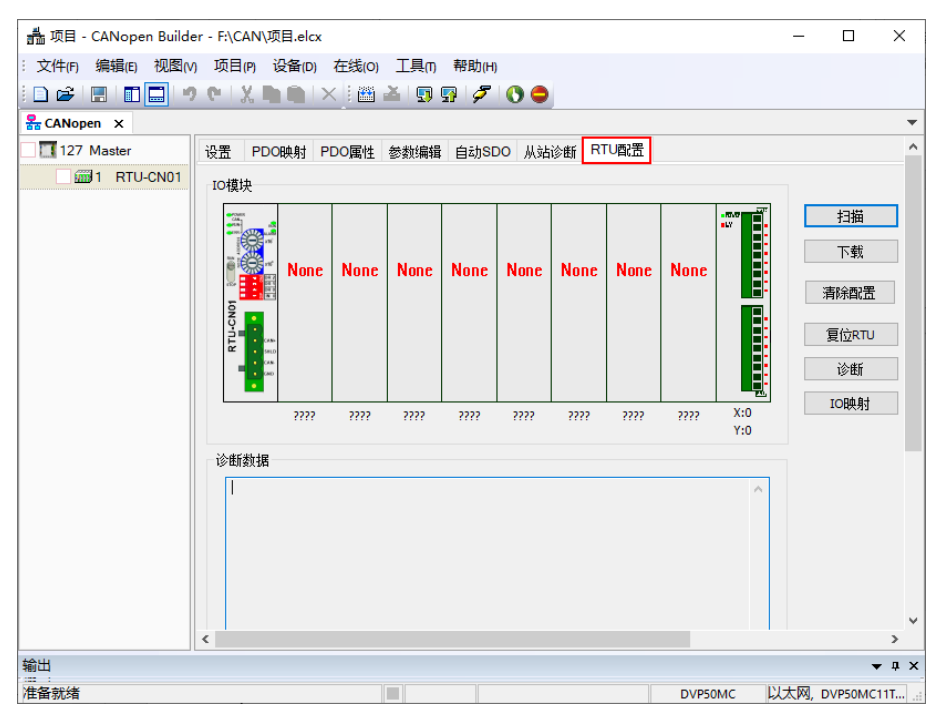

7. 单击"扫描"按钮,出现扫描完成对话框,如下图所示:

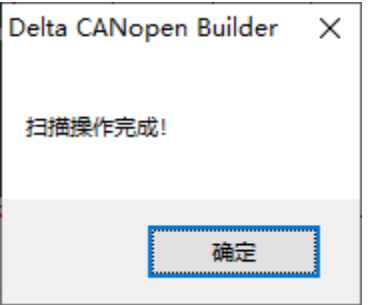

8. 单击"确定"按钮, CANopen Builder 软件会检测 RTU-CN01 所连接的特殊模块以及数字量模块的点数, 并显示在"RTU 配置"接口上。

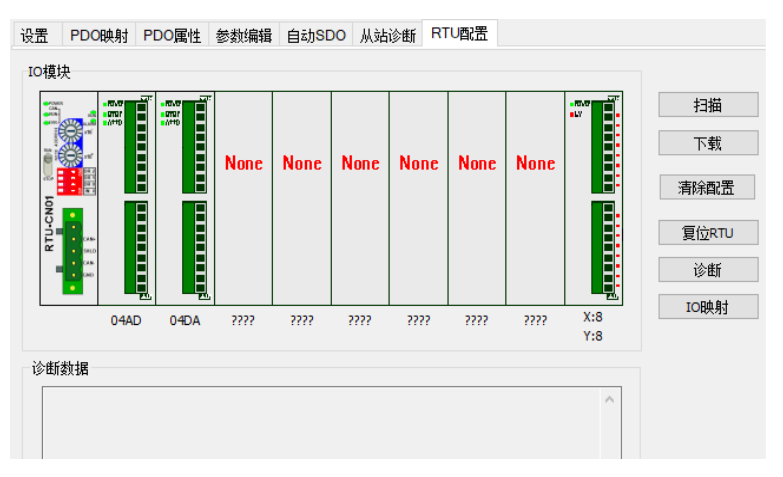

9. 双击"04AD"图标,出现"特殊模块配置"对话框,配置 04AD 模块 4 个通道的当前值传送给主站,其中 的各项含义请参考第 5.2.3 节, 配置完成后单击"确定"按钮。

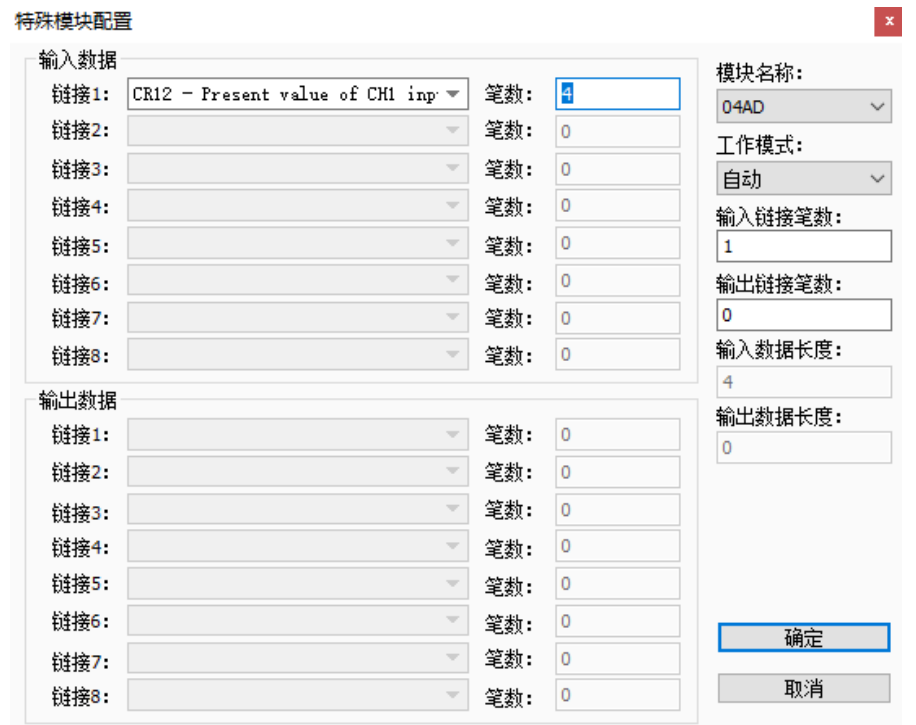

注:工作模式无论是自动模式还是手动模式配置特殊模块后,一定要单击 "确定"按钮让配置生效。

10. 双击"04DA"图标, 出现"特殊模块配置"对话框,将"工作模式"选为"自定义"模式后, 便可重新设 置 04DA 的配置,配置完成后单击"确定"按钮。

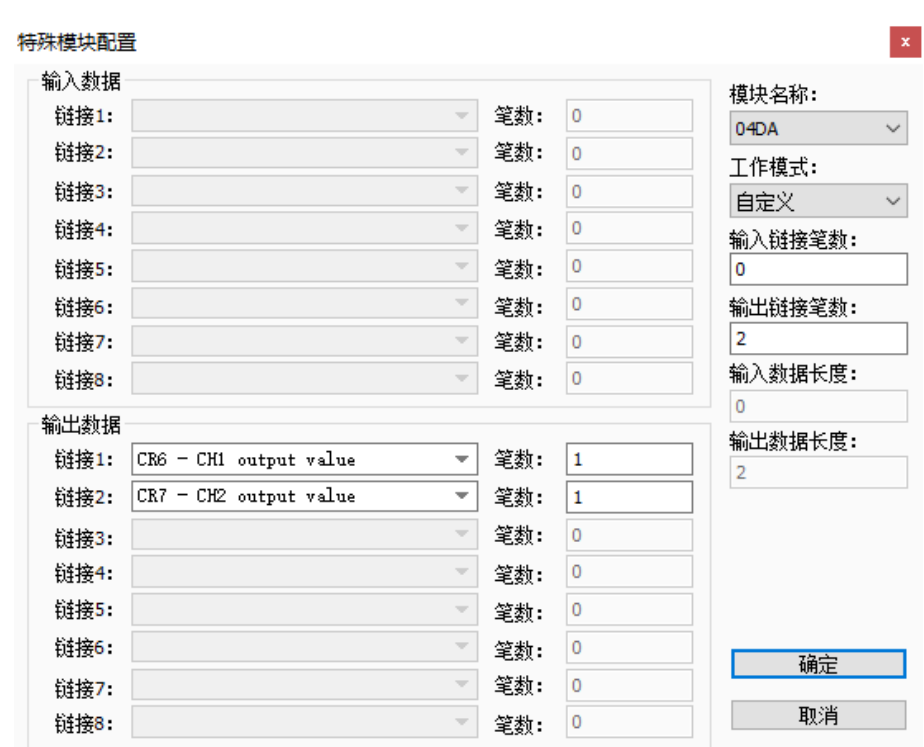

11. 双击下图红色方框处 RTU-CN01 最右侧的"数字模块"图标,便会弹出数字输入/输入点数接口,配置完成 后单击"确定"按钮。

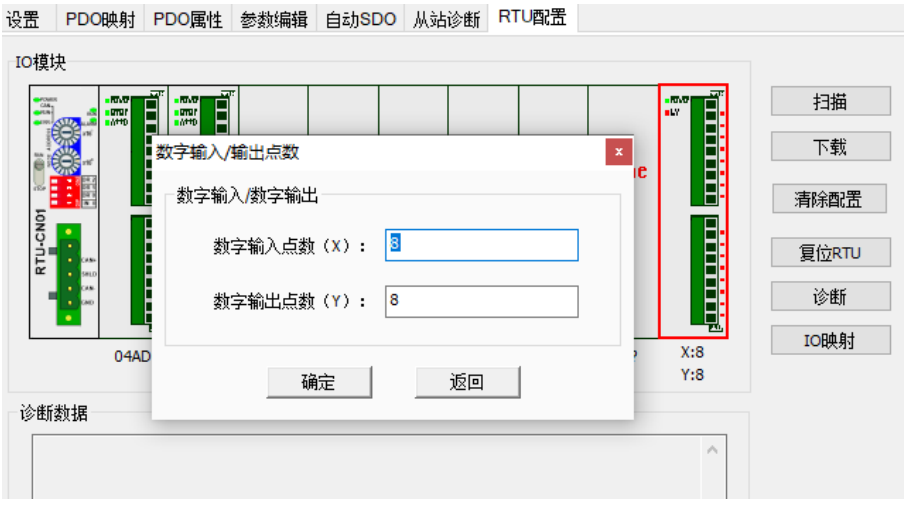

双击"RTU-CN01"模块图标,出现"RTU 设定"对话框,其中的各项含义请参考第 4.2.2 节。

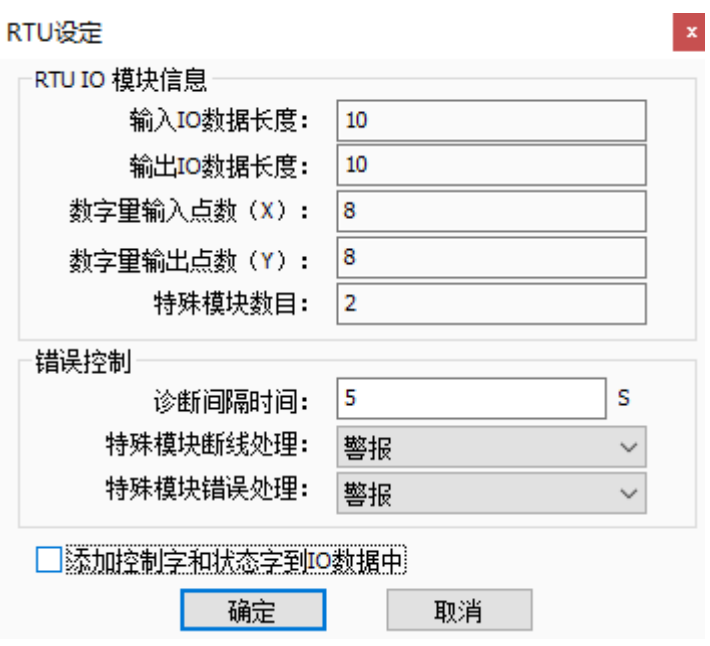

12. 设置完成后,单击"确定", 返回 RTU 配置接口。确认配置无误后,在 RTU-CN01 配置主接口中,单击 "下载"按钮,将此配置下载至 RTU-CN01 模块,下载完成后,单击"确定"。

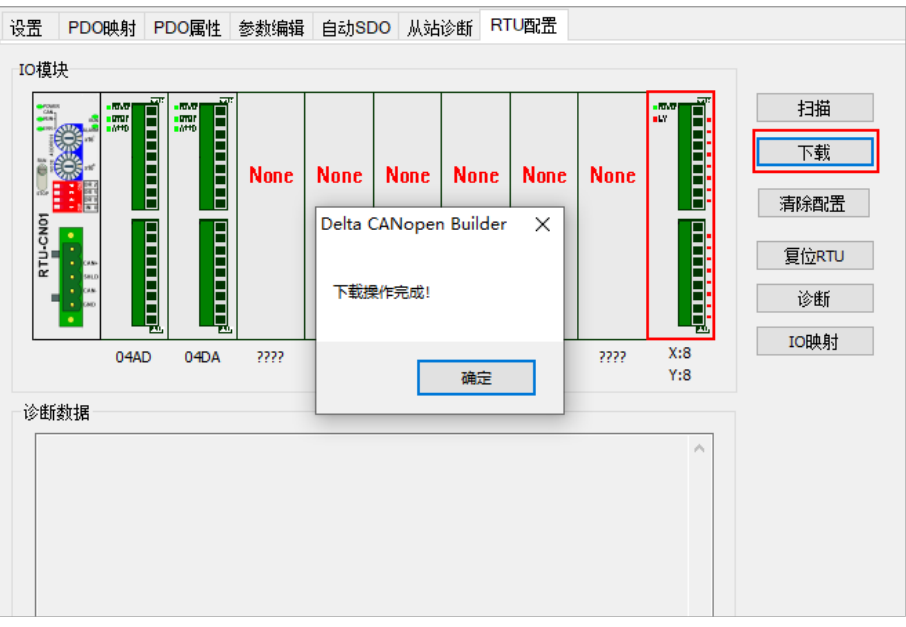

13. 在自动 SDO 界面选择"添加 SDO",因为 DVP04AD-S 是 RTU-CN01 右侧连接的第一个模块, 所以子索引 选择:"16#2000", CR1 为输入模式设置参数; 因此子索引选择"16#2"。现在要设置通道 1 ~通道 4 的输入 模式为 0, 故在数据栏中填写"16#0", 完成后单击"添加", 如下图所示。

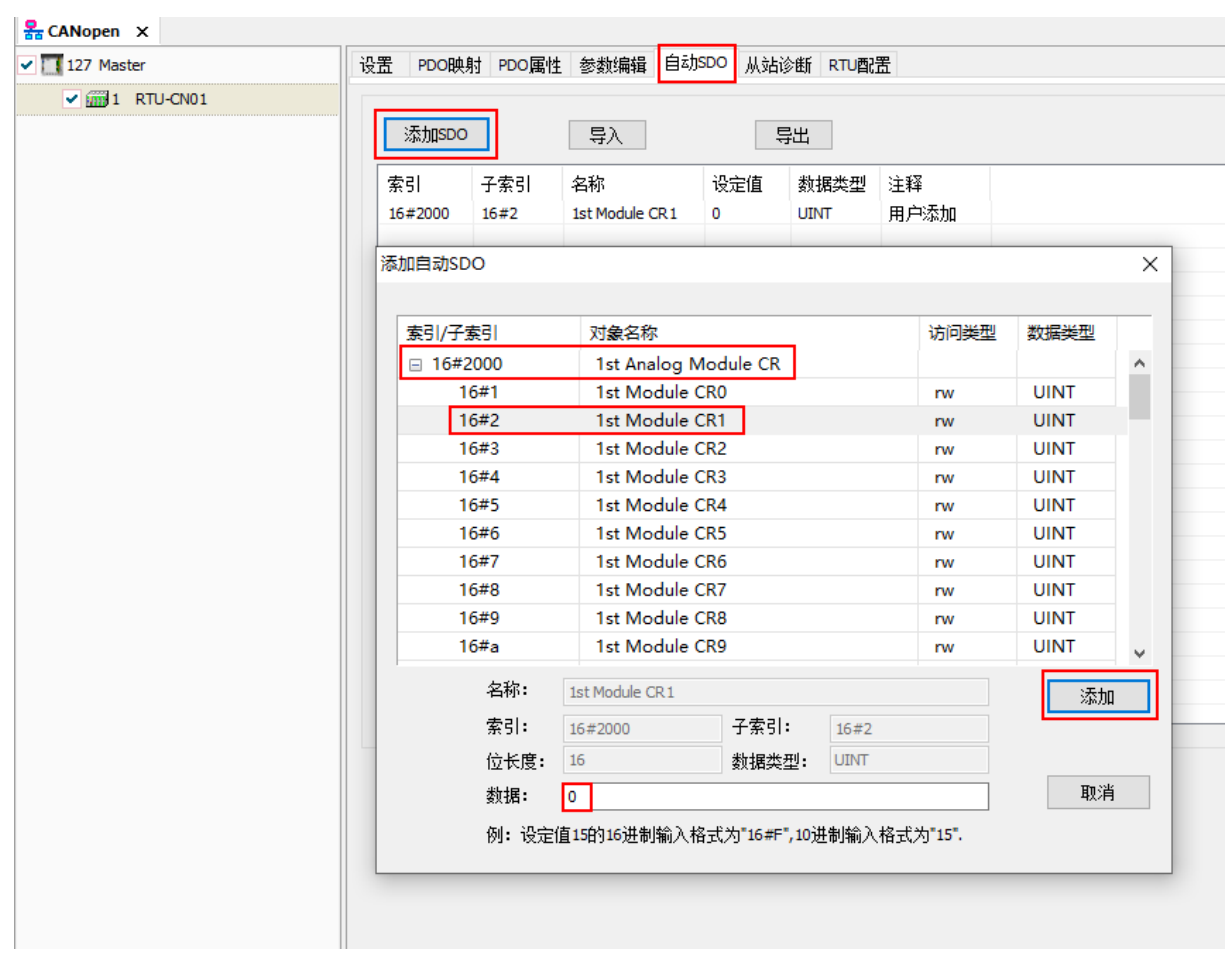

## <span id="page-58-0"></span>**7.1.2 下载配置到 CANopen 主站**

1. 在 CANopen 配置界面单击"127Master"的图标,再单击"节点列表",在随后弹出的界面可以看到左上 方的"可用节点列表"内有可用节点 RTU-CN01,右上方有一个空的"节点配置列表"。

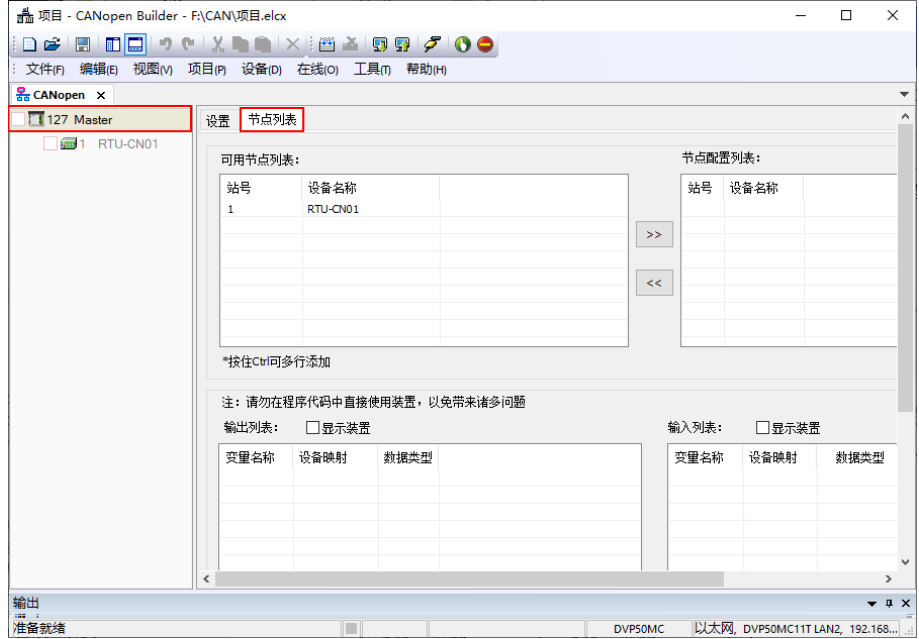

2. 将上图中左上方列表中的 CANonen 从站设备新增到节点列表的节点配置列表中。操作步骤为:选取 CANopen 从站节点,然后单击" <sup>>> |</sup>"。按照此步骤,即可将 CANopen 从站节点新增到节点列表的节点 配置列表中,如下图所示。

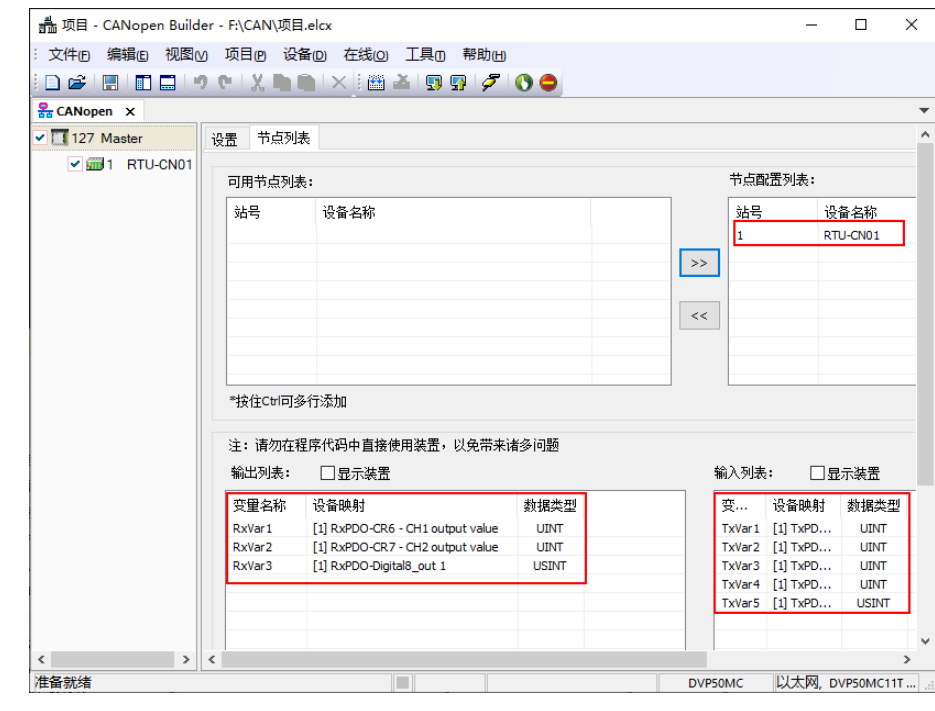

注:"输出列表"和"输入列表"的变量名称用户可自行更改

3. 确认无误后,单击下图红框"W"将配置下载到 CANopen 主站 DVP50MC 中。下载时,如果 50MC 主机 正处于运行模式时,会出现"提示"对话框,如下图所示,单击"是"按钮,将配置下载至主站 DVP50MC 中。

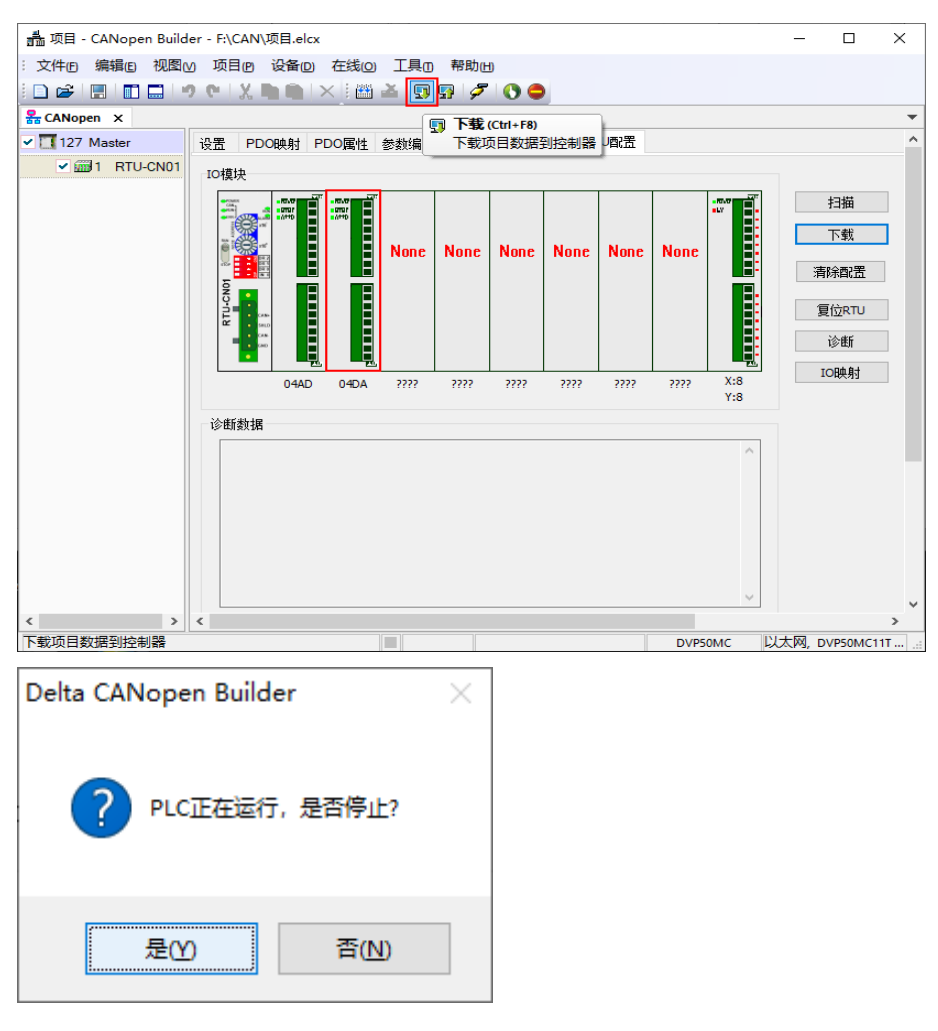

4. 下载完成后,弹出对话框提示是否要重新启动 PLC 运行,单击"是"按钮让 DVP50MC 进入运行状态。

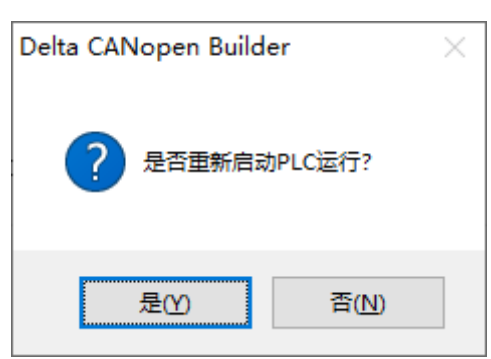

5. 当看到 RTU-CN01 的"RUN 指示灯"和"CAN RUN 指示灯"呈现绿色常亮状态, DVP50MC 的"CAN 指示灯"也呈现绿色常亮状态时表示主站和从站建立连接完成,此时可以通过 PDO 进行 IO 数据交换。

## <span id="page-60-0"></span>**7.1.3 程序控制 RTU-CN01 组成的 CANopen 网络**

## **主站 PLC 和 RTU-CN01 从站的 IO 数据映射**

■ 控制器 → RTU-CN01 从站

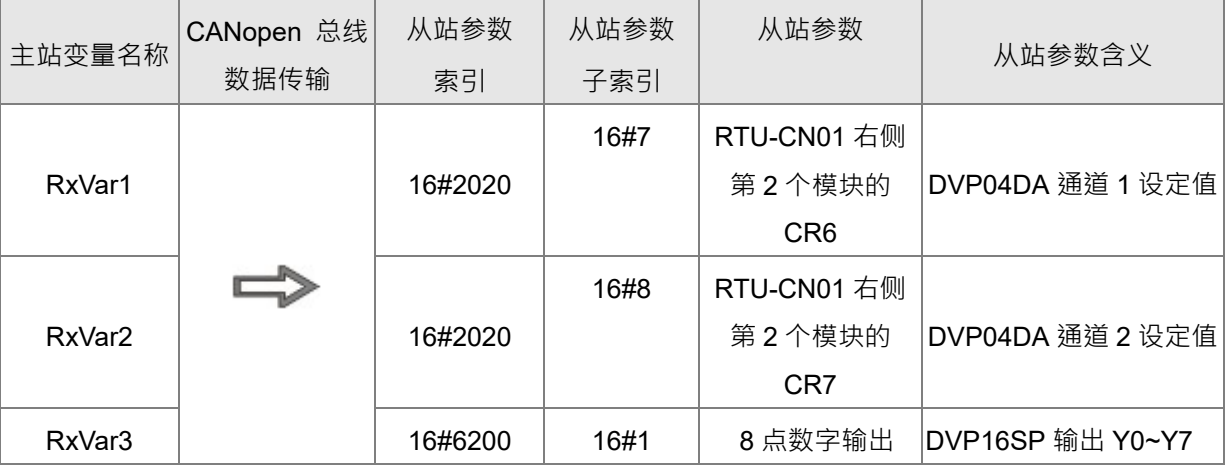

■ RTU-CN01 从站 →控制器

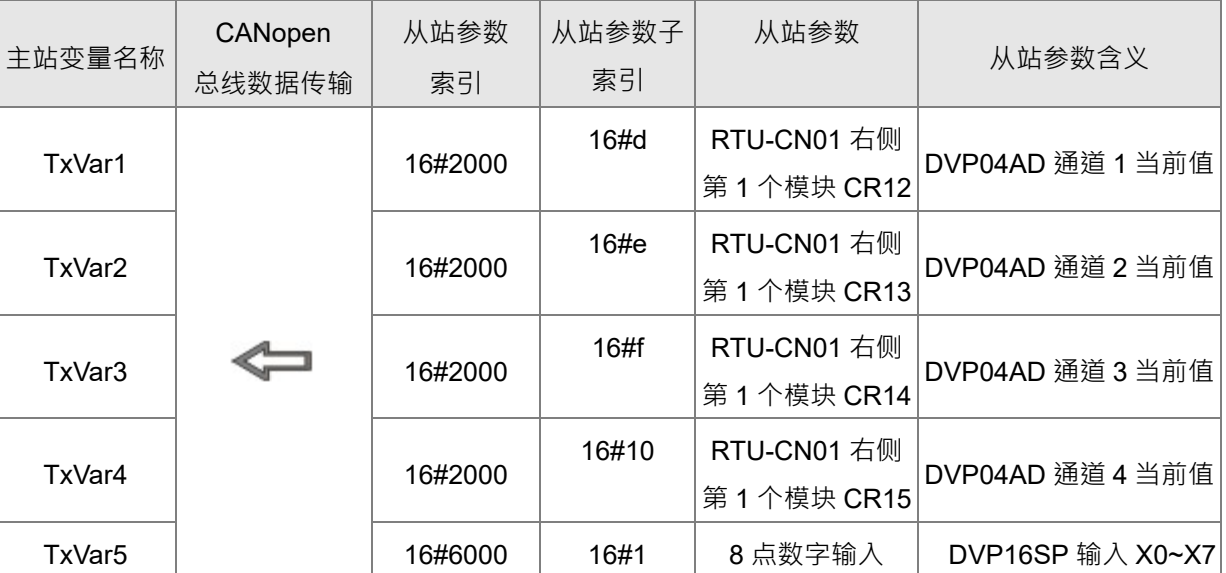

- **CANopen 网络控制**
	- 【主站 PLC 控制程序】

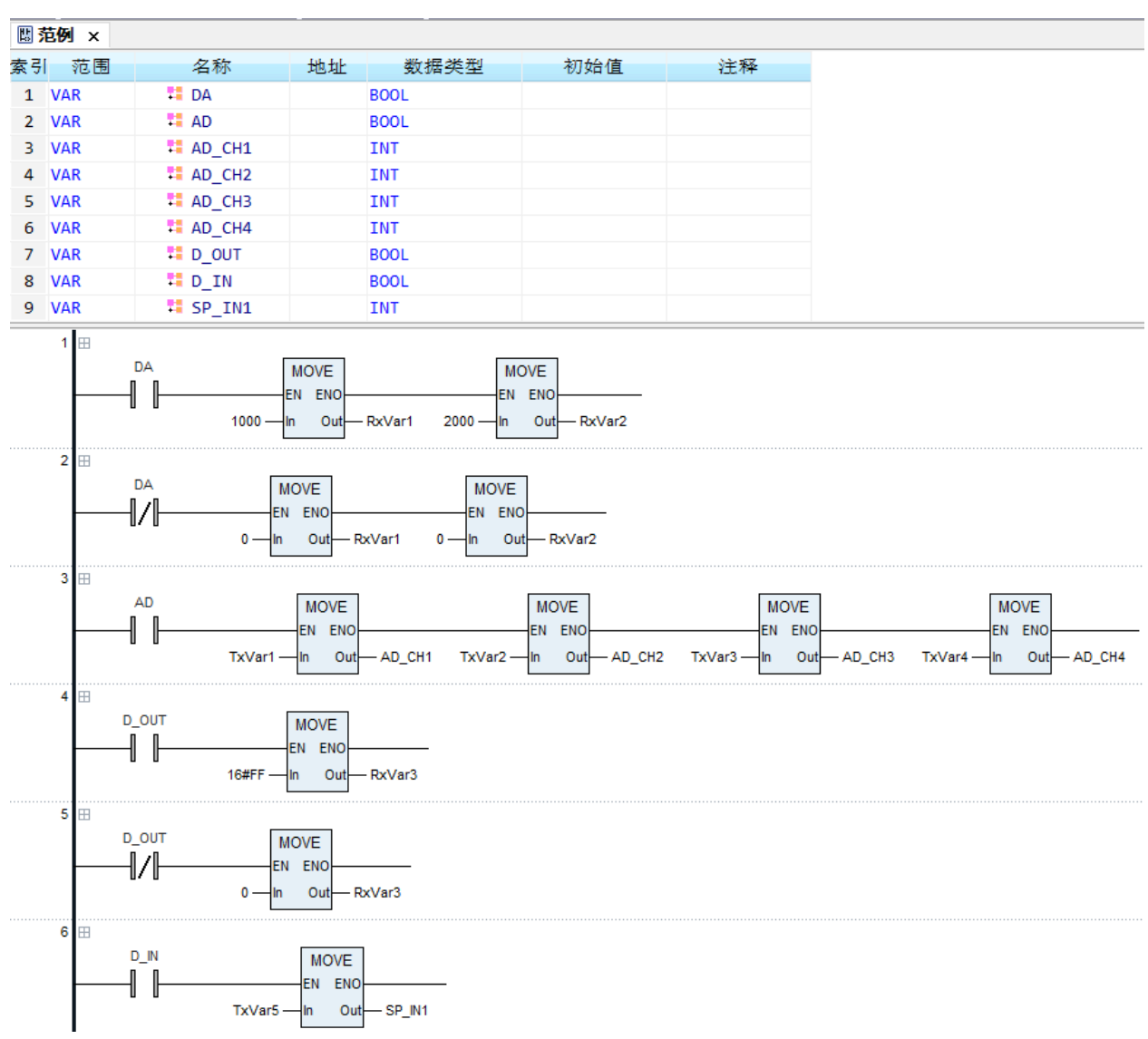

#### 【程序说明】

- 1. 当 DA 为 TRUE 时,变量 RxVar1 的值为 1000, DVP04DA 通道 1 输出 2.5V 电压,且变量 RxVar2 的值为 2000, DVP04DA 通道 2 输出 5V 电压; 当 DA 为 FALSE 时, 变量 RxVar1 和 RxVar2 的值 为 0, DVP04DA 通道 1 和通道 2 电压输出为 0V。
- 2. 当 AD 为 TRUE 时,将变量 TxVar1~TxVar4 赋给 AD CH1~AD CH4,来读取 DVP04AD-S 通道 1~ 通道 4 的当前值。
- 3. 当 D\_OUT=ON 时, 变量 RxVar3 的值为 16#FF (255), 控制 DVP16SP11T 的 Y0~Y7 为 ON; 当 D\_OUT=OFF 时,变量 RxVar3 的值为 0,控制 DVP16SP11T 的 Y0~Y7 为 OFF ·
- 4. 当 D\_IN=ON 时,将变量 TxVar5 赋给 SP\_IN1,来读取 DVP16SP 输入点 X0~X7 的值

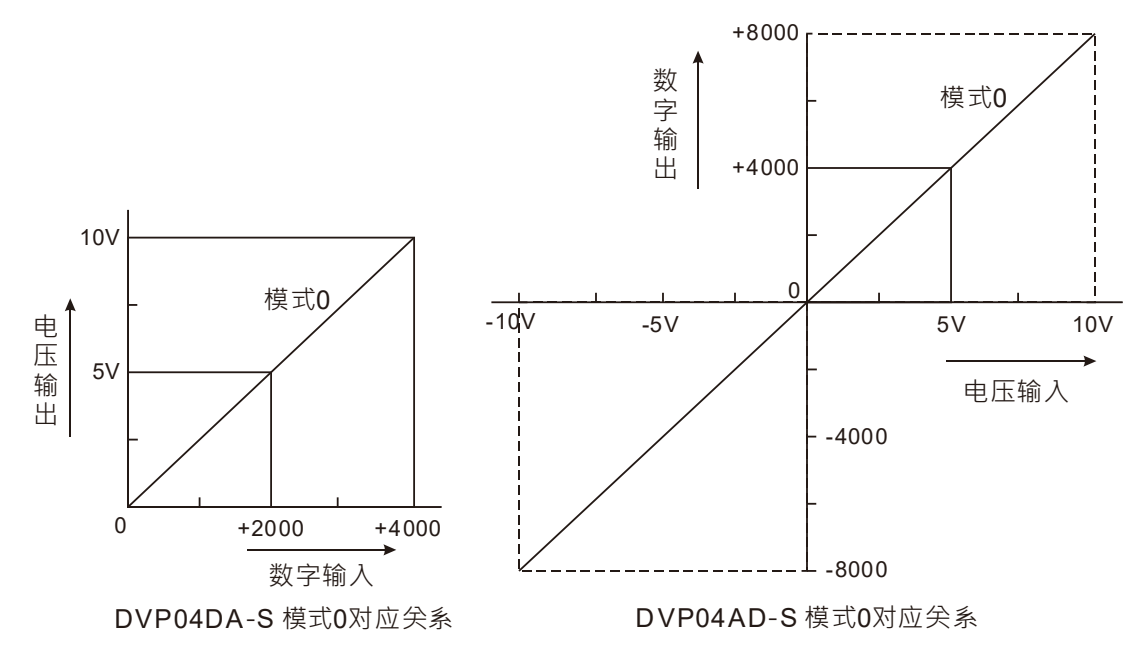

## 注:DVP04DA-S 和 DVP04AD-S 数字量和模拟量的对应关系如下:

## <span id="page-63-0"></span>**7.2 RTU-CN01 搭配其他家主站使用范例**

本节使用第三方 (施耐德)软件直接在 PDO 映射界面配置第 6.1 节范例中所使用的 PDO 参数,用户可 以通过此节了解到如何使用第三方软件配置 RTU-CN01 相关的参数。

## <span id="page-63-1"></span>**7.2.1波特率设置**

ŀ

单击 CAN0, 在 CANbus 界面设置主站的波特率,确定主站的波特率与实际连接的 RTU-CN01 的波特率 一致, RTU-CN01 波特率设置见第 2.6 [节功能设定开关波特率](#page-13-0)部分。

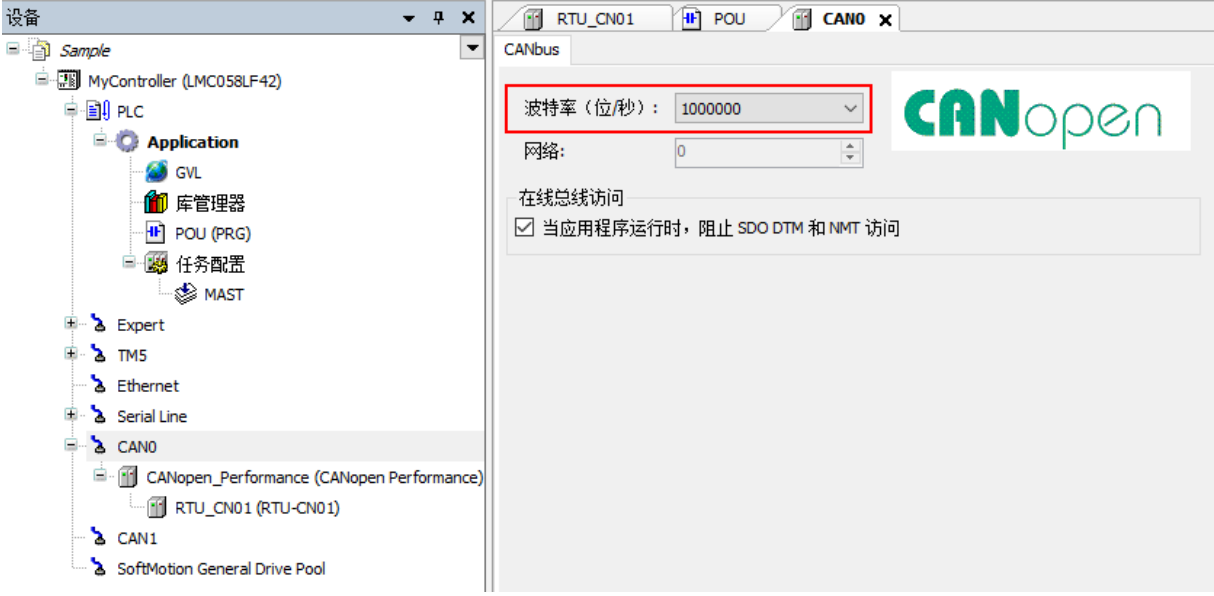

注:波特率换算关系:1 Mbps=1000 Kbps=1000000bps

7-16

**\_7**

## <span id="page-64-0"></span>**7.2.2 导入 RTU-CN01 的 EDS 文件**

打开 SoMachine V4.1 软件,导入 EDS 文件:依次单击工具>>设备>>安装,在弹出的界面选择添加的 EDS 文件,添加完成单击打开,完成后单击安装 DTM (Device type manager)。

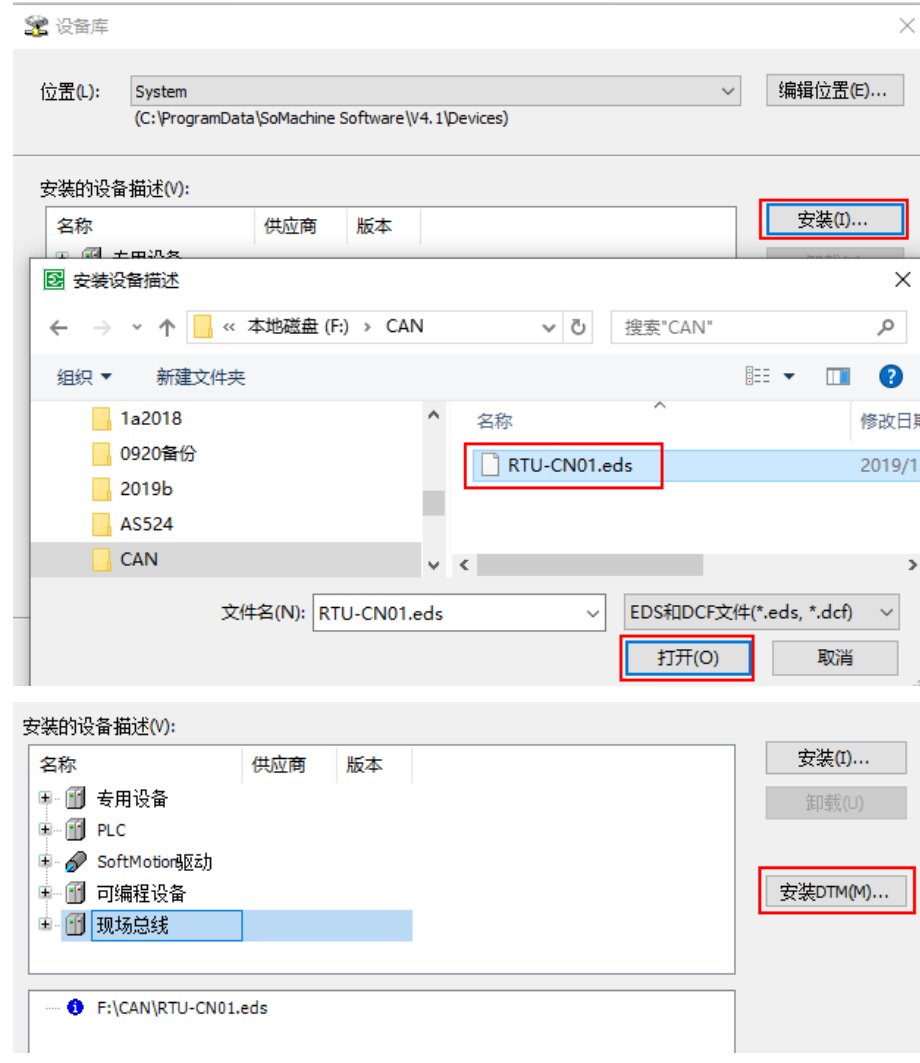

## <span id="page-65-0"></span>**7.2.3 添加远程终端 RTU-CN01**

打开设备界面,添加 RTU-CN01 的过程如下:

1. 右击 CANO,再单击添加设备…,如下图所示

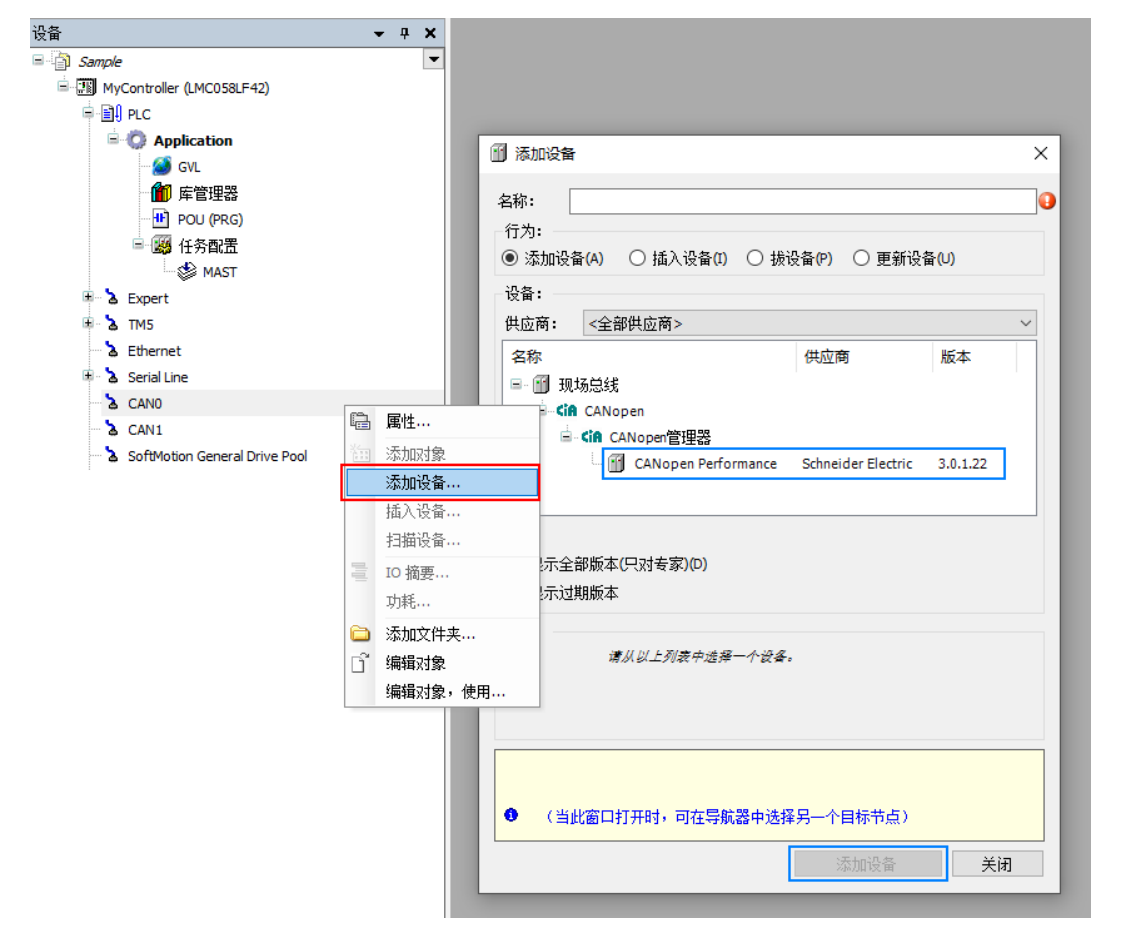

2. 在上图弹出的界面先单击 CANopen\_Performance,再单击添加设备,添加后如下图红色方框处所示。

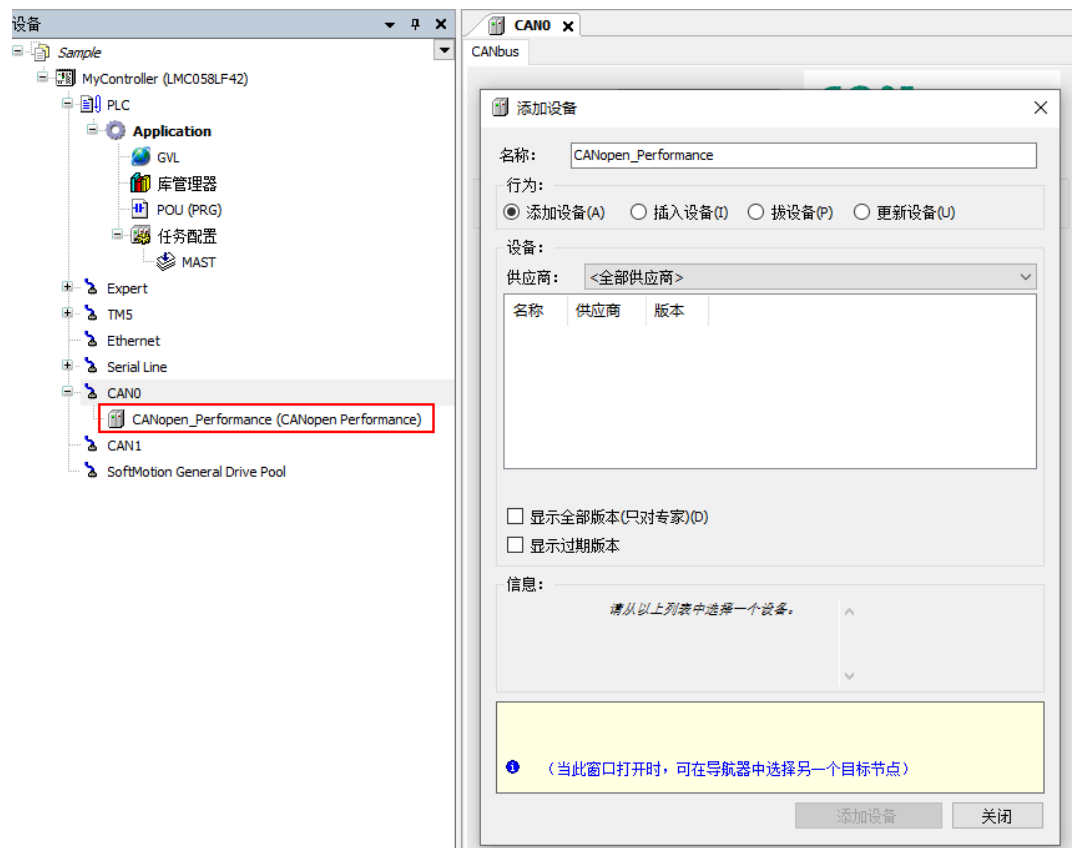

3. 单击左侧设备菜单中的 CANopen Performance,选择远程设备中的 RTU-CN01,单击添加设备。

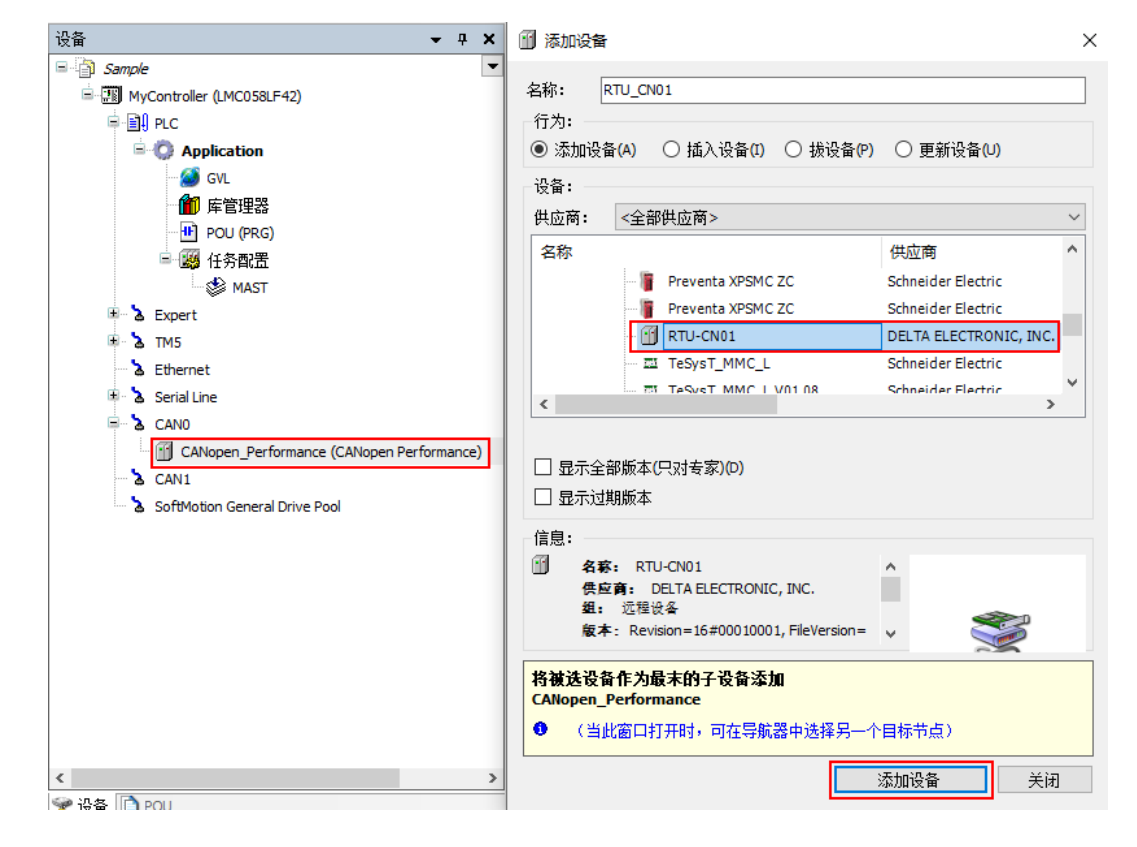

## <span id="page-67-0"></span>**7.2.4 CANopen 远程设备参数配置**

开启 CANopen 参数配置: 双击 RTU-CN01 图标, 在弹出的界面, 在"启用专家模式"前方框打钩, 并 确认节点 ID 与实际连接的 CANopen 从站节点 ID 相同。

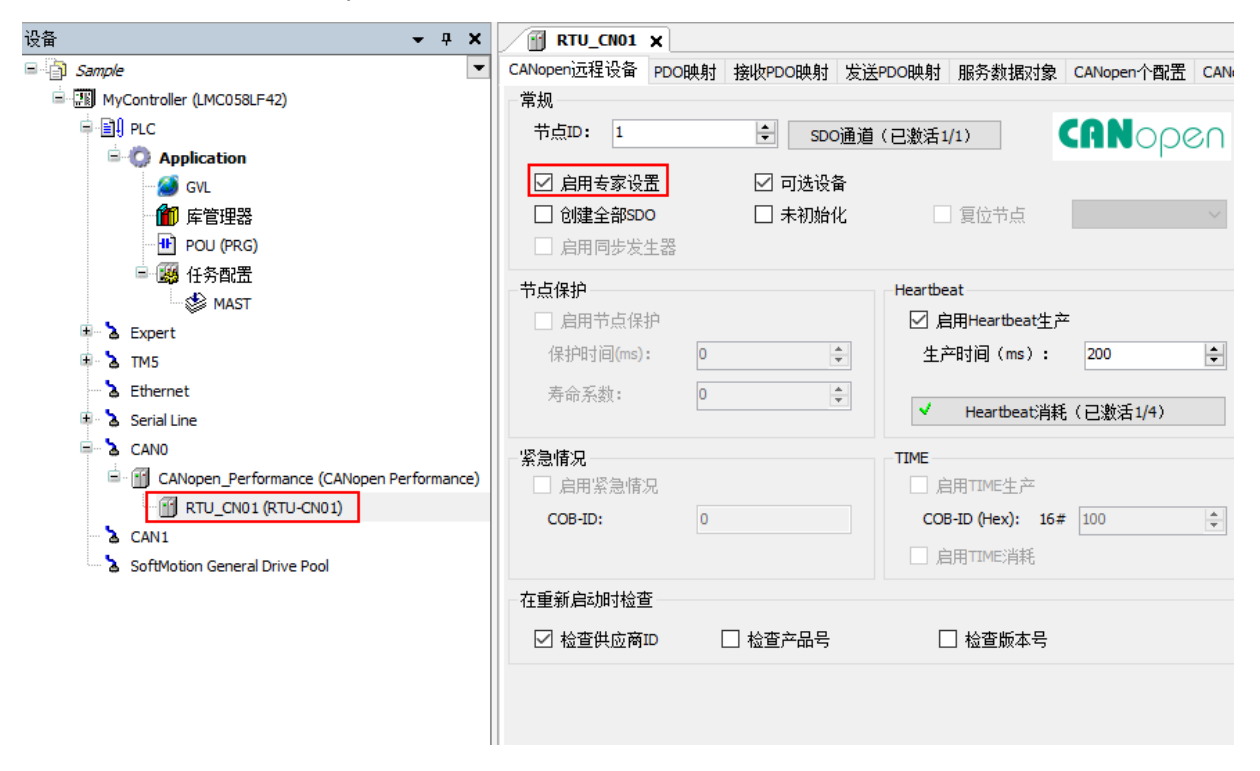

## <span id="page-67-1"></span>**7.2.5 PDO 映射配置**

#### **接收 PDO 映射**

单击"接收 PDO 映射",在随后弹出的界面,单击选择的接收 PDO,单击"添加映射"

## RTU-CN01 操作手册

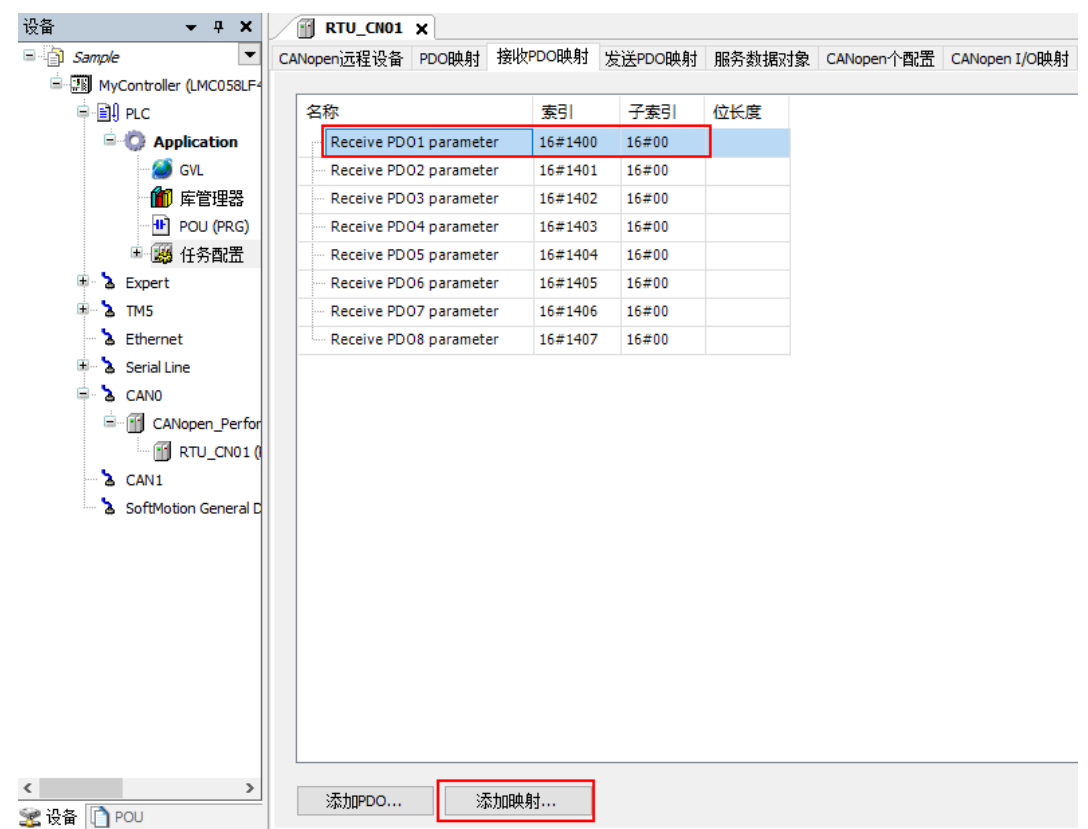

在弹出的界面,选择需要配置的 RTU-CN01 参数,单击"确定"将参数配置到该接收 PDO。其中每个 PDO 最多可以配置 8 个字节的数据。EDS 文件中提供的参数说明请参考第 5.1 节 EDS 文件中提供的参数介 绍。

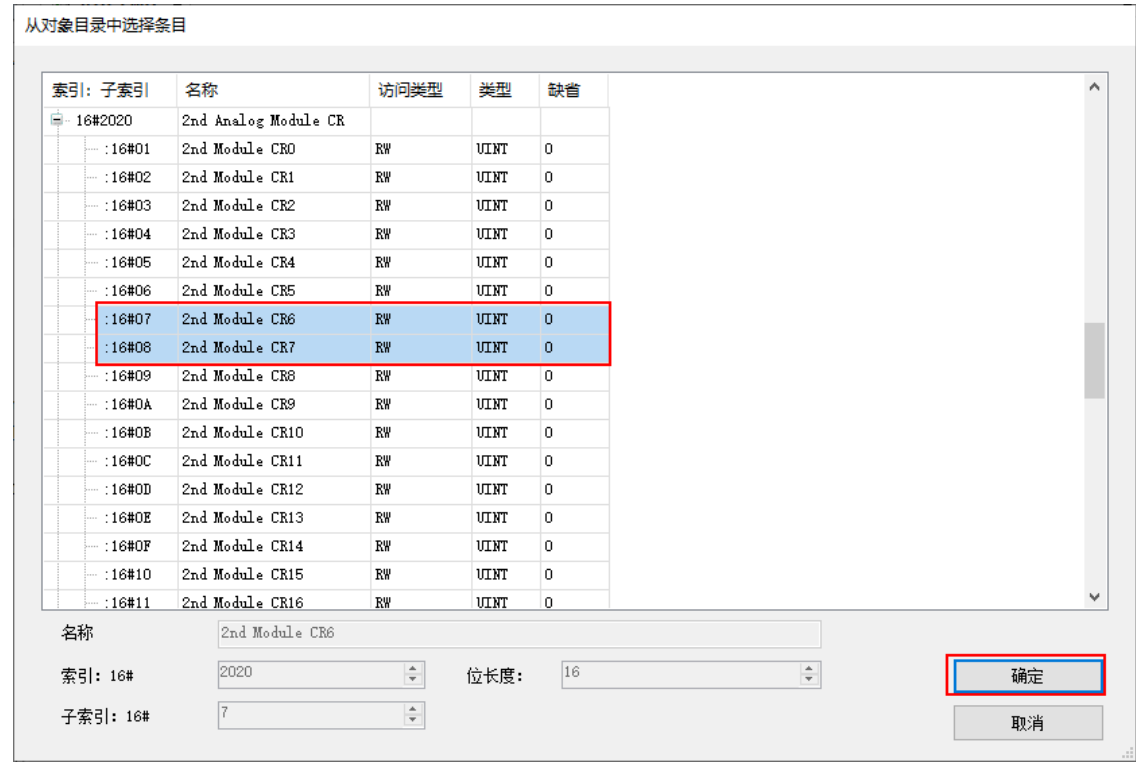

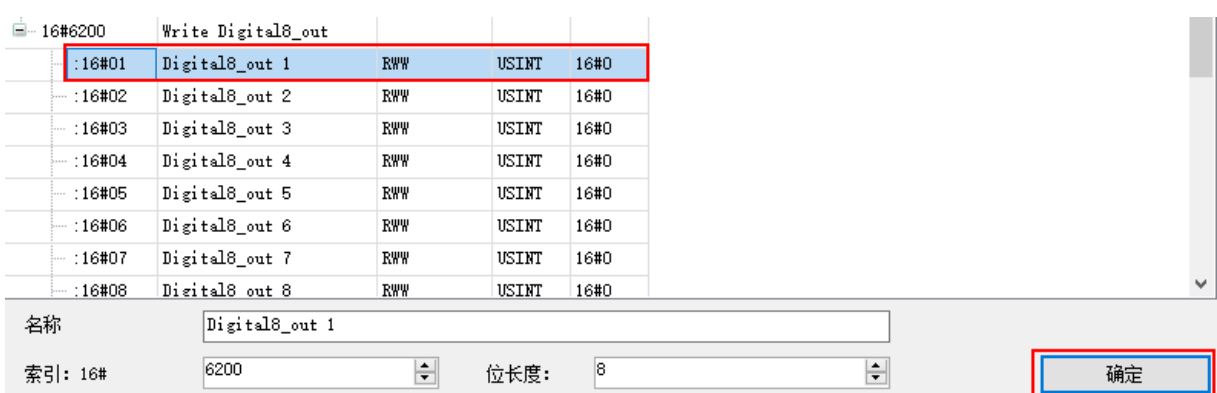

#### 接收 PDO 配置完成如下图所示:

CANopen远程设备 PDO映射 接收PDO映射 发送PDO映射 服务数据对象 CANopen个配置 CANopen I/O映射

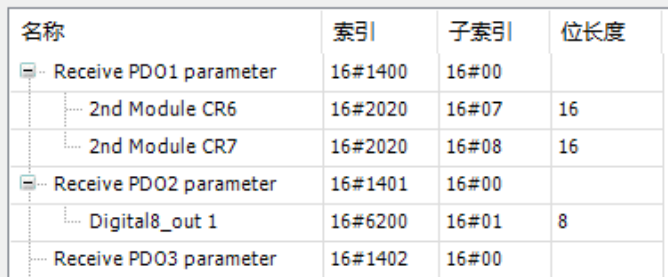

#### **● 发送** PDO 映射

配置发送 PDO:单击"发送 PDO 映射">>单击选择的接收 PDO>>单击"添加映射",在随后弹出的界 面,选择需要配置的 RTU-CN01 参数,单击"确定"将参数配置到接收 PDO · EDS 文件中提供的参数说明请 参考第 5.1 节 EDS 文件中提供的参数介绍。

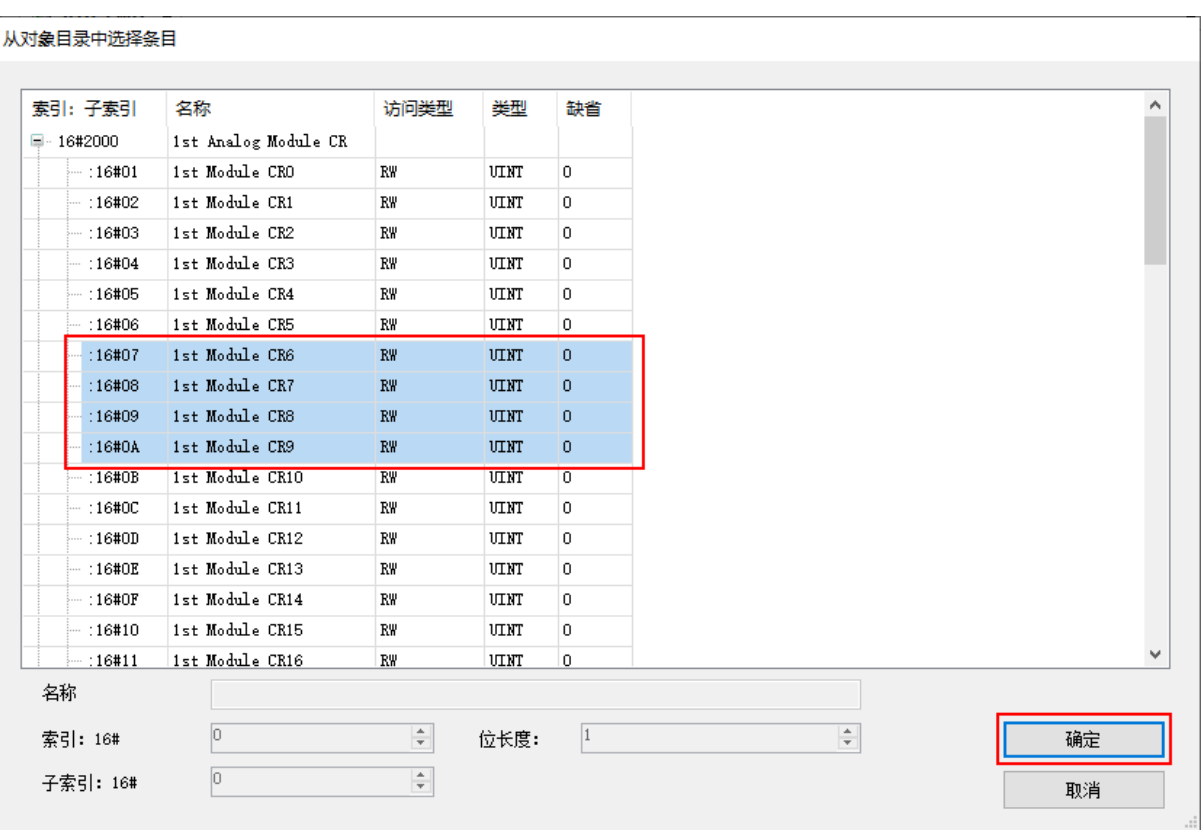

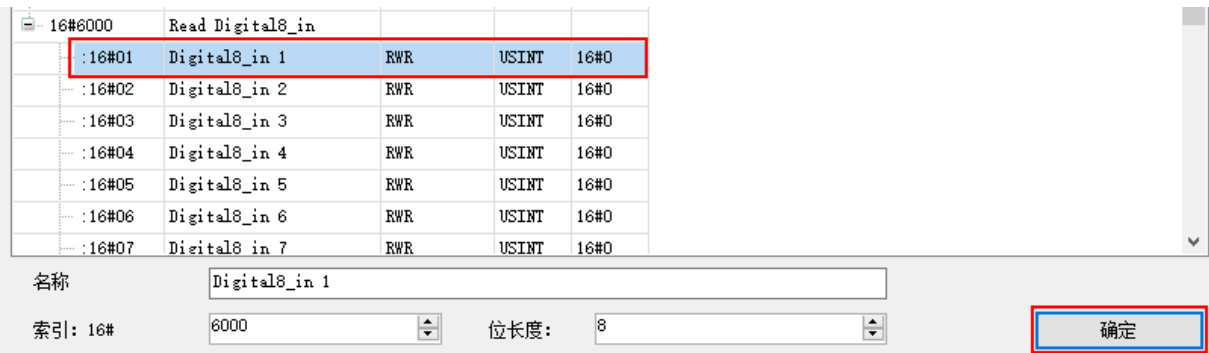

发送 PDO 配置完成如下图:

 $\sqrt{11 \text{ RTU} \_ \text{CNO1}} \times$ 

```
CANopen远程设备 PDO映射 接收PDO映射 发送PDO映射 服务数据对象 CANopen个配置 CANopen I/O映射
```
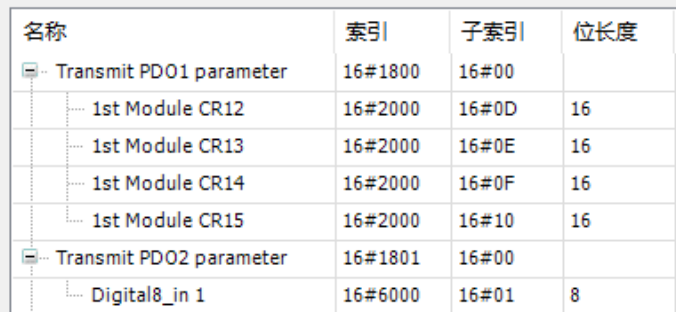

在本例中使用的为 DVP04AD-S 和 DVP04DA-S 输入/输出模式的默认值,用户可根据实际需求更改特殊 模块 CR1 的值来选用通道的输入/输出模式,具体设置方法见第 5.2.4 节。

#### **● PDO** 映射

完成接收 PDO 和发送 PDO 配置后,单击"PDO 映射",弹出如下图所示的 PDO 映射界面。

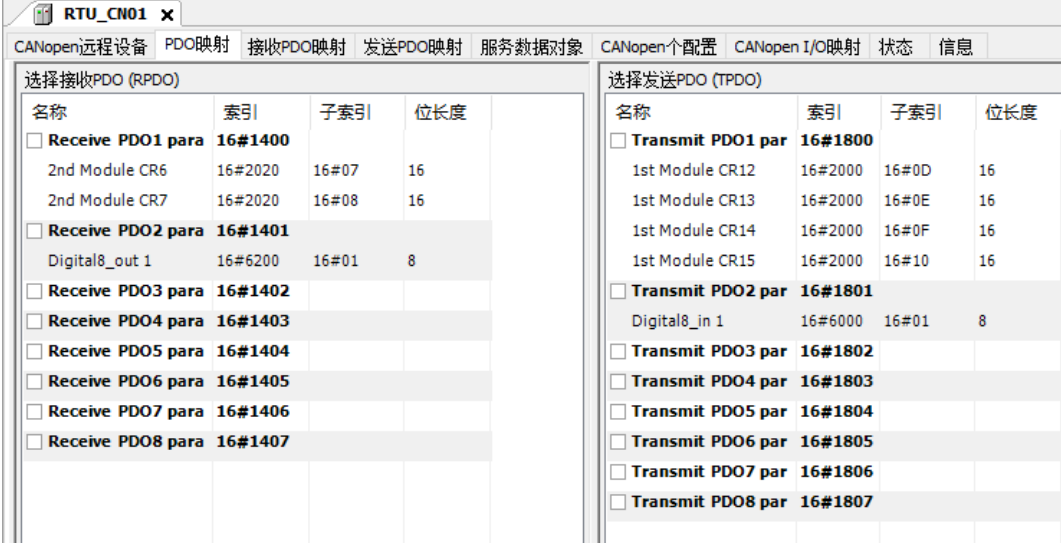

1. 将从站的参数配置到主站

下图红色方框处勾选时,表示将从站的 PDO 参数配置到主站内;不勾选时,表示没有将从站的 PDO 参数配置到主站内。

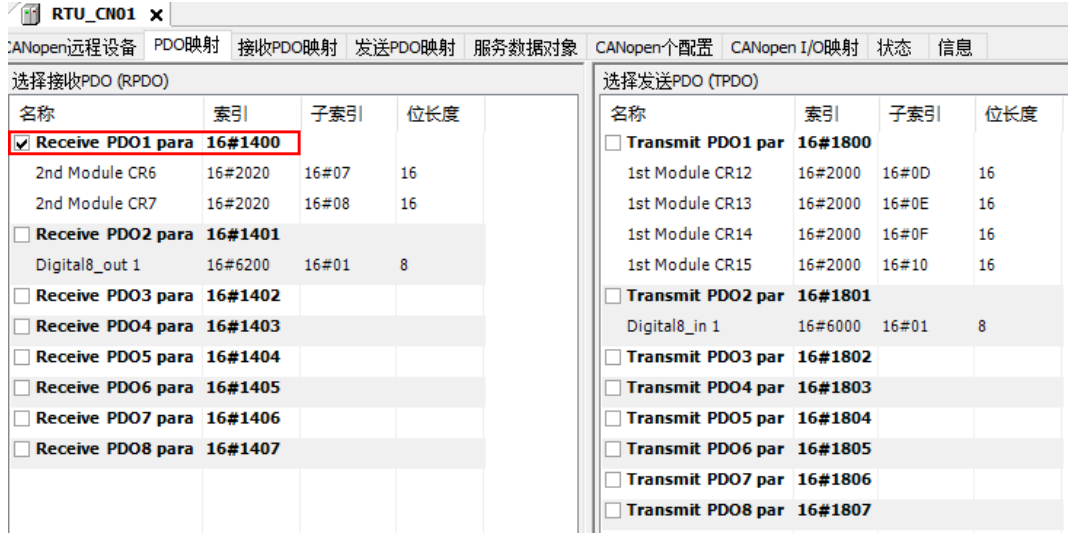

#### 2. 设置 PDO 属性

在 PDO 映射界面, 双击选择的 PDO, 弹出"PDO 属性"界面, 选择 PDO 的传输类型。PDO 传输类 型说明请参考第 5.2 节 PDO 传输类型介绍。

**7\_**

7-23
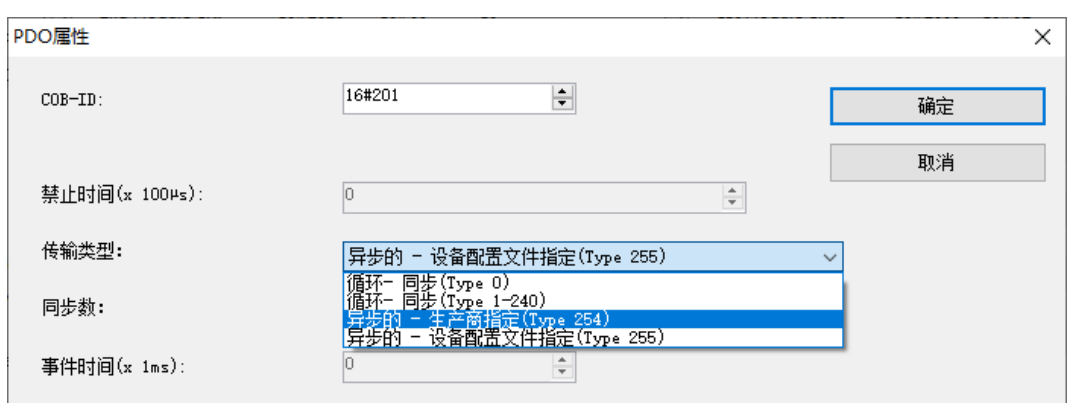

#### 3. CANopen IO 映射

单击 CANopen I/O 映射, 界面显示已经配置的参数, 在使用已配置的参数前要输入配置参数的变量名 称以完成映射,如下图红框所示。

| RTU CN01 X<br>m                                |                    |                 |         |              |               |    |          |
|------------------------------------------------|--------------------|-----------------|---------|--------------|---------------|----|----------|
| CANopen远程设备<br>PDO映射                           | 发送PDO映射<br>接收PDO映射 |                 | 服务数据对象  | CANopen个配置   | CANopen I/O映射 |    | 信息<br>状态 |
| 通道                                             |                    |                 |         |              |               |    |          |
| 变量                                             | 映射                 | 通道              | 地址      | 業型           | 缺省值           | 单位 | 描述       |
| $\overline{R}_\circledast$ RxVar1<br>F<br>1.11 | ×.                 | 2nd Module CR6  | %0W2    | <b>UINT</b>  |               |    |          |
| É-50                                           |                    | 2nd Module CR7  | %0W3    | <b>UINT</b>  |               |    |          |
| ⊞∴™®                                           |                    | Digital8_out 1  | $%$ QB8 | <b>USINT</b> |               |    |          |
| ۹ø<br>₫.                                       |                    | 1st Module CR12 | %IW5    | <b>UINT</b>  |               |    |          |
| ۹ø<br>由.                                       |                    | 1st Module CR13 | %IW6    | <b>UINT</b>  |               |    |          |
| ₩<br>田…                                        |                    | 1st Module CR14 | %IW7    | <b>UINT</b>  |               |    |          |
| Ò.<br>₩                                        |                    | 1st Module CR15 | %IW8    | <b>UINT</b>  |               |    |          |
| ⊞…¥⊜                                           |                    | Digital8 in 1   | %IB18   | <b>USINT</b> |               |    |          |

✔ 注: ◆ 表示完成映射,施耐德等第三方软件程序不能对地址直接操作

CANopen I/O 映射配置完成如下图所示:

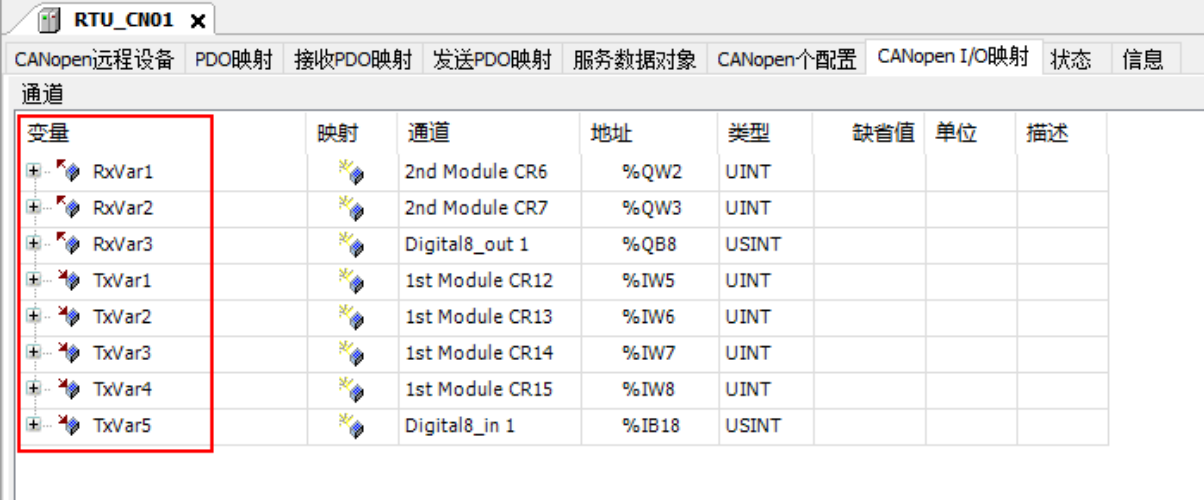

上图中控制器和 RTU-CN01 的 IO 映射如下:

# 控制器 → RTU-CN01 从站

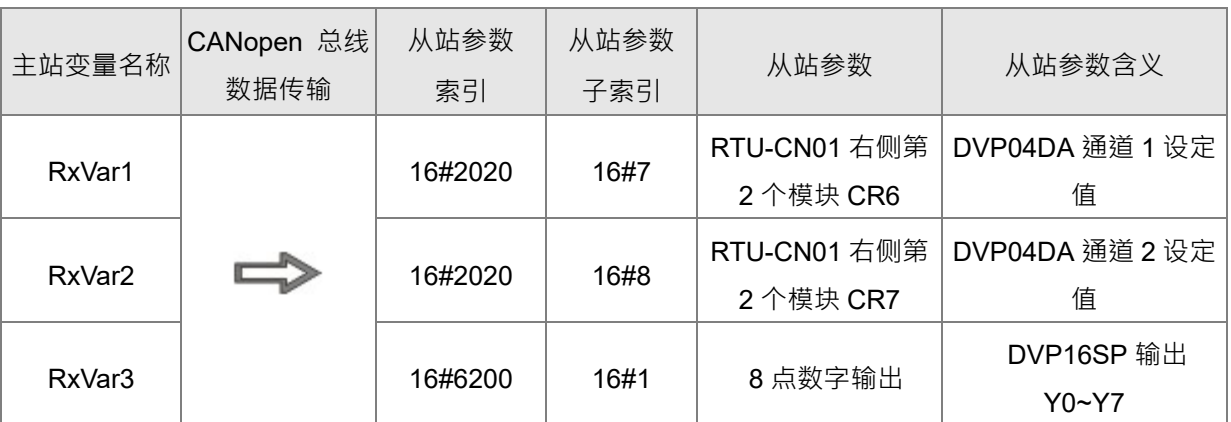

> RTU-CN01 从站 →控制器

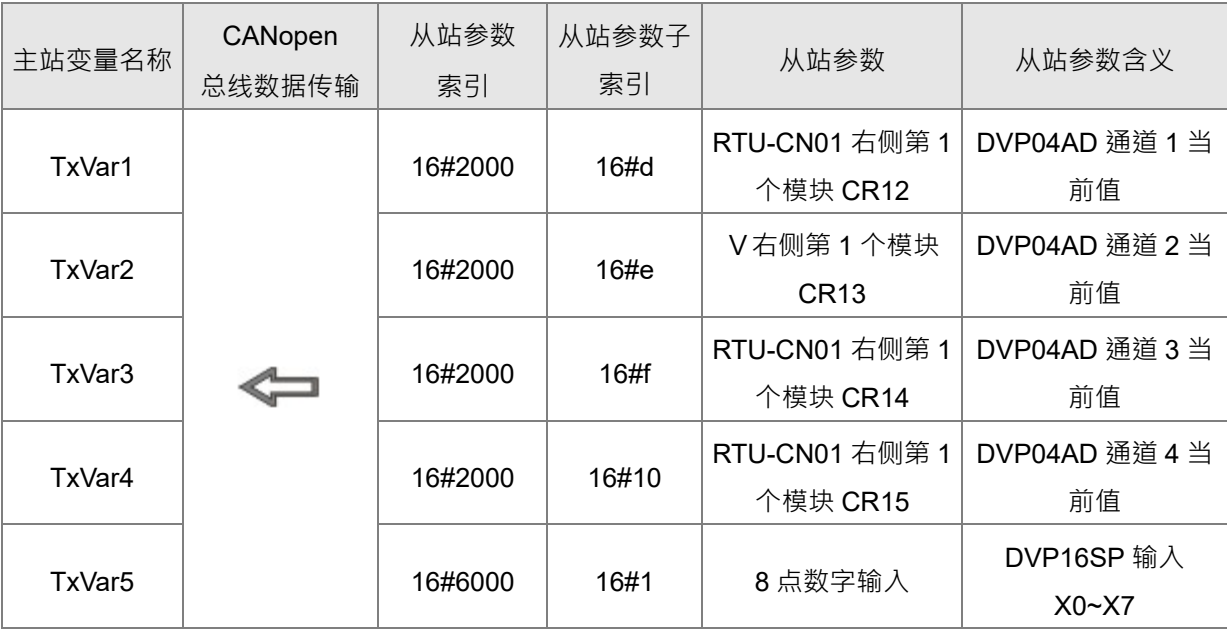

**7\_**

**MEMO**

**\_7**

# 8

# 第8章 错误诊断及故障排除

RTU-CN01 模块提供三种诊断方式:指示灯诊断、状态字诊断、软件诊断。

# 目录

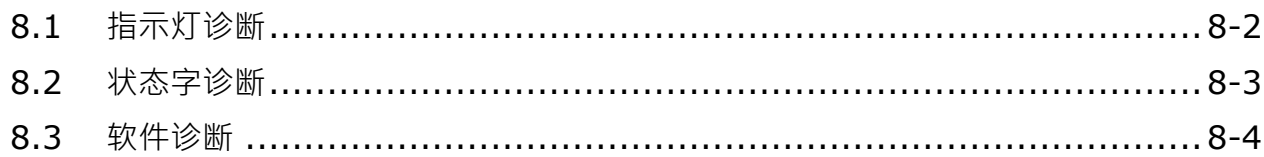

# <span id="page-76-0"></span>**8.1 指示灯诊断**

## **● POWER** 指示灯

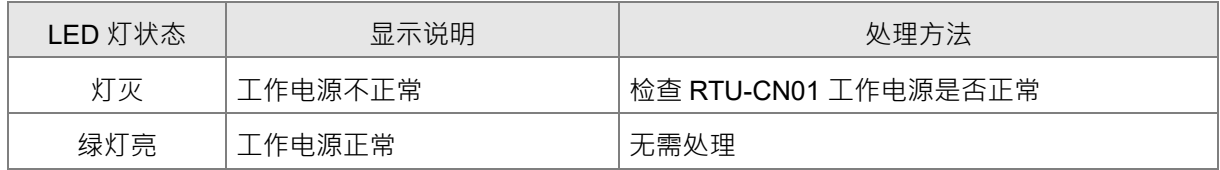

## **● CAN RUN 指示灯**

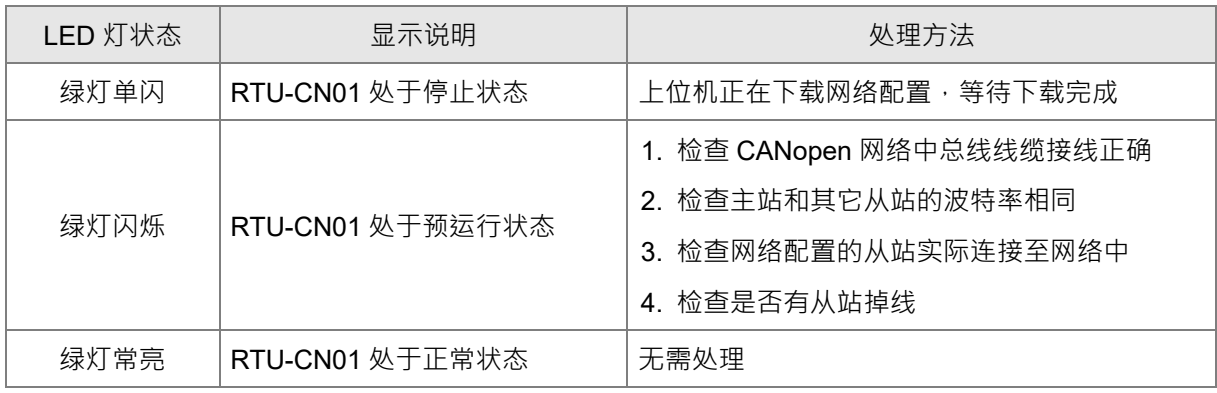

#### **● CAN ERR 指示灯**

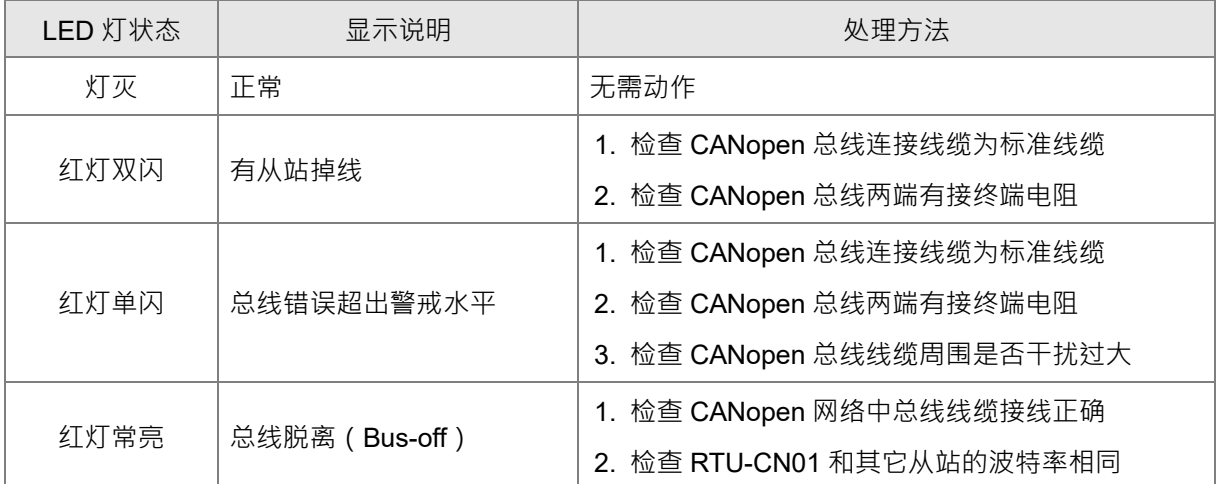

## **\_8**

# **● RUN 指示灯**

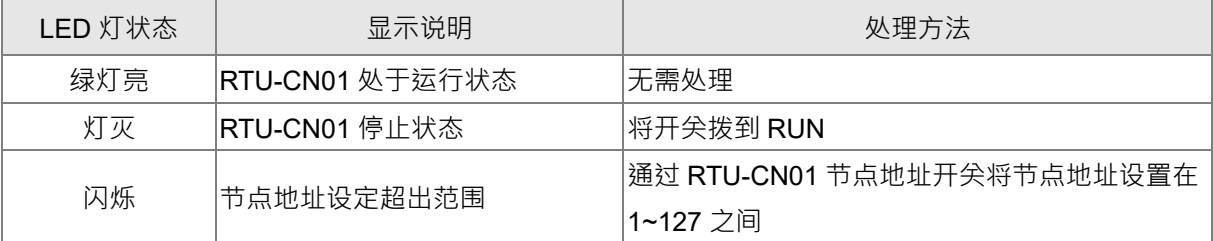

#### **● ALARM** 指示灯

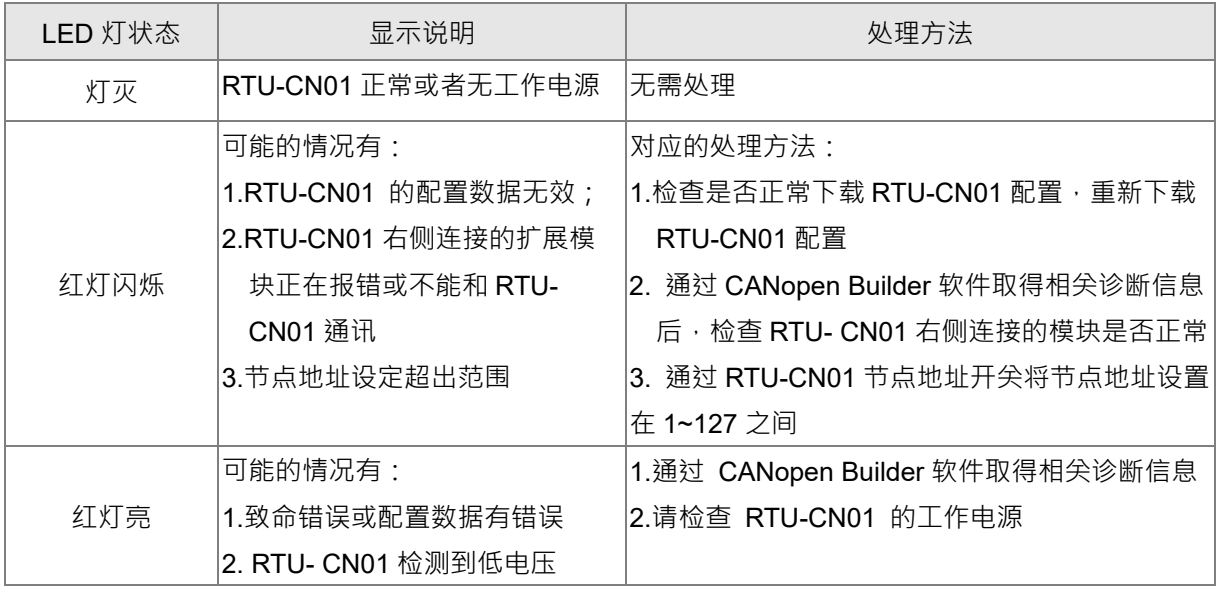

# <span id="page-77-0"></span>**8.2 状态字诊断**

RTU-CN01 的状态字用于显示特殊模块、数字量模块的运行状态,状态字的使用方法请参考 5.2.3 节。 状态字诊断:

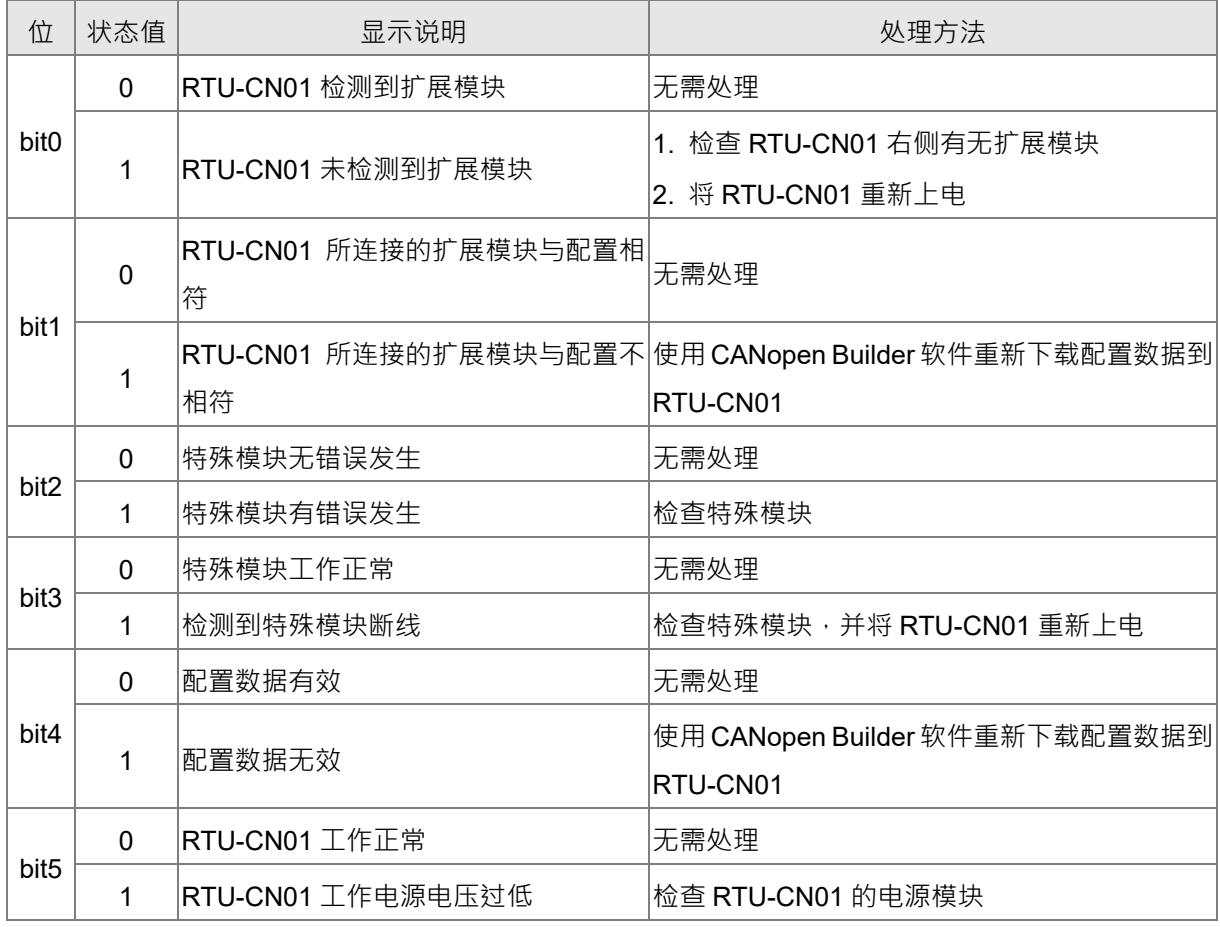

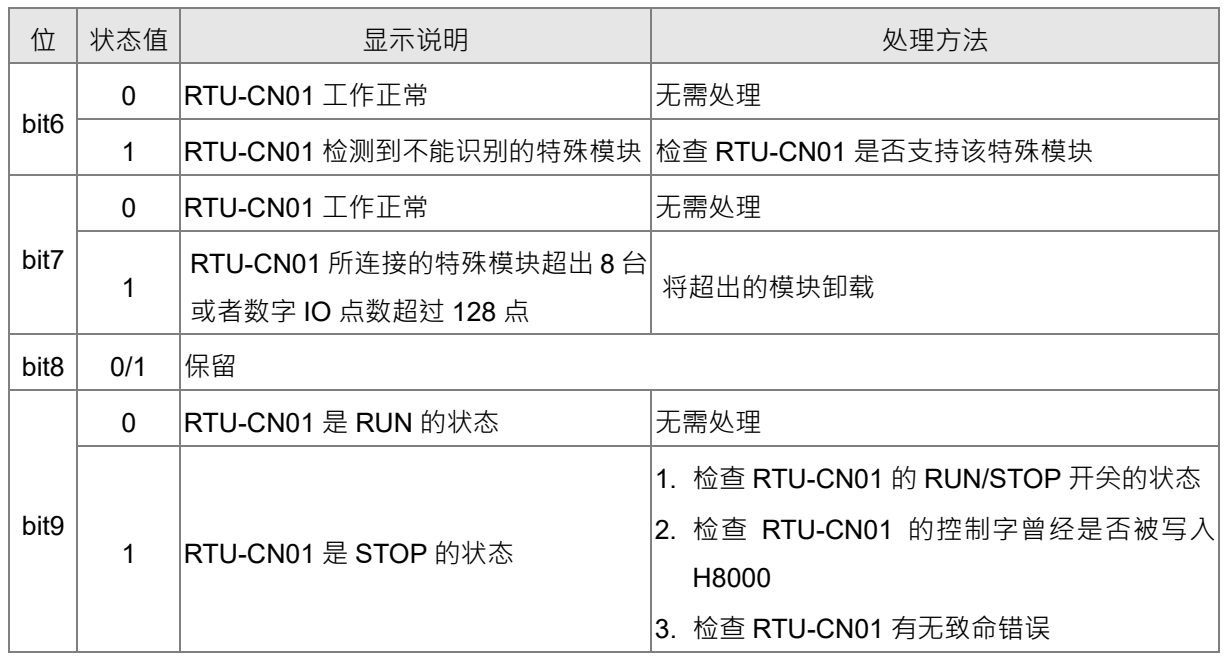

# <span id="page-78-0"></span>**8.3 软件诊断**

在 RTU 配置主接口中,单击"诊断"按钮,便会在"诊断数据"区域显示相关的信息:

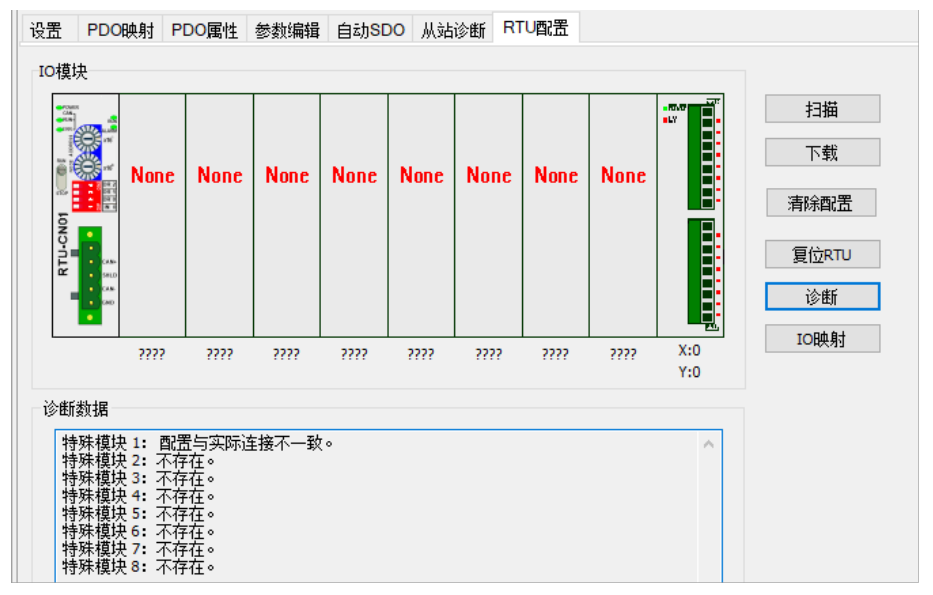

**注意事项:**

✔ CANopen Builder软件必须与控制器正常通讯,软件诊断功能才能正常启动,否则软件会提示通讯 超时。

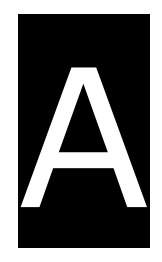

# **附录A 配件说明**

# **目录**

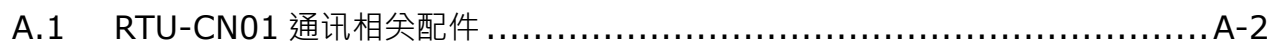

# <span id="page-80-0"></span>**A.1 RTU-CN01 通讯相关配件**

#### **电缆**

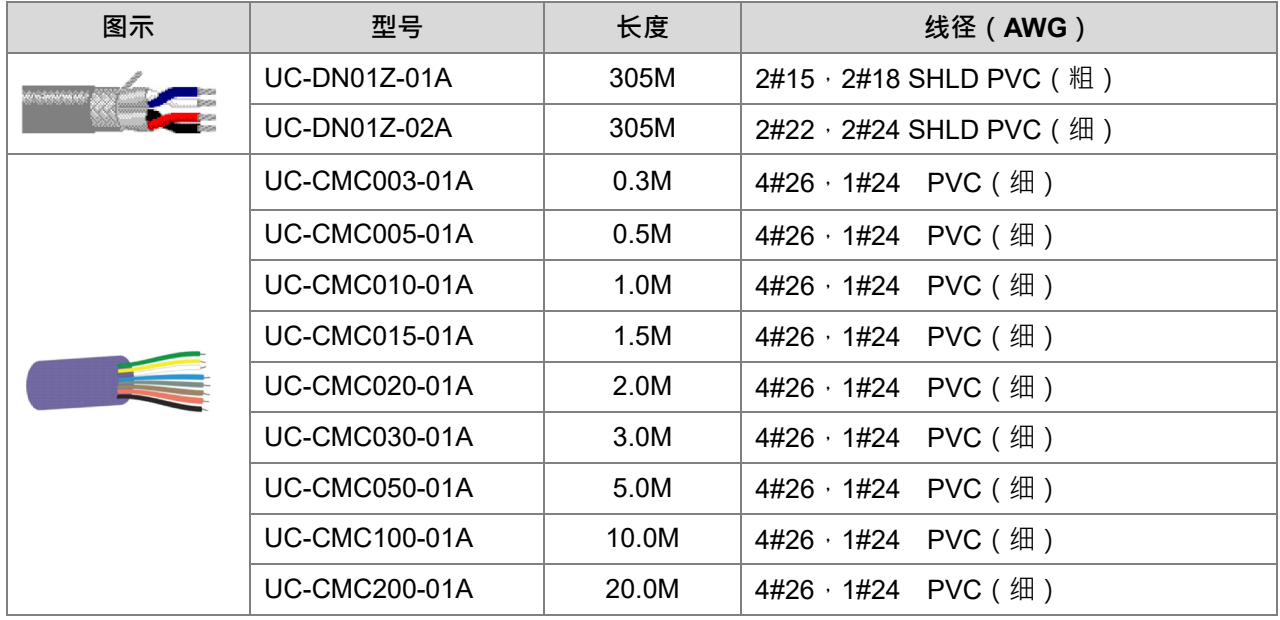

**注:**

- 1. 此电缆的最大订购长度为 305M (一卷), 最小订购长度为 1M, 以公尺为单位。
- 2. UC-DN01Z-01A 和 UC-DN01Z-02A 可以做为主干线电缆,也可以做为支线电缆。须注意各支持的最 长通讯距离不同,此二电缆在不同 CANopen 传输速率下所支持的最长通讯距离如下所示:

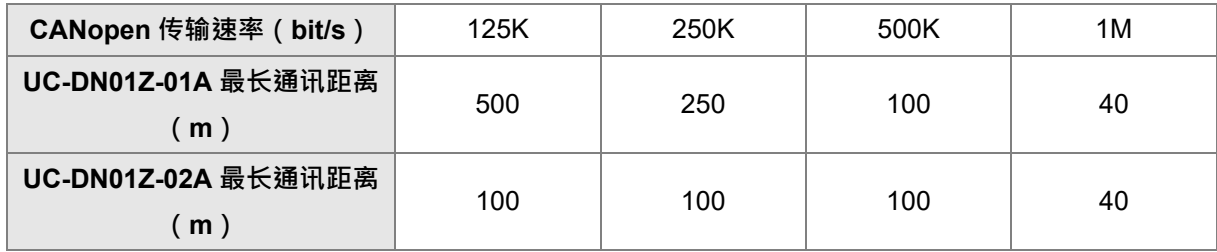

3. CANopen 规范了传输速率的最长通讯距离,各通讯速率与最长通讯距离关系下表所示。

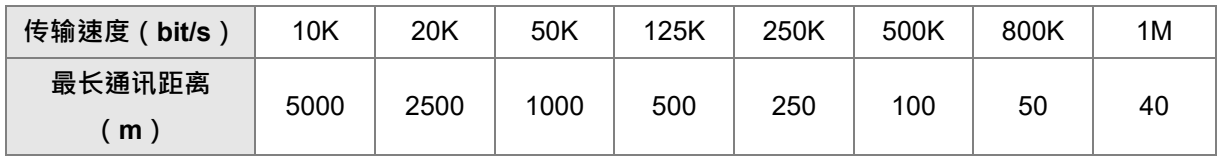

## **● 分接盒**

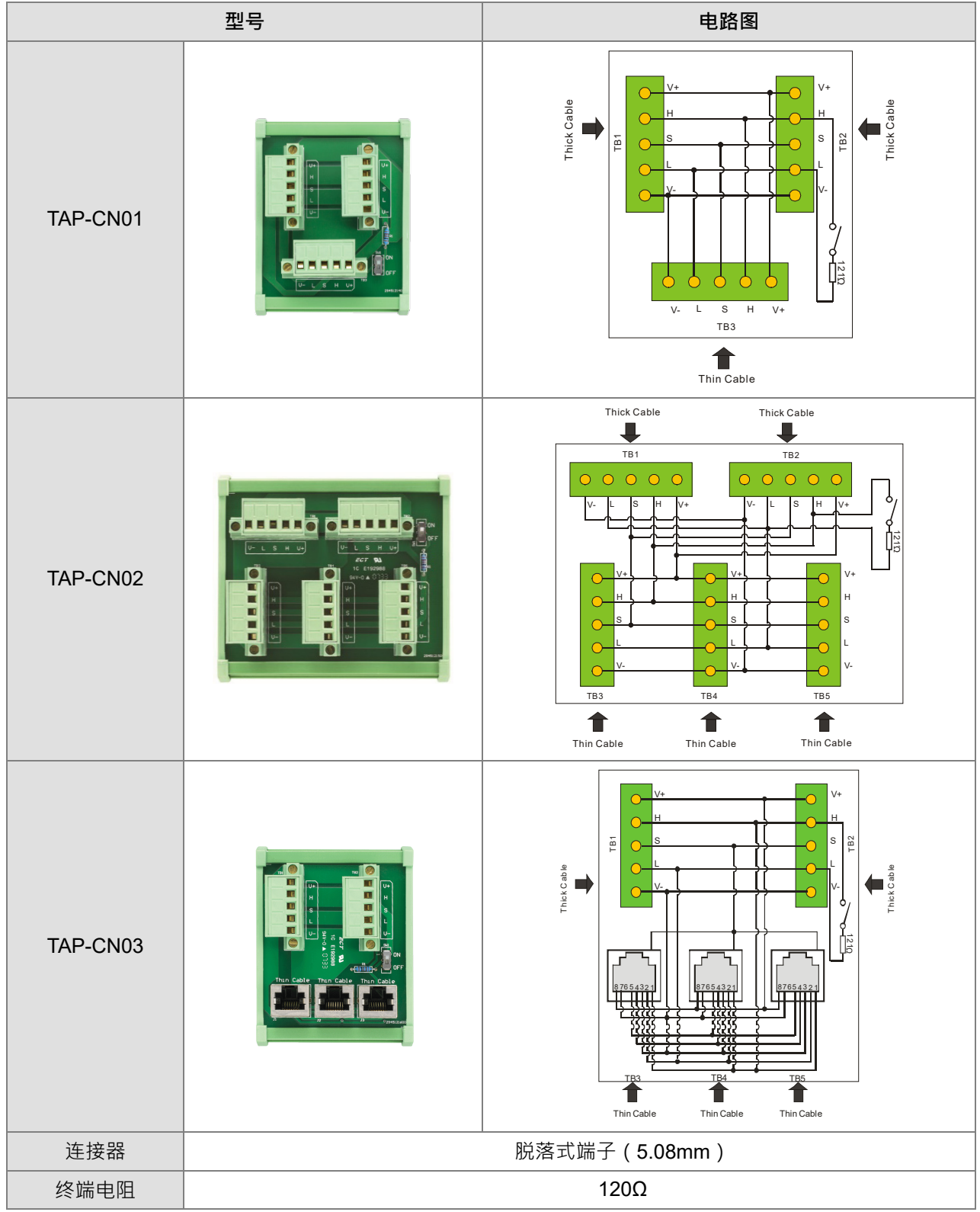

#### **终端电阻**

CANopen 建议于 CANopen 通讯电缆的两端分别安装终端电阻,终端电阻作用为通讯信号的阻抗匹配,可 降低信号反射干扰正常信号传送的现象,终端电阻阻值为 120Ω (1/4 瓦)。

**A\_**

- 电缆起点的终端电阻:可使用分接盒上的终端电阻,亦即将终端电阻开关设定为 ON。
- 电缆终点的终端电阻:需接一终端电阻 TAP-TR01。
- 终端电阻型号: TAP-TR01, 阻值: 120Ω (1/4 瓦), 如下图所示。

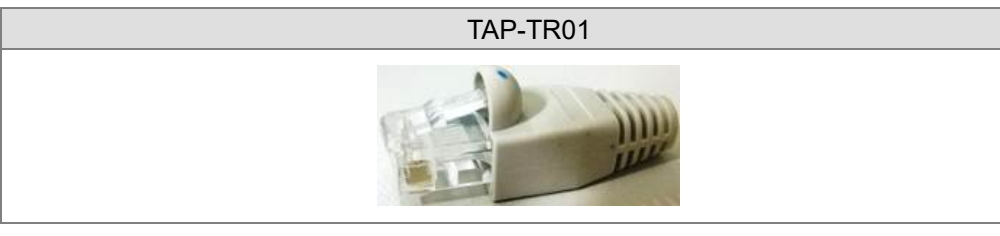